-----------

(Retyped by Emmanuel ROCHE.)

Digital Research Concurrent CP/M Operating System User's Guide

First Edition: January 1984

Foreword

--------

Concurrent CP/M is a multi- or single-user, multitasking operating system that allows you to do two or more jobs at the same time on one or more terminals. This simultaneous multitasking capability is defined by the term "concurrent", hence "Concurrent CP/M". For example, you can edit one or more documents, review one, and print another. Simply switch from one task to another with the touch of a key. Concurrent CP/M also lets you use many powerful software tools, such as word processors, spreadsheet calculators, data base managers, and bookkeeping systems.

The primary difference between Concurrent CP/M and CP/M-86 is that Concurrent CP/M is a multi-user, multi-tasking operating system, while CP/M-86 is a single-user, single-tasking operating system. Concurrent CP/M differs from MP/M-86 primarily in its ability to handle virtual consoles, with its screenswitching capability. MP/M-86, although multi-tasking, has only physical consoles.

The following utilities have been added to this release of Concurrent CP/M:

 CHSET, to accomodate support for the Intel 8087 Math Processor, and support for code sharing among tasks

PRINT, to facilitate printing of files

ERAQ, to include a query before erasure of files

VCMODE, to help you manage your virtual consoles

HELP, to give you on-line descriptions of the utilities of the system

Utilities from the MP/M-86 system have been incorporated to Concurrent CP/M, to include time and date stamping, and file password protection. The SET, SDIR, and SHOW utilities replace the functions of the CP/M-86 STAT utility.

How this book is organized

--------------------------

The "Concurrent CP/M Operating System User's Guide, Release 3.1" (cited as "User's Guide"), introduces you to Concurrent CP/M, and explains how to use it. It assumes that you have read the manuals supplied by the manufacturer of your computer system, and that you are familiar with the parts of your computer. You should know how to set up and turn on your computer, and how to handle, insert, and store disks. However, this manual does not assume that you have had a great deal of experience with computers.

Section 1 provides you with an overview of operating systems in general, and Concurrent CP/M in particular. Section 1 also explains many of the words and phrases used in this manual.

Section 2 develops the command concepts that you need to understand and use the commands defined in Section 3.

Section 3 alphabetically lists all Concurrent CP/M commands, shows their syntax, and provides explanations and examples for each command.

Section 4 describes ED, the Concurrent CP/M text editor, in detail.

Appendix A lists the error messages that Concurrent CP/M displays when it encounters special conditions. Remedies are suggested for both specific error messages and general situations.

Appendix B summarizes Concurrent CP/M control characters.

Appendix C describes the various Concurrent CP/M filetypes.

Appendix D summarizes the kinds of drive and file status information Concurrent CP/M returns to you.

The Glossary explains the terminology and concepts that you encounter in learning about your computer and Concurrent CP/M.

If your Concurrent CP/M is the first computer system that you have used, you might find some of these topics confusing. Begin with Section 1, and read this manual section by section. It proceeds step-by-step, so you can easily understand how to use Concurrent CP/M.

Related books

-------------

In addition to the "User's Guide", Concurrent CP/M is supported and documented through these manuals:

The "Concurrent CP/M Operating System Programmer's Reference Guide" (cited as "Programmer's Reference Guide"), which documents the applications programmer's interface to Concurrent CP/M, and explains the internal file structure and system entry points. This is information essential for creating applications programs that run in the Concurrent CP/M environment.

The "Concurrent CP/M Operating System Programmer's Utilities Guide" (cited as

"Programmer's Utilities Guide") documents the Digital Research utility programs that programmers use to write, debug, and verify applications programs written for the Concurrent CP/M environment.

The "Concurrent CP/M Operating System System Guide" (cited as "System Guide") documents the internal, hardware-dependent structures of Concurrent CP/M.

Table of Contents ---------------- oooo Appendixes --------- oooo Tables and Figures ------------------ Tables oooo Figures oooo

EOF

CCPMUG1.WS4 (Concurrent CP/M User's Guide, Chapter 1)

-----------

(Retyped by Emmanuel ROCHE.)

Section 1: Introduction

-----------------------

This section briefly introduces you to operating systems and related concepts before discussing Concurrent CP/M. It also defines terminology used throughout this manual. If you are already familiar with operating system concepts, the family of CP/M systems, and other versions of Concurrent CP/M, you may want to skip this section, and begin with Section 2, "Getting started".

1.1 What is an Operating System?

--------------------------------

You have purchased a computer program named Concurrent CP/M. It is a specific kind of computer program called an "operating system". An operating system provides operators and programmers the means to accomplish work on the particular computer on which it is implemented. It is a supervisor that manages your computer's resources at its most basic level.

There are other programs which you probably purchased with your computer. These programs are referred to as applications programs, or applications software, which run under the Concurrent CP/M operating system. Commonly-used applications programs are word processors, accounting systems, data base managers, computer games, and so forth. Other programs which may come with your computer are programs referred to as programming languages. Programming languages are programs which programmers use to develop their applications software. Some examples of languages are BASIC, FORTRAN, COBOL, Pascal, PL/I, and ASM-86. These languages can run under Concurrent CP/M.

Concurrent CP/M allows the operator to manage the computer's resources and environment through commands defined by the system. This manual describes these commands (also referred to as utilities or functions) in detail in Section 3, "Concurrent CP/M command summary".

Concurrent CP/M allows the programmer to interface with the operating system through system calls defined by the system. The "Programmer's Reference Guide" describes these system calls in detail. Concurrent CP/M performs the following functions:

 1) It manages the input and output (I/O) of all devices attached to your computer. Input is the information that your computer receives from an input device, such as the keyboard. A system receives input when you type information from the keyboard, or the operating system reads data from a disk. Output is the information that the system sends to an output device, such as a printer. Thus, your operating system enables your computer to respond to the information that you enter at the keyboard or from a disk. It also allows the information that you type to be sent to the console screen, the printer, or

some other output device.

 2) It manages the files in which you store information on your computer system. By managing files, your system provides you with an orderly way to read (get information) or write (add information) to and from a disk. Your operating system also gives you information about files, such as their name, type, and size.

 3) It allows you to load program files into your computer's memory, and run them. Program files can be utility programs, word processing, accounting, or other types of application programs that you purchase with your system, or write yourself.

1.2 What is Concurrent CP/M?

----------------------------

Concurrent CP/M can be either a multi-user or single-user system. In a multiuser environment, more than one operator can access the computer at the same time. In a single-user environment, only one operator uses the computer at any given time.

## 1.2.1 Multitasking

------------------

Multitasking allows you to do more than one job concurrently. For example, you can work on one program while your computer works on others. While your system prints payroll checks, and another unseen accounting program updates the payroll records, you can prepare a monthly progress report with a text processor.

# 1.2.2 Virtual consoles

----------------------

Concurrent CP/M's virtual consoles permit you to view, one at a time, each program being worked on or processed. Think of this capability as being similar to that of a television set, which lets you switch between stations, and view them one at a time on a single screen. These rules apply to using virtual consoles:

- 1) You can only switch to and view one virtual console at a time.
- 2) The physical screen displays output from a program on the current (the one that you are viewing) virtual console only.

The following example illustrates these rules. On one console, you are writing a letter, while, on other consoles, you are performing tasks, such as printing a payroll, or preparing a report. Unless you switch to another console, while you write the letter, all that you see is the letter writing task. However, by pressing a key or a sequence of keys on your keyboard, you can switch to another console, to check the progress of the payroll printing task or the report. Refer to the user information supplied by the manufacturer of your

computer system for details on the keys to use to switch consoles.

1.2.3 Switching virtual consoles

--------------------------------

The console that you are working on is called the current or switched-in console, and the program is said to be operating in the foreground. When you switch away from a console, it is switched out, and its program is said to be operating in the background. The console screen is always assigned to the foreground program. Therefore, the console screen does not display the output of a background program. However, the output is not necessarily lost. A program in the background runs on a virtual console in one of the two modes: dynamic or buffered.

When a console is in dynamic mode and the console is switched out, the operating system does not display nor save the console (screen) output of the program. Thus, dynamic mode is similar to switching stations on a television set; when you switch stations, programming continues but you cannot see it or the events that occur while the station is switched out.

Buffered mode lets you save the console output of a switched-out console. Concurrent CP/M does this by recording the program's console output while your program is running in the background. For example, if you are running in the foreground, Concurrent CP/M displays the screen output from the program until you switch to another virtual console. While the program runs in the background, Concurrent CP/M records, in a disk file, output from the program on the switched-out console. When you switch back to the console, Concurrent CP/M displays on the console screen the output that was stored in the disk file. The output shows you what the program has done since you last switched the console out. Thus, buffered mode is similar to an instant replay on a television set, but you only see the scenes that happened while you were switched to another station.

To check or set the mode of a console, use the VCMODE command described in Section 3, "Concurrent CP/M command summary".

1.2.4 Status line -----------------

Your computer system may or may not display a status line. If your computer has a status line, it tells you which console is current, its operating mode, and the number of the printer assigned to the console, as well as the name of the program currently running.

If any files in the system are open, the status line also tells you which drives have open files. An open file is a file in use by a program. If the open files are on floppy disks, you need this information so you do not remove the disk by mistake.

1.3 Drives, disks, directories, and files

Drives, disks, directories, and files are analogous to a filing system in an office. A drive containing a disk is like a file cabinet full of individual file holders. One disk might contain all your outgoing correspondence, information for accounting reports, or the text of a document. Each disk has a directory that Concurrent CP/M uses to locate files on disks in different drives. The directory is similar to the labels on the front of your file drawer. However, unlike the file drawer label, the directory of a disk contains the name of every file on the disk.

1.3.1 Filespecs, file attributes, and filetypes

-----------------------------------------------

Filespec, file attribute, and filetype are words that you will see frequently throughout this manual. Filespec is an abbreviation of file specification, which is the full name of a file, its type, the disk drive on which it resides, and the password, if any, of the file. Concurrent CP/M uses a filespec to locate a file. File attributes and filetypes are also file descriptions that help Concurrent CP/M locate the file that you need, and decide how to use it. Section 2, "Getting started", covers these subjects in greater detail.

### 1.3.2 User numbers

------------------

Anytime you are running under Concurrent CP/M, you are identified by the system with a user number. This user number is referred to as the current user number. The system displays the current user number with the system prompt, but omits it from the display if the current user number is the user number zero. For example, if the system prompt displayed is

### $A>$

the current user number is zero. If the system prompt is

 $3A>$ 

you are running as user number 3. User numbers are one way Concurrent CP/M helps you store files in an organized fashion. How you organize your files determines how quickly and easily you can find a file. Your Concurrent CP/M system stores files on either floppy disks or fixed, non-removable disks. By using user numbers, you can divide either of these types of disks into multiple user areas that range from 0 through 15. You can store related files in specific user areas, which helps Concurrent CP/M locate files faster and more easily. For instance, you can store payroll information in User 1, correspondence in User 2, inventory files in User 3, your calendar file in User 4, and so on, through User 15.

To set user numbers, refer to the USER command in Section 3, "Concurrent CP/M command summary".

1.4 One last word

-----------------

As you read this manual, many words and phrases might be new to you. Read the Glossary to familiarize yourself with brief definitions of the computer terminology.

EOF

CCPMUG2.WS4 (Concurrent CP/M User's Guide, Chapter 2)

-----------

(Retyped by Emmanuel ROCHE.)

Section 2: Getting started --------------------------

This section gives you examples of some of the Concurrent CP/M features, tells you how to create files, and discusses many other concepts that you need, to use Concurrent CP/M efficiently.

2.1 Booting Concurrent CP/M

---------------------------

The process of bringing up the system is commonly referred to as loading, or booting the system. This process loads Concurrent CP/M into memory, and performs any initialization required by the computer. Computers have slightly differing boot procedures. Some hard disk systems might not require anything more than turning on the mower, other systems require insertion of one or more floppy disks into the drives to load Concurrent CP/M. Therefore, before you turn on the power switch on your system, read the owner's manual supplied by your system's manufacturer. It tells you the proper procedure; boot the system accordingly.

In some cases, two floppy disks are necessary to boot Concurrent CP/M: the boot disk and another disk. The owner's manuals should tell you how many disks are required for your particular system, and which disks go into which drives.

While the system is being loaded into memory, a message might appear on your screen, telling you that the system is loading Concurrent CP/M into the computer.

When the system load procedure is completed, a message with copyright information and the version number of your Concurrent CP/M operating system appears on your console screen, followed by the system prompt ("A>").

At this point, if you have a start-up file, Concurrent CP/M reads this file and executes the command line within, as if you had typed it on the keyboard. Refer to Section 2.5.4, "Start-up files", for an explanation of start-up files and ways to use them.

If you do not have a start-up file, you are ready to give Concurrent CP/M commands. If you have a floppy disk system, you can remove the boot disk from the disk drive. The system disk that contains the programs, or utilities, discussed in this manual should be inserted in the drive. The system disk is discussed later in this guide.

2.2 What is on the disk? ------------------------

The programs that you receive with Concurrent CP/M help you create or edit files, protect files and disks, and combine and copy files. All programs and all files, including those shipped with Concurrent CP/M, those supplied by the system manufacturer, and those that you create, are stored magnetically on disk. Each disk contains a directory that lists all the files located on that disk. This directory is divided into user number areas. You can enter the DIR command (see Section 3, "Concurrent CP/M command summary") to list the files on the disk. Use DIR [S] to list the system files.

#### 2.3 What is next?

-----------------

The first thing that you should do, whenever you get new software, is copy the disks (see the PIP command in Section 3, "Concurrent CP/M command summary") that contain the programs. Making copies of disks is a normal procedure, to ensure having back-up copies, in case you damage or lose your disks. Also, human or computer errors can destroy valuable programs and data files. You could accidently erase a program, by mistyping a command. An electrical power outage or electronic component problem could also damage the disks. So, always make a working copy of any program that you purchase, and put the original away. Then, if a program is accidentally erased, you can restore it from the original copy.

You should also make frequent copies of programs and data files as you are developing them. Establish the habit of taking time, at the end of each period of work, to make back-up copies of that session's work. Backing up disks takes only a few minutes, and it can save you hours, perhaps days or weeks, or work rebuilding files.

Any new blank disks that you purchase must be formatted (prepared) before it can be used to make back-up copies of the system, or to create new files. The programs that you use to format disks and copy disks are hardware dependent. They are provided by the manufacturer of your computer. Read their instructions carefully, and make the back-up copies of your Concurrent CP/M disks before you continue reading this manual. With a back-up copy of your operating system, if you make a mistake, you can always use the original to make another back-up copy.

### 2.4 Drives and devices

----------------------

Concurrent CP/M manages all the peripheral devices attached to your computer. Peripheral devices are hardware such as the disk drives, input devices such as keyboards, or terminals, and output devices such as printers. When you want to use a specific drive or device, you must use a name, or specifier, that the system understands. If you do not use specific designations, the system assumes that you want the default drive or device.

Concurrent CP/M has one drive set apart from the others, called the system drive. This drive differs from computer to computer, and is determined by the manufacturer of your computer. In most cases, the system drive is drive A.

Another important drive concept is the default drive. The default drive is always displayed with the system prompt. For example, after booting the system from a floppy disk, you see the system prompt displayed on the screen, which should be as follows:

 $A>$ 

This indicates that the default drive is drive A. When you enter a command, Concurrent CP/M looks for the command in the following manner. First, Concurrent CP/M searches for the command under the current user number on the default drive, then for a system command file under User 0. If it does not find the command on the default drive, it searches for it under the current user number on the system drive, then for a system file under User 0 on the system drive. To change the default drive to another drive, type the letter specification of the drive followed by a colon, like this:

 $A>b$ :

This changes the default drive to the B drive. Unless you change the drive designation again, all the system prompt messages appear as:

 $B>$ 

indicating that you are running as User 0, and that the default drive is drive B.

Note: Check your manufacturer's instructions to determine which drive assignements are valid on your computer.

With any user number above 0, Concurrent CP/M reminds you which user number is currently in use by displaying the user number in front of the system prompt, like this:

 $3B>$ 

If you need to change user numbers so that you can access other files, use the USER command. For example, if you want to change from user 3 to user 7, enter the following command:

3B>user 7

Concurrent CP/M changes the user number to 7. Until you change the user number again, the current user number is 7 and the system prompt looks like this:

7B>

The prompt tells you that Concurrent CP/M creates or accesses user 7 files on the disk in drive B.

Of course, you can explicitly specify which drive to search, by prefacing the command with the drive letter followed by a colon. For example, if you type:

A>b:ws

the system will look for the WS command file on drive B, under the current user number 0.

2.5 Types of files

------------------

Concurrent CP/M's most important task is to access and maintain the files on your disks. Each file is a collection of information stored on a disk, and every file must have a unique name, so that Concurrent CP/M can find it.

In general, there are two kinds of files: program files (or command files) and data files. A program file is an executable file, a series of instructions that the computer can follow. A data file is usually a collection of related information, such as a list of names and addresses, the inventory of a store, or the text of a document.

There are also files which are collections of Concurrent CP/M commands. These files are executed with the SUBMIT command. Concurrent CP/M supports a special type of file containing a single command line. As concurrent CP/M loads, it looks for this start-up command file (see Section 2.5.4, "Start-up files").

2.5.1 Naming files

------------------

Concurrent CP/M identifies every file by its unique file specification. A file specification can have up to four parts: a drive specifier, a filename, a filetype, and a password.

A filename is simply a one- to eight-character name that you assign to the file, such as

# MYFILE2

When you make up a filename, choose a name that tells you something about the contents of the file. For example, if you have a list of vendor names for your business, you could name the file:

VENDORS

This filename gives you an idea of what is in the file.

As you begin to use Concurrent CP/M, you find that files fall naturally into families. To keep file families seaprated, Concurrent CP/M allows you to add a family name, called a filetype, to the filename. For example, adding the NAM filetype to the filename VENDORS, as shown below, tells you that the file contains a list of vendor names:

# VENDORS.NAM

A filetype can be up to three characters long. Try to use three letters that tell something about the file's family. When you type a file specification for Concurrent CP/M to read, separate the filetype from the filename with a period ("."). When Concurrent CP/M lists file specifications in response to a DIR command, it separates the filename from the filetype with blanks, so that you can compare filetypes quickly.

Passwords protect disks or files from improper acess, and the SET command in Section 3, "Concurrent CP/M command summary", describes their uses. A password can be any combination of letters or symbols (except "\*" and "?"), and up to eight characters long).

The following example shows a file specification that contains all the possible elements:

a:vendors.nam;amber

In this example, "a" is the drive specifier; "vendors" is the filename; "nam" is the filetype; and "amber" is the assigned password. Whenever you enter a filespec in a command line, remember that it is an entity; therefore, no spaces are allowed between the various elements.

If you leave out the drive specifier, Concurrent CP/M assumes that you mean the default drive. If you leave out a filetype, Concurrent CP/M may supply a filetype, depending on the context of its use, and, in some cases, a blank filetype is assigned. If you leave out the password and the file is passwordprotected, the system uses the default password if there is one (refer to the SET command to assign default passwords). Naturally, you leave out the password if the file is not password-protected.

2.5.2 Creating a file

---------------------

There are many ways to create a file. The most common method of creating a file is with a text editing program or word processor. You can use the ED command, described in Section 4, "ED, the Concurrent CP/M Context Editor", to create and edit a file. You can also create a file by copying an existing file with the PIP command. Some programs, such as ASM-86, create output files as they process input files.

## 2.5.3 Accessing a file ----------------------

When you want to get a file, you need to give the system all the information that it needs to find that file. You have to specify what drive, or disk, the file is on, and the name of the file that you want. For example, if you want to display the contents of the file called VENDORS.NAM, use the TYPE command like this:

A>type vendors.nam

If the system finds the file VENDORS.NAM on user 0 on drive A, it displays the contents of the file on your screen. If Concurrent CP/M cannot find the file that you requested, it gives you the following message:

File not found

If the file is on the disk in your B drive, enter the following command:

### A>type b:vendors.nam

This command tells the system to search for the file on user 0 on drive B. When the system finds the file, the contents scroll rapidly across your screen. If you press and hold down the control (Ctrl) key along with the "S" key, the scrolling stops. To restart the scrolling, press the control key along with the "Q" key. When you use the control key with alphabetic keys, you are using control character commands. Table 2-2 (near the end of this section) describes control character commands.

## 2.5.4 Start-up files

--------------------

You can execute a command automatically upon loading the system, if you provide a start-up file for a particular virtual console. Each virtual console accepts a one-line command contained in a start-up file that is automatically loaded and executed when the system begins operation.

The command string can contain any Concurrent CP/M command, such as DIR, USER, or VCMODE. If you want to execute more than a single command, use the SUBMIT command to execute a SUBMIT file which contains the multiple commands. Concurrent CP/M then reads and executes the contents of the specified SUBMIT file, which can be as long and complex as you wish. When the system finishes executing the SUBMIT file, it displays the system prompt, which indicates that the system is ready to read another command line.

When you boot the system, Concurrent CP/M looks for a file on the system drive with the name STARTUP.n, where "n" is the number of a virtual console. STARTUP.0 controls virtual console 0, STARTUP.1 controls virtual console 1, and so forth. If you issue a SUBMIT command to direct execution from a SUBMIT file, follows the SUBMIT rules described in Section 3, "Concurrent CP/M command summary". You cannot SUBMIT the start-up file itself; it is executed by the system upon start-up.

# 2.6 File specification punctuation

----------------------------------

As you were reading the last few paragraphs, you probably noticed that the examples of filenames included periods, colons, and semicolons. These punctuation marks are called delimiters because they separate, or mark off, the various parts of command lines, just as punctuation in written text does. Each delimiter has a separate and unique meaning to the system; therefore, it must never be used as a character in a file specification. Table 2-1 defines how each delimiter is used in Concurrent CP/M.

Table 2-1. Special characters

Character Meaning

--------- -------  $\epsilon$  = . The less than, equal, comma, tab, space and ENTER characters tab, space, separate file references and other items in the command line. "ENTER" key

- : The colon always follows the drive specifier.
- . A period separates the filetype from the filename.
- ; A semicolon separates the filetype and password in a file specification.
- \* ? The asterisk and question mark are wildcard characters. Refer to Section 2.7, "Wildcard characters", for details.
- $\leq$  and ! Angle brackets and the exclamation mark are reserved for future use.
- [] Square brackets isolate options from command keywords or file specifications.
- () Parentheses isolate lists of modifiers within options (see SDIR in Section 3, "Concurrent CP/M command summary").
- / \$ The slash and dollar sign specify options in the command line.
- A semicolon at the beginning of a line indicates a comment that the command line interpreter ignores.

### 2.7 Wildcard characters

-----------------------

Wildcard characters are special characters that match certain specified items. In Concurrent CP/M, you can use two wildcard characters: the question mark and the asterisk. You can substitute the "?" wildcard for any single character in a filename or filetype. You can use the "\*" wildcard in one or both of the filename and filetype fields. The "\*" wildcard matches the entire field, or the remainder of the field in which you specify it. With wildcards, you can ask Concurrent CP/M to look for one or more matching files.

Here are the rules for using wildcards:

1) A "?" wildcard matches any character in a name, including a space character.

2) A "\*" wildcard must be the last, or only, character in the filename or filetype. Concurrent CP/M internally replaces a "\*" with "?" characters to the end of the filename or filetype.

3) When the filename to match is shorter than eight characters, Concurrent CP/M treats the name as if it ends with spaces.

4) When the filetype to match is shorter than three characters, Concurrent

CP/M treats the filety as if it ends with spaces.

5) Wildcard characters can be used in the filename and filetype fields only; they cannot be used in the drive specifier or password fields.

The following examples show you how to use wildcards to match all or a portion of the following files:

A.CMD, AA.CMD, AAA.CMD, B.CMD, A.A86, and B.A86.

\*.\* is treated as ????????.???

????????.??? matches all six names

\*.CMD is treated as ????????.CMD

????????.CMD matches the first four names

?.CMD matches A.CMD and B.CMD

?.\* is treated as ?.???

?.??? matches A.CMD, B.CMD, A.A86, and B.A86

A?.CMD matches A.CMD, and AA.CMD

A\*.CMD is treated as A???????.CMD

A???????.CMD matches A.CMD, AA.CMD, and AAA.CMD

### 2.8 Passwords

-------------

Concurrent CP/M lets you protect your files with passwords. If more than one person uses your system, passwords are a way to protect your files from being erased or modified by other users. Passwords also provide security for managers and systems personel who want to limit access to particular files.

Any program, command, or data file can have individual password protection. The SET command (see Section 3, "Concurrent CP/M command summary") lets you add this protection to your files.

Passwords can be up to eight characters long, and can consist of any characters, except those listed in Table 2-1 (see Section 2.6).

2.9 Organizing your files

-------------------------

Under Concurrent CP/M, you can organize your files by user numbers.

2.9.1 User numbers

You can use user numbers to separate your files into 16 file groups. All files are identified by a user number that ranges from 0 to 15. Concurrent CP/M assigns a user number to a file when the file is created. Generally, the file is assigned the current user number. You can change the surrent user number with the USER command described in Section 3, "Concurrent CP/M command summary".

Most commands access only those files for the current user number. For example, if the current user number is 7, a DIR command displays only the files that were created under user number 7. The exceptions to this are the PIP and DIR [Gn] commands. PIP can copy a file from one user number and send the copy to another user number. The DIR [Gn] option, where "n" is the desired user number, displays all files in user "n". For further details, refer to the discussions of DIR and PIP in Section 3, "Concurrent CP/M command summary".

#### 2.9.2 File attributes

---------------------

You can assign files certain attributes which specify how a file can be accessed. There are several file attributes that you can set -- the directory (DIR) attribute, the Read-Write (RW) attribute, the Read-Only (RO) attribute, the system (SYS) attribute, and the Archive (A) attribute. When you create a file, the system automatically assigns it the DIR and RW attributes. The DIR command displays the names of the files (for the current user number) with the DIR attribute. You can use the SET command (see Section 3, "Concurrent CP/M command summary") to assign the SYS attribute to a file. If you want to display the names of the files with the SYS attributes, you can use the DIR [S] or the SDIR command (see Section 3).

If you give the SYS attribute to a command file for user number 0, you can access that file from any user number. This feature gives you a convenient way to make your commonly-used programs available under any user number. However, not that a user 0 SYS file does not appear in response to a SDIR command, unless 0 is the current user number. Also, SYS files for the current user number are not displayed, unless you specify DIR [S].

A file can also be set to Read-Write (RW) or Read-Only (RO). If the file has RW attribute, you can both read and write to that file. If the file has the RO attribute, you can only read that file. The system automatically assigns the RW attribute to a file when it is created. Use the SET command (see Section 3, "Concurrent CP/M command summary") to change this attribute to RO. If you try to write data to a file with the RO attibute set, Concurrent CP/M returns a Read-Only error message. A file with the RW attribute can be read from or written to at any time, unless the drive is set to Read-Only, or the disk is physically protected. See the manuafacturer's notes on physically protecting removable disks. Usually, a 5-1/4-inch floppy disk is protected by covering the write-enable notch. On 8-inch floppy disks, uncovering the write-protect notch protects the disk.

The Archive (A) attribute provides you with a convenient way of backing up your files. When you use the archive option in PIP, any time a file is

changed, the attribute is turned OFF, allowing you to copy the file. If the file has been modified, and the Archive attribute is turned ON, the file is not copied when you make back-ups. Normally (without the archive option), PIP copies all files. For more details, refer to the PIP command in Section 3, "Concurrent CP/M command summary".

2.10 How are files stored on disks?

-----------------------------------

No matter what kind of computer that you haven Concurrent CP/M stores files the same way. The filename, filetype, user number, and attributes of each file are stored in a special area of the disk called the directory.

Concurrent CP/M allocates file space on disk dynamically; that is, it allocates disk space for a file as it needs it. You do not need to tell Concurrent CP/M how large you expect the file to become, because space is automatically allocated for each file as it is needed, and released for reallocation when the file is erased.

When you erase a file, the system reclaims the space that was allocated to the file.

2.11 Making mistakes

--------------------

Everybody makes mistakes. If you accidentally type the wrong command, or insert a disk incorrectly, the program running at the time should let you know. Normally, an error message appears on your console. There are many different types of error messages. Appendix A lists alphabetically the error messages returned by Concurrent CP/M and its utilities. To given you an example of how this appendix is used, we can cause an error intentionally, then recover from it.

First, mistype the DIR command, in the following way:

A>dirr

The system displays the following error message on the console:

 CP/M Error: Can't Find Command Command = DIRR

If you do not understand the meaning of the error message, refer to the error message description and explanation for "CP/M Error: Can't Find Command" in Appendix A for a more complete description. The message for this error tells you that you may have mistyped the command.

2.12 Control character commands

-------------------------------

Some of the functions in Concurrent CP/M are performed in response to single

key commands in combination with the control (Ctrl) key. They are called control character commands. They can tell Concurrent CP/M to start or stop screen scrolling, or echo screen displays to the printer. Table 2-2 summarizes the control character commands.

Table 2-2. Control character commands

Character Meaning

--------- -------

- Ctrl-C Terminates the currently executing program, or resets the disk system. If other programs have files open on a removable drive, Concurrent CP/M tells you which drives are in use.
- Ctrl-E Moves the cursor to the beginning of the following line, without erasing any previous input, and without adding any character.
- Ctrl-H Moves the cursor one character to the left, and deletes the character.
- Ctrl-I Moves the cursor to the next tab stop, and automatically places a tab stop at each eight column.
- Ctrl-J Performs the same function as the "ENTER" key. It returns the cursor to the beginning of the next line, and sends any commands to Concurrent CP/M.
- Ctrl-M Same as Ctrl-J.
- Ctrl-O Prevents display of characters written to the screen until the next Ctrl-O; these characters are lost. A Ctrl-O lets you skip over sections of a long display.
- Ctrl-P Tells Concurrent CP/M to send screen output to the printer (if a printer is attached to the console). If the printer is already echoing the screen, Ctrl-P halts the screen output to the printer.
- Ctrl-Q Restarts screen scrolling after you have used the Ctrl-S command to stop it.
- Ctrl-R Types a pound sign ("#") at the current cursor location, moves the cursor to the same position on the next line, and retypes any partial command that you entered.
- Ctrl-S Stops screen scrolling.
- Ctrl-U Discards all characters in a command line preceding the cursor, types a "#" at the cursor position, and moves the cursor to the next line.
- Ctrl-X Discards all characters in a command line preceding the cursor, and moves the cursor to the beginning of the current line.

## 2.13 Command summary

--------------------

Table 2-3 lists and briefly describes all the Concurrent CP/M commands. Unless otherwise noted, Section 3, "Concurrent CP/M command summary", contains a detailed discussion of each command.

Table 2-3. Command summary

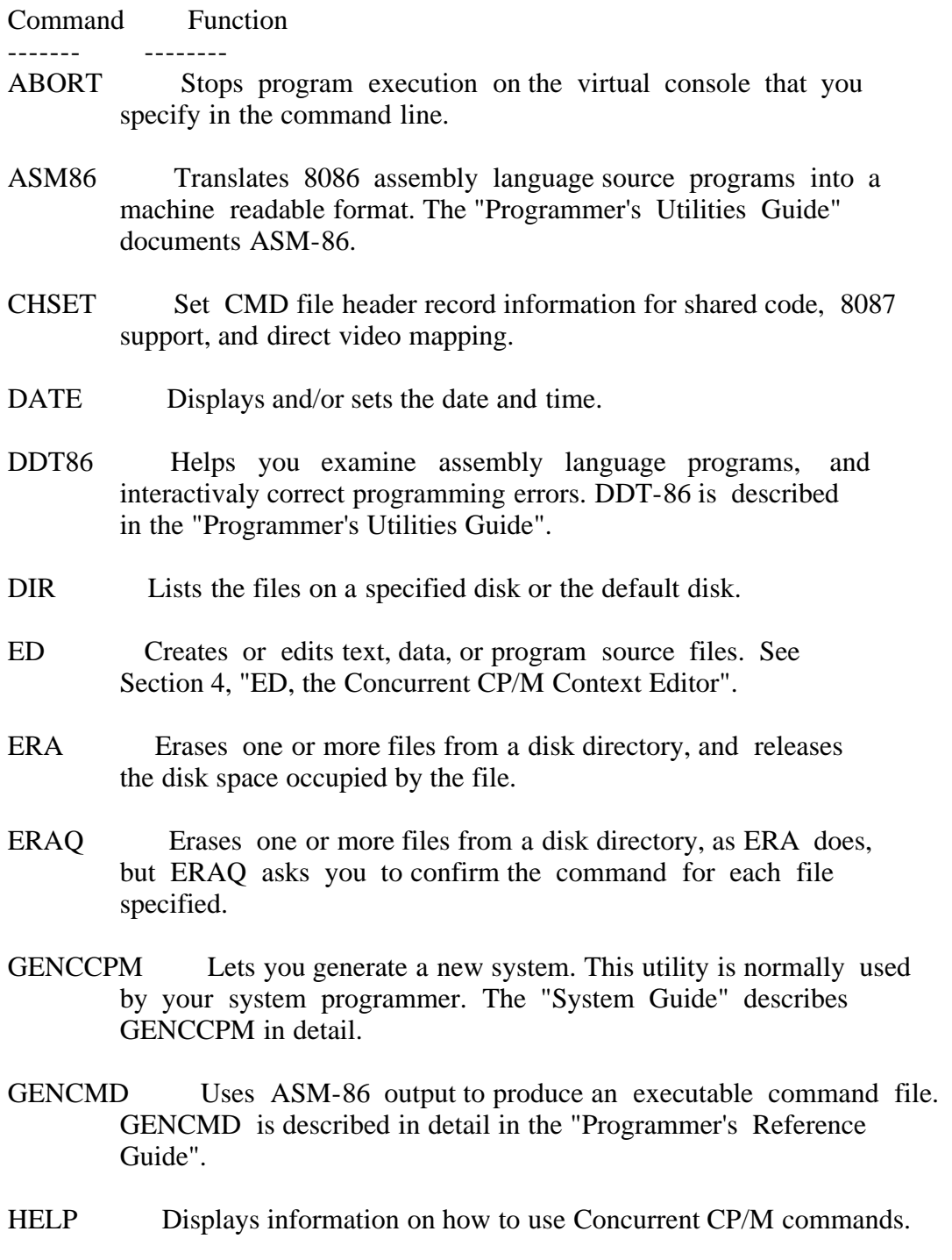

INITDIR Initializes a disk directory, to allow date and time stamping on that disk.

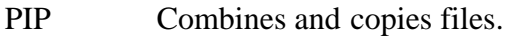

PRINT Prints one or more files on the printer.

PRINTER Shows the current default printer, and lets you change it.

REN Lets you rename files.

- SDIR Displays a directory of system and non-system files, and their attributes.
- SET Lets you specify and alter certain file or drive attributes.
- SHOW Displays information about system resources, such as the amount of usable space on disk.
- SUBMIT Sends a file of commands to Concurrent CP/M for execution.
- SYSTAT Displays system information. The "Programmer's Reference Guide" describes SYSTAT in detail.
- TYPE Displays the contents of a text file on your screen.
- USER Displays the current user number, or changes one user number to another.
- VCMODE Displays and/or sets the background operating mode for the currently switched-in virtual console.

EOF

CCPMUG3.WS4 (Concurrent CP/M User's Guide, Chapter 3)

-----------

(Retyped by Emmanuel ROCHE.)

Section 3: Concurrent CP/M command summary

------------------------------------------

This section shows you how to use Concurrent CP/M commands, and explain the parts of the command line. In addition, this section has a command summary, an alphabetically-arranged reference section describing most of the Concurrent CP/M commands. Each command is listed with examples and a short explanation of its operation.

3.1 Command line syntax

-----------------------

A command line always contains a command, and may include a command tail. The command tail contains information that the command uses, such as a file specification or options. Figure 3-1 uses the DIR command to illustrate the components of a command line.

 +-----------> Command | +----+---> Command tail A $>$ dir a: [s] | +----> Option +--------> Drive specifier

Figure 3-1. DIR command and command tail

In Figure 3-1, the DIR command tells the system to list files. In the command tail, the letter "a" followed by a colon (":") is a drive specifier; it tells the DIR command to list the files on drive A. The letter "s", enclosed in square brackets ("[" and "]"), is an option that tells the DIR command to list only the System files. Thus, the DIR command in the figure lists the system files, if any, on drive A.

In Figure 3-1, the drive specifier is one of four components in a file specification. A file specification gives a program information that the program requires to locate files on a disk. Table 3-1 lists and describes each of the components in a file specification. Figure 3-2 illustrates the general format of a file specification.

Table 3-1. File specification components

Component Description

--------- -----------

drive specifier Names the disk drive with a letter A through P. The drive specifier tells a program the name of the drive on which a file or group of files exists. The drive specifier is optional. However, if you use a drive specifier, it must be

followed by a colon (":"), as shown in Figures 3-1 and 3-2.

filename A one- to eight-character name of a file or group of files.

- filetype A one- to three-character family name of a file or group of files. It follows the filename. Specifying a filetype for a file or group of files is optional. However, if you specify a filetype, separate the filetype from the filename with a period (".").
- password A one- to eight-character word that might be required to gain access to a file. If the password is required, separate it from the filename or filetype with a semicolon (";"). Refer to the SET command in this section for details on passwords.

 d:filename.typ;password | | | | | | | +------> Password | | +------------> Filetype | +-------------------> Filename +------------------------> Drive specifier

Figure 3-2. File specification format

The following list shows the valid combinations of the components in a file specification.

 filename filename.typ filename;password filename.typ;password d:filename d:filename.typ d:filename;password d:filename.typ;password

A file specification indicates a particular file. If there are wildcard characters in the file specification, it includes all files matching the wildcard characters. Section 2.7, "Wildcard characters", explains wildcard characters in greater details. The directory of the disk named by the drive specifier contains the files described in the file specification. For example,

### c:payroll.lib

This example is a file specification that indicates drive C, filename PAYROLL, and filetype LIB. In descriptions of command line syntax, the file specification is abbreviated to "filespec":

 sdir filespec [option] | +---------------+----> Command tail +------------------------> Command

Some Concurrent CP/M commands accept wildcards in the filename and filetype of the command tail. For example,

b:pay\*.a??

is a file specification with drive specifier B, filename  $PAY^*$ , and filetype A??. This file specification might match several files in the directory, such as PAYROLL.A86 or PAYSCHED.ATT.

3.2 How commands are described

------------------------------

The commands described in ths section are in alphabetical order. The description begins with the command in uppercase. A syntax section follows, telling you one or more general forms to use in the command line. An explanation section describes the operation of each command, noting special cases, suggesting programming techniques, and describing special conventions and considerations. The examples section provides examples of valid command lines. Appendix A, "Concurrent CP/M error handling", lists error messages these commands produce.

When you read the syntax section and specify commands, use the following guidelines:

- o Spell all commands as shown. Unless otherwise noted, any combination of uppercase and lowercase letters is acceptable.
- o You can substitute any number for the variable "n".
- o The file specification components d:, filename, .typ, and ;password have the general meanings described in the previous section.
- o You must include one or more space characters where a space is shown, unless otherwise specified. For example, the PIP options need not be separated by spaces.
- o Items enclosed in curly braces ("{" and "}") are optional. You can enter a command without the optional items. The optional items add effects to your command line.
- o An ellipsis (...) tells you that the previous item can be repeated any number of times.
- o When you can enter one or more alternative items in the syntax line, a vertical bar ("|") separates each alternatives.
- o All other punctuation, such as square brackets ("[" and "]"), must be included in the command line.

Let's look at some examples of syntax. The Concurrent CP/M SET command specifies password protection, and time and date stamping of files. It also sets file and drive attributes such as the Read-Only (RO), Read-Write (RW), System (SYS), Directory (DIR), and user-definable attributes.

The syntax section of the SET command shows the following:

Syntax: SET d:[RW] SET d:[RO] SET filespec [SYS] SET filespec [DIR] SET [option=modifier] SET d:[option=modifier] SET filespec [option=modifier] SET filespec [option]

The SET command always requires an object and an action to perform upon the object. The object can be a drive, a file, or a group of files. The action can be any of a number of options described in this section. The options are always enclosed in square brackets. If you do not specify a drive or filename, SET assumes files are on the default drive. The system prompt ("A>") tells you which drive is the default drive; the alphabetic letter preceding the system prompt is the default drive indicator.

The SET command includes options that affect entire drives, and options that affect files or groups of files. SET options can be strung together, and separated by commas (",") inside the square brackets. Spaces before or after the brackets and equal sign are optional. You can use the SET command to set options on more than one file, but you must specify the option following each command, as shown in the following example:

A>set b:invoice.lst [RO], respond.txt [RO]

The preceding SET command sets a Read-Only attribute to two files, INVOICE.LST and RESPOND.TXT.

The SET command lets you use wildcard characters in the filename and filetype fields of the file specification, as shown in the following example. With wildcard characters, you can set options for groups of files.

A>set b:help.\* [RO]

With the asterisk wildcard character in the filetype of the command line, the SET command sets the Read-Only attribute for all files with the filename HELP on drive B.

There are several valid command lines that you can construct with the SET command. For instance,

 A>set b:[RW] A>set d:[RO] A>set b:invoice.lst [RW] A>set d:respond.txt [RO]

These command lines show that you can set the Read-Write and Read-Only attributes for entire drives or individual files. For more details, refer to the SET command description in this section.

# ABORT

-----

Syntax: ABORT filespec n

Explanation:

The ABORT command terminates the program that you specify in the file specification.

The variable "n" in the syntax line is the number of the console running the program. Substitute the console number for "n" in the command line. If you give the wrong file specification for the program name, or the wrong console number, ABORT cannot terminate the program, and the following message appears on the console screen:

Abort Failed

You can also terminate a program by typing a Ctrl-C, but only if the program is running on the current virtual console, and if the program has not disabled the Ctrl-C function. Use ABORT to terminate a program running in the background.

Example:

The following example illustrates a possible use of the ABORT command. The command is executed from the current virtual console, and aborts a program running on another console. You can execute ABORT from any user number.

A>type document.txt<cr>

 Dear Sir, The company is plea $\angle$  <press key that switches screen>

A>abort type 1<cr>  $A>$ 

In this example, assume that the TYPE command was issued from virtual console 1, and that the console was switched out at the end of the typed line "The company is plea\_".

## **CHSET**

-----

Syntax: CHSET filespec {[SHARED=ON|OFF | 8087=ON|OFF|OPT | SUSPEND=ON|OFF]}

Explanation:

The CHSET command allows you to set or display fields in the Header Record of a command (CMD) file. CHSET always assumes a filetype of CMD.

Set header record fields

------------------------

Syntax:

CHSET filespec {[SHARED=ON|OFF | 8087=ON|OFF|OPT | SUSPEND=ON|OFF]}

Explanation:

CHSET sets the Header Record fields of the CMD file as specified by the CHSET options. After CHSET has set the Header Record fields, it displays the pertinent fields.

Table 3-2. CHSET options

Option Explanation

------------ -----------

- $SHARED = ON$  Specifies that the program's code group can be shared by other processes which require the same program. Such a program cannot have mixed code and data (8080 Memory Model). For more information about this option, refer to Section 3, "Transient commands", of the "Concurrent CP/M Programmer's Reference Guide".
	- = OFF Specifies that the program's code group cannot be shared by other processes.
- $8087 = ON$  Specifies that the program requires an 8087 processor in order to run.
	- = OFF Specifies that the program does not require an 8087 processor to run.
	- = OPT Specifies that the program can use an 8087 if it is present, but, if it is not present, the program can emulate the 8087.
- $SUSPEND = ON$  Specifies that the program is to be in suspend mode whenever it is running on a switched-out virtual console. Note that this option is provided for those programs that bypass Concurrent CP/M when sending output to the screen. When such a program is outputting characters while on a "switched-out" virtual console, it can "write through" intervening virtual consoles to display characters to the screen. Use this option to prevent such a "write through". See also "Direct Video Mapping" in Section 3, "Transient commands", of the "Concurrent CP/M Programmer's Reference Guide".
	- = OFF Specifies that the program continues to run, even when it is on a switched-out virtual console.

Examples:

A>CHSET calc.cmd [8087=OPT,SHARED=ON,SUSPEND=ON]

This example specifies that the CALC program can use the 8087 processor if it is present, or emulate it if it is not present. The CALC program can also share its code group with other processes, but it is to be in suspend mode when it is switched out to the background.

After CHSET has set these fields, it confirms with this message:

CALC .CMD set to [8087=OPT,SHARED=ON,SUSPEND=ON]

This following example specifies that the program MIX requires the 8087 processor to run:

A>CHSET mix [8087=ON]

The system responds with this message:

MIX .CMD set to [8087=ON]

Note that only those fields specified in the command line are displayed by the system.

Display header record fields ----------------------------

Syntax: CHSET filespec

Explanation:

CHSET displays command header fields when only a filespec is included in the command line. In this case, the filespec can include wildcards in the filename field, but not in the filetype, since CHSET only looks for CMD files.

Examples:

A>CHSET erase

The example displays the header record fields of the file ERASE.CMD. The system may respond with this message:

ERASE .CMD settings are [8087=OFF,SHARED=OFF,SUSPEND=OFF]

This indicates that the file ERASE.CMD does not require the 8087 processor, cannot share its code group, and continues to run, even when switched out to the background mode.

A>CHSET w\*

This example displays the header record fields for all files whose filenames begin with W and have CMD filetypes. The system response may be as follows:

WINDOW .CMD settings are [8087=OFF,SHARED=OFF,SUSPEND=OFF]

WMENU .CMD settings are [8087=OFF,SHARED=OFF,SUSPEND=ON]

(ROCHE> The above 2 programs are Concurrent PC DOS 3.2 programs!... Also, "CHSET" apparently means "CMD file Header record SET", while it could have been named "SET Header Record fields".)

DATE

----

Syntax: DATE {CONTINUOUS} DATE {MM/DD/YY hh:mm:ss} DATE SET

Explanation:

The DATE command lets you examine or set the time and date on your system. Table 3-3 shows the abbreviations in the syntax line.

Table 3-3. Time and date specification description

Value Meaning

----- -------

- MM Specifies the month; a 2-digit number in the range 01 through 12.
- DD Specifies the day; a 2-digit number in the range 01 through 31.

YY Specifies the year; a 2-digit value relative to 1900.

- hh Specifies the hour; a 2-digit number in the range 00 through 23.
- mm Specifies the minutes; a 2-digit number in the range 00 through 59.
- ss Specifies the seconds; a 2-digit number in the range 00 through 59.

The system checks the validity of the date and time entry, and determines the day for the date entered. Note that the system uses a 24-hour clock.

Display the Date and Time

-------------------------

Syntax: DATE DATE C

Explanation:

The first form displays the current date and time. The second form, using the abbreviated form "C" for "CONTINUOUS", provides a continuous display of the date and time. You can terminate the continuous display by pressing any key.

### A>date

This command displays the current time and date. If you have not set the date and time, the system returns the creation date of your operating system.

Set the Date and Time ---------------------

Syntax: DATE MM/DD/YY hh:mm:ss DATE SET

Explanation:

The first form allows you to enter both date and time in the command line. The second form prompts you for the date and time.

For example, if you type:

A>date 08/14/82 10:30:00

the system responds with the message:

Press any key to set time

When the time you entered occurs, press any key. DATE sets the time at that instant, and displays the date and time:

Sat O8/14/82 10:30:00

If you type:

A>date set

The system prompts with the message:

Enter today's date (MM/DD/YY):

Enter the date, then press the "ENTER" key. The system prompts for the time:

Enter the time (HH:MM:SS)

Enter the time, then press the "ENTER" key. The system prompts with the message:

Press any key to set time

When the time that you entered occurs, press any key. DATE sets the time at that instant, and displays the date and time.

DIR

---

Syntax: DIR {d:} DIR {filespec} DIR {filespec} [Gn] DIR[S] {d:}

DIR[S] {filespec}

Explanation:

The DIR and DIR[S] commands display the names of files cataloged in the directory of a disk.

The DIR command lists the filenames of directory files that are in the current user number. Directory files are files that have the Directory (DIR) attribute set. The DIR[S] command displays a list of directory and system files that are in the current user area. System files are files that have the System (SYS) attribute.

All command files in user area 0 with the System (SYS) attribute, can be executed any user number and any virtual console. However, you must be in user area 0 to displays those files with the DIR[S] command. The DIR {filespec} [Gn] command displays the files matching {filespec} in the user "n" directory space.

If a drive specifier and filename are omitted in the command line, the DIR command displays the names of all files with the DIR attribute on the disk in the default drive and current user number. When no drive specifier and filename are specified, the DIR[S] command displays all the files, including the system files, in the directory of the default drive and current user number.

If the drive specifier is included, but the filespec is omitted, DIR displays the names of all the DIR files in the current user area of the disk in the specified drive. DIR[S] adds the files with the SYS attribute to the listing.

Both forms of the command accept wildcards in the filename and filetype fields. When you use wildcard characters, all the filenames that satisfy the match are displayed on the screen.

If no matches occur, or if no files are cataloged in the directory of the cpecified drive and user number, the DIR or DIR[S] command displays the message:

No File

If system (SYS) files that match the filespec reside on the specified drive and user area, DIR displays the following message:

System Files Exist

Examples:

### A>DIR

This example displays all DIR files cataloged in user 0 on default drive A, while

 $A>DIR$  B:

displays all DIR files for user 0 on drive B.

A>DIR B:X.BAS

The above example displays the name X.BAS if the file is on drive B.

4A>DIR \*.BAS

This example displays all the DIR files with a BAS filetype for user 4 on drive A.

B>DIR A:X\*.C?D

This example displays all the DIR files for user 0 on drive A with filenames that begin with the letter  $X$ , and have a filetype beginning with  $C$  and ending in D.

 $A>DIR[S]$ 

The above example displays all the files for user 0 on drive A. All files appear, including those with the system (SYS) attribute.

3A>DIRS \*.CMD

The asterisk wildcard character in the above filename tells the DIR[S] command displays all files, including system files, that have a filetype of CMD and exist on the default drive A for user 3.

ED

--

Syntax: ED input-filespec {d:|output-filespec}

Explanation:

To do almost anything with a computer, you need some way to enter and modify data before the computer can process the data. The programs most commonly used for this task are called "editors". Concurrent CP/M's editor is called "ED". Using ED, you can create or alter the file named in the input file specification.

ED is a versatile editor that contains many commands. Section 4, "ED, the Concurrent CP/M Context Editor", contains a tutorial for ED.

-----

Syntax: ERA {d:} filespec

Explanation:

The ERA (Erase) command removes one or more files from the directory of a disk for the current user number. Wildcard characters are accepted in the filespec. Directory and data space are automatically released.

Use the ERA command with care, because all files that satisfy the file specification for the current user number are removed from the disk directory if they are RW.

Command lines that take the form

ERA  $\{d:\}$  \*.\*

require your confirmation because they erase all the current user's files on the disk for the specified drive. The system displays the following query:

Confirm delete all user files (Y/N) ?

Type "Y" to remove all files, and "N" to avoid erasing any files.

If you specify files in the file specification that Concurrent CP/M cannot find in the directory, the following message appears on the console screen:

NO FILE

Examples:

A>ERA X.A86

This command removes user 0 file X.A86 from the disk in drive A.

A>ERA \*.PRN

This command removes all user 0 files of filetype PRN from the disk in drive A.

B>ERA A: MY\*.\*

All user 0 files on drive A with a filename that begins with "MY" are removed from the disk.

 $A > ERA B$ :\*.\*

Confirm delete all user files (Y/N)?

If you type "Y", ERA deletes all user 0 files from the disk in drive B.

ERAQ ----

Syntax: ERAQ filespec ERAQ filespec[XFCB]

Explanation:

The ERAQ (Erase with Query) command behaves exactly like the ERA command, with the addition of a query before each erasure.

The [XFCB] option of the ERAQ command erases only the extra directory information for passwords. If you did not assign passwords, you do not have this information on your disk, and you do not need to use the [XFCB] option. If you have used passwords but do not need them any longer, use the SET command to turn off password protection, then the ERAQ [XFCB] command to remove the extra information from the directory.

Example:

1A>ERAQ C:\*.CMD

 C:ASM86 CMD ?y C:FUNCTION CMD ?n C:SDIR CMD ?y C:DSKRESET CMD ?y  $1A>$ 

In this example, ERAQ is instructed to delete all user 1 CMD files on drive C, except FUNCTION.CMD.

(ROCHE> FUNCTION.CMD is a Concurrent PC DOS 3.2 program. I wonder if DSKRESET.CMD is not a MP/M-86 program?)

**HELP** 

----

Syntax: HELP {topic}{subtopic1 subtopic2...subtopic8}

Explanation:

The HELP command provides summarized information for all of the Concurrent CP/M commands described in this manual. HELP with no command tail displays a list of all available topics. HELP with a topic in the command tail displays information about that topic, followed by any available subtopics. HELP with a topic and a subtopic displays information about the specific subtopic.

After HELP displays the information for your specified topic, it displays the prompt "HELP>" on your screen. You can continue to specify topics for additional information, or simply press the "ENTER" key to return to the Concurrent CP/M system prompt.

You can abbreviate the names of topics and subtopics. Usually one or two letters is enough to identify the topics. Typing a period (".") stands for the current topic, so you could type ".subtopic" to obtain HELP for the current "subtopic".

You should not assign a password for the HELP.HLP file. If you do assign a password for this file, you cannot read it.

Examples:

### A>HELP

When you entere the HELP command, it produces a display of all the available HELP topics.

### A>HELP PIP

The above command displays general information about the PIP command. It also displays any available subtopics.

### A>HELP PIP OPTIONS

The above command includes the subtopic "options". In response, HELP displays information about options associated with the PIP command.

### A>HELP ED

The above command displays general information about the ED utility.

### HELP>ED COMMANDS

The above example shows how to enter a topic and subtopic following the program's internal prompt, "HELP>".

Creating customized HELP files

------------------------------

Syntax: HELP [EXTRACT] HELP [CREATE]

Explanation:

Cconcurrent CP/M is distributed with two related HELP files: HELP.CMD and HELP.HLP. The HELP.CMD file is the command file that processes the text of the HELP.HLP file and displays it on the screen. The HELP.HLP file is a text file to which you can add customized information; however, you cannot directly edit the HELP.HLP file. You must use the HELP.CMD file to convert HELP.HLP to a file named HELP.DAT before you can add or edit your own text.

This form of the HELP command has the following options:

1) The EXTRACT option accesses the file HELP.HLP on the default drive and creates a file called HELP.DAT on the default drive. You can now invoke ED or a word processing program to edit and add your own text to the HELP.DAT file. EXTRACT can be abbreviated to E.

2) The CREATE option accesses your edited HELP.DAT file on the default drive and builds a revised HELP.HLP file on the default drive. CREATE can be abbreviated to C.

You must add topics and subtopics to the HELP.DAT file in a specific format. The general form of a topic heading in the HELP.DAT file takes the form:

///nTopicname<cr>

The three slashes are the topic delimiters, and must begin in column one. In the above format statement, "n" is a number in the range from 1 through 9 that signifies the level of the topic. A main topic has a level number of 1. The first subtopic has a level number of 2. The next level of subtopic has a level number of 3, and so forth, up to a maximum of nine levels. "Topicname" is the name of the topic, and allows a maximum of twelve characters. The entire line is terminated with a carriage return ("ENTER").

To make your personal HELP file easier to use, we suggest that you place your topics in alphabetical order within their respective supertopics. Make sure that you indicate a topic level for all your entries.

Examples:

 ///1NEW UTILITY<cr> ///2COMMANDS<cr> ///3PARAMETERS<cr> ///2EXAMPLES<cr>

The first example illustrates the format of a main topic line. The second example illustrates the first subtopic of "New Utility". Any topic name with a level number of 2, or higher, is a subtopic within the main topic.

When you are executing the HELP.CMD file, you do not need to use all 12 characters. Only use those characters that you need to identify the topic clearly. When you are referencing a subtopic, you must type the topic name AND the subtopic name. If you do not type both names, the HELP program does not know which main topic you are referencing. You can also enter a topic and subtopic following the program's internal prompt, HELP>, as follows:

# HELP>ED COMMANDS

This form of HELP displays information about commands internal to ED, the Concurrent CP/M Context Editor.

## INITDIR

-------

Syntax: INITDIR d:
Explanation:

INITDIR initializes a disk directory to allow time and date stamping on that disk. Because time and date stamps require extra space on the directory, INITDIR reformats the directory; it does not reformat the disk.

Time and date stamps require additional space in the directory. Therefore, if you set time and date stamps for files, more directory space is required than for files that do not have date and time stamps. Because of this space convention, you must have at least 1/4 of the total directory space available. If the disk directory does not contain enough space to reformat the directory, INITDIR displays the following message:

ERROR: Not enough room in directory

To use INITDIR, enter a command such as this one:

A>INITDIR C:

The system asks you to confirm the command by displaying the following message:

 INITDIR WILL ACTIVATE TIME STAMPS FOR SPECIFIED DRIVE. Do You want to re-format the directory on drive: C (Y/N) ?

Enter "Y" to re-format the directory. Enter "N" if you do not want to activate time stamps for the drive.

If the disk was previously formatted for time and date stamps, INITDIR displays the message:

 Directory already re-formatted Do You wish to recover date/time space (Y/N) ?

Enter "Y" to eliminate date and time stamps. If you enter "N", time/date stamping remains active on your disk, but INITDIR asks if you want to clear (reset) the time/date stamps:

Do You want the existing date/time stamps cleared (Y/N) ?

Enter "Y" to clear the existing stamps. Enter "N" to keep the old date/time stamps.

If the disk label is password protected, INITDIR displays the message:

 Directory is password protected. Password, please. >

If you do not enter the correct password, INITDIR terminates.

PIP

Syntax: PIP dest-filespec{[Gn]}|dev = source-filespec{[options]}|dev{[options]}

Explanation:

The PIP (Peripheral Interchange Program) command copies one or more files from one disk and/or user number to another. PIP can rename a file after copying it, and can combine two or more files into one file. PIP also copies a character file from disk to the printer. Console input can be used to create files on disk. PIP can transfer data from one peripheral device to another, hence the name "Peripheral Interchange Program".

Single File Copy

```
----------------
```
Syntax: PIP d: $\{[Gn]\}$  = source-filespec $\{[options]\}$ PIP dest-filespec $\{[Gn]\} = d: \{[options]\}$ PIP dest-filespec $\{[Gn]\}$  = source-filespec $\{[options]\}$ 

Explanation:

The first syntax form is the simplest way to copy a file. PIP looks for the file named by source-filespec on the default or optionally specified drive, and copies the file to the drive specified by "d:", giving it the same name as source-filespec. You can use the [Gn] option to place your destination file (dest-filespec) in the user number specified by "n". The only option recognized for the destination file is [Gn]. However, you can specify several options for the source file. PIP options are explained later in this section of PIP.

The second form is a variation of the first. PIP looks for the file named by dest-filespec on the drive specified by "d:", copies it to the default or optionally specified drive, and gives it the name specified by dest-filespec.

The third form shows how to rename the file as you copy it. You can copy it to the same drive and user number, or to a different drive and/or user number. Rules for options are the same. PIP looks for the file specified by sourcefilespec, copies it to the location specified in dest-filespec, and gives it the name indicated by dest-filespec.

Before you start PIP, use the SHOW command to see how much free disk space is on the destination drive. Then, use the SDIR [SIZE] to see how much disk space the file to be copied occupies. Even if you are replacing an old copy on the destination disk with a new copy, PIP still needs enough room for the new copy before it deletes the old copy. If you need the space, you can erase the old file before copying the new file.

Data is first copied to a temporary file, to ensure that the entire data file can be constructed within the space available on the disk. PIP gives the temporary file the filename specified for the destination, with the filetype \$\$\$. If the copy operation is successful, PIP changes the temporary filetype \$\$\$ to the filetype specified in the destination.

If the copy operation succeeds and a file with the same name as the destination file already exists, the old file with the same name is erased before renaming the temporary file. File attributes (DIR, SYS, RO, RW) are transferred with the files. If you want to copy a file with the System attribute, you must specify the R option after the source filename.

If the existing destination file is Read-Only (RO), PIP asks you if you want to delete it. Answer "Y" or "N". Use the W option to write over Read-Only files without being queried.

You can include PIP options following each source name (see Table 3-4 later in this section). There is one valid option ([Gn]  $-$  go to user number "n") for the destination file specification. Options are enclosed in square brackets. Several options can be included for the source files and they can be packed together, or separated by spaces. There are many PIP options; you can verify that a file was copied correctly, allow PIP to read a file with the system (SYS) attribute, cause PIP to write over Read-Only files, cause PIP to put a file into, or copy it from, a specified user number, transfer from lower- to upper-case, and so on.

Examples:

 A>PIP B:=A:oldfile.dat A>PIP B:oldfile.dat=A:

Both forms of this command cause PIP to read the file OLDFILE.DAT from drive A and put an exact copy of it onto drive B. This is called the short form of PIP, because the source or destination names only a drive and does not include a filename. For the destination file, specify a drive or user number that differs from the source file. When you do not specify a user number, drive, filename, or filetype that differs from the source, PIP copies the file to the same drive and user number, but overwrites the original file.

A>PIP B:newfile.dat=A:oldfile.dat

This command copies the file OLDFILE.DAT from drive A to drive B, and renames it to NEWFILE.DAT. The file remains as OLDFILE.DAT on drive A. This is the long form of the PIP command, because it includes a filename and filetype on both sides of the command line.

A>PIP newfile.dat=oldfile.dat

Using this long form of PIP, you can copy a file from one drive and user number to the same drive and user number. This effectively gives you two copies of the same file on one drive and user number, each with a different name.

## A>PIP B:PROGRAM.BAK[G1]=A:PROGRAM.DAT

The command above copies the file PROGRAM.DAT from user number 0 on drive A to the user number 1 on drive B, and renames the filetype on drive B to BAK.

B>PIP program2.dat[G3]=A:program1.dat[E V]

In this command, PIP copies the file named PROGRAM1.DAT on drive A to user number 3 on drive B. While PIP copies the file, PIP echoes [E] the transfer to the console, and verifies [V] that the two copies are exactly the same. Because there is no drive specified for the destination, PIP automatically copies the file to user 3 of the default drive, which, in this case, is drive B.

Multiple File Copy and Making Back-ups

--------------------------------------

Syntax: PIP d: $\{[Gn]\} = \{d:\}$  wildcard-filespec $\{[options]\}$ 

Explanation:

When you use a wildcard in the source file specification, PIP copies matching files one-by-one to the destination drive, retaining the original name of each file. PIP displays the message "COPYING", followed by each filename, as the copy operation proceeds. PIP issues the error message "ERROR: INVALID FORMAT" and aborts the copy operation if the destination drive and user number are the same as those specified in the source when you use wildcards.

If you want to copy files only when they have recent modifications, use the archive option of PIP. When the [A] option is enabled, files with the archive bit set are not copied (see Table 3-4). When an archive file is successfully copied, PIP sets the archive bit for the original copy of the file, and Concurrent CP/M turns the bit off whenever the file is modified. This allows you to copy only those files which you have changed since the last time you used PIP with the archive option. This feature is very useful when you want to back up only those files which have changed since you last made back-up copies.

Examples:

 $A>PIP B:=A:*.CMD$ 

This command causes PIP to copy all the files on drive A with the filetype CMD to drive B.

 $A > PIP B := A: * .DAT[A]$ 

This command uses the archiving option of PIP. It causes PIP to copy all the files on drive A with the filetype "DAT" that have been modified since the last time files were archived.

A>PIP  $B:=A:^{*,*}$ 

This command causes PIP to copy all the files on drive A to drive B. You can use this command to make a back-up copy of your distribution disk files. Note, however, that this command does not copy the Concurrent CP/M loader from the system tracks.

A>PIP B:=A:PROG????.\*

All files of any filetype, in which the filename consists of "PROG", or begins with the letters "PROG", are copied from drive A to drive B with this command.

 $A > PIP B$ : [G1]= $A$ :\*. BAK

This command causes PIP to copy all the files with a filetype of "BAK" in user number 0 on drive A to user number 1 on drive B. Remember that the TYPE, ERA, and other commands only access files in the same user number from which they were invoked. (See the USER Command later in this section.)

Combining Files

Syntax: PIP dest-filespec $\{[Gn]\}$  = src-file $\{[o]\}$ , file $\{[o]\}$ , file $\{[o]\}$ ...}

Explanation:

This form of the PIP command lets you specify two or more files in the source. PIP copies the files specified in the source from left to right, and combines them into one file with the name indicated in the destination file specification. This procedure is called "file concatenation". You can use the [Gn] option after the destination file to place it in the user number specified by "n". You can specify one or more options for each source file.

Most of the options force PIP to copy files character-by-character. In these cases, PIP looks for a Ctrl-Z character to determine the location of the end of the file. All of the PIP options force a character transfer, except the following:

Gn, O, R, V, and W.

Copying data to or from logical devices also forces a character transfer.

When PIP is concatenating files, it searches only the last record of a file for the Ctrl-Z end-of-file character. However, if PIP is doing a character transfer, it stops when it encounters a Ctrl-Z character.

Use the O option if you are concatenating machine object code files. The O option causes PIP to ignore embedded Ctrl-Z (end-of-file) characters, which are normally used to indicate the end of character files.

Examples:

# A>PIP NEWFILE=FILE1,FILE2,FILE3

The three files named FILE1, FILE2, and FILE3 are joined from left to right and copied to NEWFILE.\$\$\$. NEWFILE.\$\$\$ is renamed to NEWFILE when the copy operation is complete. All source and destination files are on the disk in the default drive A.

#### A>PIP B:X.A86=Y.A86,B:Z.A86

The file Y.A86 on drive A is joined with Z.A86 from drive B and placed in the temporary file X.\$\$\$ on drive B. The file X.\$\$\$ is renamed to X.A86 on drive B after PIP successfully copies and concatenate the files.

Copy Files to and from Auxiliary Devices ----------------------------------------

Syntax: PIP dest-filespec{[Gn]}|dev = source-filespec|dev{[o]}

Explanation:

This form is a special case of the PIP command line, that lets you copy a file from a disk to a device, from a device to a disk, or from one device to another. The files must contain ASCII characters. Each peripheral device has a logical name that identifies a source device that can transmit data, or a destination device that can receive data. A colon follows each logical device name, so it cannot be confused with a filename. Strike any key to abort a copy operation that uses a logical device in the source or destination.

The logical device names are listed as follows:

1) CON: The console; the physical device assigned to CON:. When used as a source, CON: is usually the keyboard; when used as a destination, CON: is usually the screen.

2) LST: The destination device assigned to LST:, usually the printer.

There are three device names have special meaning:

1) NUL: A source device for paper tape readers, that produces 40 hexadecimal zeros.

2) EOF: A source device that produces a single Ctrl-Z, the Concurrent CP/M end-of-file mark.

3) PRN: The printer device with tab expansion to every eighth column, line numbers, and page ejects every 60th line.

Examples:

## A>PIP B:FUNFILE.SUE=CON:

If CON: is assigned to input, whatever you type at the console is written to the file FUNFILE.SUE on drive B. End the keyboard input by typing a Ctrl-Z.

A>PIP LST:=CON:

If CON: is assigned as input, whatever you type at the keyboard is written to the list device, generally the printer. Terminate input with a Ctrl-Z.

## A>PIP LST:=B:DRAFT.TXT[T8]

The file DRAFT.TXT on drive B is written to the printer device. Any tab characters are expanded to the nearest column that is a multiple of 8.

#### A>PIP PRN:=B:DRAFT.TXT

This command causes PIP to write the file DRAFT.TXT to the list device. It automatically expands the tabs, adds line numbers, and ejects pages after 60 lines.

B>PIP PRN:=CON:,MYDATA.DAT

Characters are read from the CON: console input device first (generally the keyboard) and sent directly to the printer. You type a Ctrl-Z character to tell PIP that keyboard input is complete. At that time, PIP continues by reading character data from the file MYDATA.DAT on drive B. Because PRN: is the destination device, tabs are expanded, line numbers are added, and page ejects occur every 60 lines.

Multiple Command Mode ---------------------

Syntax: PIP

Explanation:

This form of the PIP command starts the PIP utility, and lets you type multiple command lines while PIP remains in user memory. PIP prompts you with an asterisk on your screen when it is ready to accept input lines. You can type any valid command tail described under previous PIP formats after the asterisk prompt appears.

To stop the PIP program, press the "ENTER" key following the asterisk prompt. The empty command line tells PIP to discontinue operation and return to the Concurrent CP/M system prompt.

Note: This form of PIP allows changing disks between commands. Before changing disks, you should switch to another virtual console and type a Ctrl-C. If there are any open files on the system, you will be notified of which disks are in use. This verifies that no other programs have open files on the disk that you are about to change. Also, this allows the system to check for changes in density or number of sides on the new disk when it is placed in the drive.

Examples:

 A>PIP \*NEWFILE=FILE1,FILE2,FILE3 \*APROG.CMD=BPROG.CMD  $*A:=B:X.A86$ 

 $*B:=*.$ \* \*^M  $A>$ 

This command loads the PIP program. The PIP command input prompt, "\*", tells you that PIP is ready to accept commands. The effects of this sequence of commands are the same as in the previous examples, where the command line is included in the command tail. PIP is not loaded into memory for each command. To exit this PIP command mode, press "ENTER" or one of its equivalent control characters, CTRL-J or CTRL-M as shown.

Using Options With PIP

----------------------

Explanation:

Options enables you to process your source file in special ways. Among other options, you can expand tab characters, translate from upper- to lowercase, extract portions of your text, and verify that the copy is correct.

Table 3-4 lists the PIP options. The character "n" represents a number and "s" represents a sequence of characters terminated by a Ctrl-Z. An option must immediately follow the file or device it affects. The option must be enclosed in square brackets ("[" and "]"). For those options that require a numeric value, no blanks can occur between the letter and the value.

You can include the [Gn] option after a source or destination file specification. You can include a list of all other options after a source file or source device only. An option list is a sequence of single letters and numeric values that are optionally separated by blanks and enclosed in square brackets ("[" and "]").

Table 3-4. PIP Options

Option Meaning

- A Copies only the files that have been modified since the last copy. To back up only the files that have been modified since the last back-up, use PIP with the archive option, [A].
- C Asks you to confirm each transfer.
- Dn Deletes any characters past column "n". Use this option for a source file with lines that are too long to be handled by the destination device, for example, an 80-character printer or narrow console. The number "n" should be the maximum column width of the destination device.
- E Echoes transfer at console. When this option follows a source name, PIP displays the source data at the console as the copy is taking place. The source must contain character data.
- F Filters form-feeds. When this option follows a source name, PIP removes all form-feeds embedded in the data in the source data.
- Gn Go to user number "n". When this option follows the destination name, PIP places the destination file in the user number specified by "n". The number must be in the range 0 to 15.
- H Hex data transfer. PIP checks all data for proper Intel hexadecimal file format. The console displays error messages when errors occur.
- I Ignore :00 records in the transfer of Intel hexadecimal format file. The I option automatically sets the H option.
- K Kill display of filespecs on console.
- L Translates uppercase alphabetics in the source file to lowercase in the destination file. This option follows the source device or filename.
- N Adds line numbers to the destination file. When this option follows the source filename, PIP adds a line number to each line copied. The first line starts with 1, and successive line numbers are incremented by one. A colon (":") follows the line number. If N2 is specified, PIP adds leading zeros to the line number, and inserts a tab after the number. If the T option is also set, PIP expands the tab.
- O Object file transfer for machine code (non-character and therefore non-printable) files. PIP ignores any Ctrl-Z end-of-file during concatenation and transfer. Use this option if you are combining object code files.
- Pn Sets page length. The variable "n" specifies the number of lines per page. When this option modifies a source file, PIP includes a page eject at the beginning of the destination file, and at every "n" lines. If  $n = 1$  or is not specified, PIP inserts page ejects every 60 lines. When you also specify the F option, PIP ignores form-feeds in the source data, and inserts new form-feeds in the destination data, at the page length specified by "n".
- Qs Quits copying from the source device after the string "s". When used with the S option, the Qs option can extract a portion of a source file. The string argument must be terminated by Ctrl-Z. This option is valid only when PIP is in multiple command mode.
- R Reads system (SYS) files. Normally, PIP ignores files marked with the system attribute in the disk directory. But when this option follows a source filename, PIP copies system files, including their attributes, to the destination.
- Ss Starts copying from the source device at the string "s". The string argument must be terminated by Ctrl-Z. When used with the Q option, the Ss option can extract a portion of a source file. Both start and quit strings are included in the destination file. This option is valid only when PIP is in multiple command mode.
- Tn Expands tabs. When this option follows a source filename, PIP expands tab (Ctrl-I) characters in the destination file. PIP replaces each Ctrl-I with enough spaces to position the next character in a column divisible by "n".
- U Translates lowercase alphabetic characters in the source file to uppercase in the destination file. This parameter follows the source device or filename.
- V Verifies that data has been copied correctly. PIP compares the destination to the source data, to ensure that the data has been written correctly. The destination must be a disk file.
- W Writes over files with RO (Read-Only) attribute. Normally, if a PIP command tail includes an existing RO file as a destination, PIP sends a query to the console to make sure you want to write over the existing file. When this option follows a source name, PIP overwrites the RO file without a console exchange. If the command tail contains multiple source files, this option need follow only the last file in the list.
- Z Zeros the parity bit. When this option follows a source name, PIP sets the parity bit of each data byte in the destination file to zero. The source must contain character data.

Examples:

# A>PIP NEWPROG.A86=CODE.A86[L],DATA.A86[U]

This command constructs the file NEWPROG.BAS on drive A by joining the two files CODE.A86 and DATA.A86 from drive A. During the copy operation, CODE.A86 is translated to lowercase, while DATA.A86 is translated to uppercase.

A>PIP CON:=WIDEFILE.A86[D80]

This command writes the character file WIDEFILE.A86 from drive A to the console device, but deletes all characters following the 80th column position.

A>PIP B:=LETTER.TXT[E]

The file LETTER.TXT from drive A is copied to LETTER.TXT on drive B. The LETTER.TXT file is also written to the screen as the copy operation proceeds.

A>PIP LST:=B:LONGPAGE.TXT[FP65]

This command writes the file LONGPAGE.TXT from drive B to the printer device. As the file is written, form-feed characters are removed and reinserted at the beginning, and every 65th line thereafter.

B>PIP LST:=PROGRAM.A86[NT8U]

This command writes the file PROGRAM.A86 from drive B to the printer device.

The N option tells PIP to number each line. The T8 option expands tabs to every eighth column. The U option translates lowercase letters to uppercase as the file is printed.

# A>PIP PORTION.TXT=LETTER.TXT[SDear Sir^ZQSincerely^Z]

This command abstracts a portion of the LETTER.TXT file from drive A by searching for the character sequence "Dear Sir" before starting the copy operation. When found, the characters are copied to PORTION.TXT on drive A until the sequence "Sincerely" is found in the source file. When you specify a character string that contains upper- and lowercase, you must specify the command in response to the asterisk PIP command prompt ("\*"), rather than from the system prompt, which is "A>" in this example. PIP returns the "\*" prompt when PIP is in multiple command mode.

B>PIP B:=A:\*.CMD[VWR]

This command copies all files with filetype CMD from drive A to drive B. The V option tells PIP to read the destination files, to ensure that data was correctly transferred. The W option lets PIP overwrite any destination files marked as RO (Read-Only). The R option tells PIP to read files from drive A that are marked with the SYS (System) attribute.

## PRINT

-----

Syntax: PRINT filespec {[option]} {filespec {[option]}...}

Explanation:

The PRINT command sends the files specified to the printer.

The following are possible options:

1) The S option specifies that the file to be printed has the System (SYS) attribute.

2) The Tn option specifies that tabs are to be expanded. PRINT replaces tab (Ctrl-I) characters with enough spaces to position the next character in a column that is divisible by "n". If "n" is 0, tabs are not expanded. If this option is not specified, PRINT uses eight spaces for tab settings.

3) The Gn option specifies the user number of the file to be printed. This allows you to print files that do not belong to the current user number.

Examples:

10A>PRINT \*.txt,example.ltr[g0],backup.sub[s]

This example prints all user 10 files with the filetype TXT, the file EXAMPLE.LTR in user 0, and user 10 BACKUP.SUB system file. As each file is printed, the system displays the following:

 Printing file: filename. Press SPACE BAR to stop.

If you press the space bar, the system asks:

 Do you want to S(top printing), skip to the N(ext file), or R(esume printing this file) ?

Enter "S" to stop printing and terminate the PRINT command. Enter "N" to skip to and print the next file, or enter "E" or press the "ENTER" key to resume printing.

If the printer is being used by another process when you enter the PRINT command, PRINT displays the message:

 Printer is being used by another console. Do you want to W(ait) or C(ancel)?

If you type "W" followed by "ENTER", PRINT waits until the other process is finished with the printer, then sends your files to the printer. If you type "C" followed by "ENTER", PRINT terminates.

If PRINT encounters an error condition, it displays an error message and skips to the next file specified in the command.

When PRINT is finished, it displays this message:

 Printing is completed. n/m files printed.

where "n" is the number of files successfully printed, and "m" is the number of files specified in the PRINT command.

## PRINTER

-------

Syntax: PRINTER {n}

Explanation:

The printer command displays or sets the printer used by a particular console. Several consoles can share the same printer, but only one process can use the printer at a time. Concurrent CP/M expects the first printer assigned to the system to be printer number 0, the second printer is printer 1, and so on. The printer number is specified by "n". When the PRINTER command includes an "n", PRINTER sets the list device to printer number "n". When you enter PRINTER without the "n" option, the system returns the number of the printer currently assigned to your console.

Examples:

 A>printer Printer Number = 1

 A>printer 2 Printer Number = 2

Note: Your system might or might not support more than one printer. Read the instructions from your computer's manufacturer to determine how many printers your particular computer can use.

REN

---

```
Syntax: REN {d:}newname{.typ}=oldname{.typ}
```
Explanation:

The REN command lets you change the name of a file cataloged in the directory of a disk.

The filename OLDNAME identifies an existing file on the disk. The filename NEWNAME is not in the directory of the disk. The REN command changes the file named by OLDNAME to the new filename given in the command line.

REN changes only the name of the file; it does not make a copy of the file.

If you omit the drive specifier, REN assumes the file to rename is on the default drive.

You can include a drive specification as a part of the NEWNAME. If both file specifications name a drive, it must be the same drive. If the file given by OLDNAME does not exist, REN displays the following message on the screen:

No such file to rename

If the file given by NEWNAME is already present in the directory, REN displays the following message on the screen:

Not renamed: NEWNAME already exists, delete (Y/N) ?

Examples:

A>REN NEWASM.A86=OLDFILE.A86

The file OLDFILE.A86 changes to NEWASM.A86 on drive A.

B>REN A:X.PAS=Y.PLI

The file Y.PLI changes to X.PAS on drive A.

A>REN B:NEWLIST=B:OLDLIST

The file OLDLIST changes to NEWLIST on drive B. The second drive name, B: is implied by the first one, and is unnecessary in this command line. The preceding command line has the same effect as:

A>REN B:NEWLIST=OLDLIST

or

A>REN NEWLIST=B:OLDLIST

SDIR

----

Syntax: SDIR SDIR d: SDIR d:[option] SDIR filespec SDIR filespec [option] SDIR filespec,filespec [option] SDIR [option] SDIR [option=modifier] SDIR [option] d: SDIR [option=modifier] d: SDIR [option] filespec,filespec SDIR [option=modifier] filespec,filespec

Explanation:

The SDIR command is equipped with all of the options needed to display Concurrent CP/M files in a variety of ways. SDIR can search for files on any or all drives, in any or all user areas.

SDIR supports only global options; that is, those which modify the entire command line. Formal global options are only allowed after the command name on the command line. SDIR allows the option list to occur anywhere on the command line; however, only one option list is allowed.

Options must be enclosed in square brackets ("[" and "]"). The options can be used individually or strung together, separated by commas (","). Only one or two letters are needed to identify the option unambiguously. The right square bracket ("]") is needed only if the option is followed by a drive specifier or file specification. SDIR with no specified options displays files in the default user area on the default drive.

SDIR searches on single file specifications, or on combinations of up to 10 file specifications. Refer to Section 3.1, "Command line syntax", for details on file specifications. SDIR ignores passwords. SDIR allows the asterisk and question mark wildcard characters in the filename and filetype fields. When you specify only the drive specifier without a filename or filetype, SDIR interprets the command line as if you specified the following command line:

A>SDIR  $d$ :\*.\*

SDIR has two formats: full format and size format. Full format is the default.

#### SDIR full format

----------------

The full format (the default) shows the name of the file, the size of the file in number of records and in number of kilobytes, and the attributes of the file. If there is a directory label on the drive, SDIR shows the password protection mode and the time stamps. If there is no directory label, SDIR displays two file entries on a line, omitting the password and time stamp columns. The display is alphabetically sorted.

The following is an example of an SDIR full display. Because Drive M has no directory label, SDIR displays two files per line.

6E>sdir m:

Directory For Drive M: User 6

 Name Bytes Recs Attributes Name Bytes Recs Attributes ------------ ----- ---- ---------- ------------ ----- ---- ---------- FRONT PRN 5K 34 Dir RW FRONT TEX 3K 24 Dir RW TOC PRN 6K 46 Dir RW TOC TEX 4K 29 Dir RW

Total Bytes =  $18k$  Total Records =  $133$  Files Found = 4 Total 1k Blocks = 18 Used/Max Dir Entries For Drive M: 4/ 64

SDIR displays the Read-Only or Read-Write, the SYS or DIR, the Archive attribute, and the user-defined (F1, F2, F3, F4) attributes of a file. SDIR displays SYS if the System attribute of the file is ON, and DIR if it is OFF. SDIR displays "RO" if the Read-Only attribute is ON, and "RW" if it is OFF. SDIR displays the number 1, 2, 3, or 4 corresponding to the number of any user attributes that are ON.

The full format displays two measures of file size. The size of the file in kilobytes is the total amount of disk space allocated to the file by the operating system. The number of records is the actual file length in 128-byte units. Depending on the size of a block on the disk, the operating system in general allocates more storage than is needed by the file. The disk block size is the minimum allocation unit.

SDIR size format

----------------

The second format is the size format. SDIR [SIZE] displays the filename and the file size in kilobytes.

Both the full format and the size format follow their display with two lines of totals. The first line displays the total number of kilobytes, the total number of records, and the total number of files listed. The second line displays the total number of 1K blocks needed to store the listed files. The number of 1K blocks shows the amount of storage needed to store the file on a single-density, or on any drive that has a block size of 1 kilobyte. The second line also shows the number of directory entries used per number of

directory entries available on the entire drive. These totals are suppressed if only one file is found.

#### SDIR options

------------

------- ------

Table 3-5 explains each of the SDIR options.

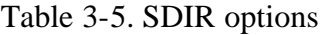

Command Result

- SDIR Displays all files on the default drive, in the default user area, in full format, sorted alphabetically. This command is the default display, and is equivalent to SDIR [Full].
- SDIR [SYS] Displays only the files that have the SYS attribute ON.
- SDIR [RO] Displays only the files that have Read-Only attribute ON.
- SDIR [DIR] Displays only the files that have the SYS attribute OFF.
- SDIR [RW] Displays only the files that are set to Read-Write.
- SDIR [XFCB] Displays all the files that contain the additional information required for passwords. Refer to the SET command for a discussion of passwords.

SDIR [NONXFCB] Displays those files without Extended File Control Blocks.

- SDIR [USER=n] Displays system and firectory files under the user number specified by "n".
- SDIR [USER=ALL] Displays files under all the user numbers for the default drive.

SDIR  $[USER=(0,1,...15)]$  Displays files under the user numbers specified.

- SDIR [DRIVE=d] Displays files on the drive specified by "d". The drive specified must exist. DISK is also acceptable in place of DRIVE in all the DRIVE options.
- SDIR [DRIVE=ALL] Displays files on all of the logged-in drives. A logged-in drive is a valid existing drive that has been accessed since the last disk reset.
- SDIR  $[DRIVE=(A,B,C,...P)]$  Displays files on the drives specified. The specified drives must exist.
- SDIR [FULL] Displays the files in full format. If no directory label exists for the drive, or the NONXFCB option was specified, the columns for time and date stamps are omitted, and two files are displayed per line. This is the default display.
- SDIR [LENGTH=n] Displays "n" lines of filenames before inserting a table heading; "n" must be in the range between 5 and 65,536.
- SDIR [SIZE] Displays the disk space in kilobytes allotted to the files on the default or specified drive.
- SDIR [FF] The form-feed option is used with the Ctrl-P character to make hard copies of directories. It sends an initial form-feed to the printer. If the LENGTH option is also specified, a form feed is issued every "n" lines.
- SDIR [MESSAGE] The message option is used when SDIR is searching for files on more than one drive and/or user area. Normally, SDIR does not print the names of the drives and users it is searching. With this option, SDIR displays the names of the specified drives and user areas, and any files residing there. If no files exist in the specified locations, SDIR displays the "File not found" message.
- SDIR [NOSORT] SDIR normally sorts files alphabetically. SDIR [NOSORT] displays the files in the order it finds them in the directory.
- SDIR [EXCLUDE] SDIR with the EXCLUDE option displays the files that do NOT match the files specified in the command line.
- SDIR [ATTRIBUTES] Replaces the "Arcv" information with "A1234" information, indicating which file attributes are turned ON.

Examples:

The following examples illustrate some of the uses of the SDIR command. The following command line instructs SDIR to list all the system files with the filetype PLI, CMD, and A86, that are on the currently logged-in drives, in all user areas.

A>SDIR [user=all,drive=all,sys] \*.pli \*.cmd \*.a86

The following example instructs SDIR to display the filename TESTFILE.BOB if it is found on any logged-in drive or user area.

A>SDIR [drive=all user=all] TESTFILE.BOB

The next example instructs SDIR to list each Read-Write file that resides on Drive D, and to specify the size of the file in kilobytes. Note that specifying only the drive specifier ("d:") with the SDIR command is equivalent to specifying "d:\*.\*" with the SDIR command.

A>SDIR [size,rw] D:

The following example lists all the CMD files on drive D that require additional information in the directory, because they have passwords set:

A>SDIR [xfcb] D:\*.cmd

The next example displays all the files on drives A, B, and C in short format:

A>SDIR A: B: C:

The following SDIR command lists all the files on the default drive and user area that do not have a filetype of CMD:

A>SDIR [exclude] \*.cmd

The next command displays any files whose filenames start with "WS" and have file attributes set.

A>SDIR ws\*.\* [attributes]

SET

---

Syntax: SET [options] SET d: [options] SET filespec [options]

Explanation:

The SET command initiates password protection and time stamping of files. It also sets drive attributes, such as Read-Only, and file attributes, such as Read-Only, SYS, or user-definable attributes. SET also lets you label a disk and password protect the label. To enable time stamping of files, you must first format the disk directory using the INITDIR command.

Set File Attributes

-------------------

Syntax: SET filespec [attribute-options]

Explanation:

This SET command sets the specified attributes of a file or a group of files. Table 3-6 describes each attribute-option that you can assign to a file.

Table 3-6. SET File Attributes

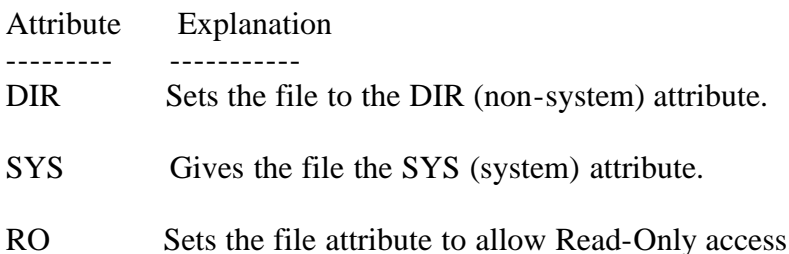

RW Sets the file attribute to allow Read-Write access.

- ARCHIVE=OFF Sets the archive attribute to OFF. OFF indicates that the file has not been backed up (archived). PIP with the [A] option copies files with the archive attribute set to OFF. PIP using this option requires a wildcard filespec, and copies only files that were created or changed since the last time they were copied with the PIP [A] option. PIP then sets the archive attribute to ON for each file successfully copied.
- ARCHIVE=ON Sets the archive attribute to ON. The file is backed up (archived). The archive attribute can be turned ON explicitly by the SET command, or it can be turned ON by PIP when copying a group of files with the PIP [A] option. The archive attribute is displayed by using the DIR command.

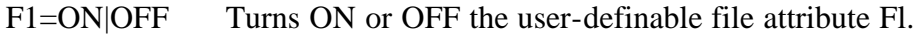

- F2=ON|OFF Turns ON or OFF the user-definable file attribute F2.
- F3=ON|OFF Turns ON or OFF the user-definable file attribute F3.
- F4=ON|OFF Turns ON or OFF the user-definable file attribute F4.

(These bits are reserved for use by other Digital Research operating system.)

Example:

## A>SET MYFILE.TEX [RO SYS]

The above command sets MYFILE.TEX to a Read-Only System file.

## A>SET MYFILE.TEX [RW DIR]

The above command sets MYFILE.TEX to a Read-Write non-system file.

A>SET  $WS^*.*$  [F1=ON]

The above command sets the F1 attribute ON for all files whose filenames start with the letter "WS".

Assign a Label to the Disk --------------------------

Syntax: SET {D:}[NAME=labelname.typ]

Explanation:

This SET command assigns a label (name) to the disk in the specified drive. You can specify a directory label with an eight-character name and threecharacter type, similar to filename and filetype. For example, the command:

## A>SET [NAME=DISK100]

labels the disk on the default drive DISK100. The default label name is LABEL.

Enable/Disable Password Protection ----------------------------------

Syntax: SET [PROTECT=ON] SET [PROTECT=OFF]

Explanation:

The first SET command turns ON password protection for all the files on the disk. The second SET command disables password protection for all the files on the disk. Password protection must be turned ON before you assign passwords to individual files or labels.

You can always determine if a disk is password-protected, by using the SHOW command to display the label.

Assign Password to the Label ----------------------------

Syntax: SET [PASSWORD=password] SET [PASSWORD=<ENTER>

Explanation:

The first syntax form assigns the password to the disk label. The second form removes password protection from the label.

If a label has no password, any user who has access to the SET program can set other attributes to the disk (which might make the disk inaccessible to you). However, if you assign a password to the label, then you must also supply the password to set any of the functions controlled by the label. SET always prompts for the password if the label is password-protected.

Note: If you use password protection on your disks, be sure to record the password. If you forget the password, you lose access to any protected files.

Assign Passwords to Files -------------------------

Syntax: SET filespec [PASSWORD=password]

Explanation:

This command sets the password for a file to the password specified with the PASSWORD option. Passwords can be up to eight characters long. Lowercase letters are translated to uppercase. For example:

#### A>SET MYFILE.TEX [PASSWORD=myfil]

assigns the pasword MYFIL to the file MYFILE.TEX.

You can use the asterisk and question mark wildcards in the filename and filetype fields of the filespec. SET assigns the specified password all files that match the wildcard-filespec. For information on wildcard characters, refer to Section 2.7, "Wildcard characters".

Set Password Protection Mode for Files with Passwords

-----------------------------------------------------

Syntax: SET filespec [PROTECT=READ] SET filespec [PROTECT=WRITE] SET filespec [PROTECT=DELETE] SET filespec [PROTECT=NONE]

Explanation:

You can assign one of four password protection modes to your files: READ, WRITE, DELETE, and NONE. Table 3-7 describes each mode.

Table 3-7. Password Protection Modes

Mode Protection

---- ----------

- READ The password is required for reading, copying, writing, deleting, or renaming the file.
- WRITE The password is required for writing, deleting, or renaming the file. You do not need a password to read the file.
- DELETE The password is only required for deleting or renaming the file. You do not need a password to read or modify the file.
- NONE No password exists for this file. If a password exists, this modifier is used to delete the password.

For example,

B>SET \*.TEX [PASSWORD=secret, PROTECT=WRITE]

assigns the password SECRET to all the TEX files on drive B. Each TEX file is given a WRITE protect mode, to prevent unauthorized editing.

Assign a Default Password

-------------------------

Syntax: SET [DEFAULT=password]

Explanation:

This command assigns a default password that the system uses during a given session. The system uses the default password to access password-protected files if you do not specify a password. The system lets you access the file if the default password matches the password assigned to the file. The default password must be set for each virtual console.

For example,

A>SET [DEFAULT=dd]

instructs the system to use "dd" as a password if you do not enter a password for a password-protected file.

Set Time Stamp Options on Disk

------------------------------

Syntax: SET [CREATE=ON] SET [ACCESS=ON] SET [UPDATE=ON]

Explanation:

These SET commands allow you to keep a record of the times and dates you created, accessed, or updated your files. However, before you enable time stamping on your files, you must first run INITDIR to format the disk directory for time and date stamps. (See INITDIR.)

The CREATE option allows you to record the creation time of a file. It turns ON the CREATE time stamp on the default or specified disk. You must turn the option ON before you create the file.

The ACCESS option turns ON the ACCESS time stamps on the disk in the default or specified drive. ACCESS and CREATE are mutually exclusive -- only one can be in effect at any given time. If you turn the ACCESS time stamp on a disk that has CREATE active, the CREATE time stamp is turned OFF.

The UPDATE option turns ON the UPDATE time stamps on the disk in the default drive. UPDATE records the last time you modified, or updated, the file.

Although there are three kinds of time and date stamps, only two can be associated with a file at one time. Also, time and date stamps cannot be selectively assigned to individual files. Either all files on a disk are stamped, or none at all.

When you set both UPDATE and CREATE, both stamps are changed when you edit a file. This occurs because ED does not update the original file, but rather creates a new version with the same name.

For example, if you have ACCESS time stamps turned ON and you enter the command:

#### B>SDIR [FULL]

the system displays time and date stamps in the following format:

Directory for Drive B:

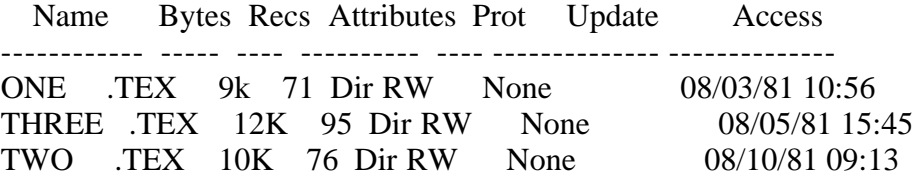

The ACCESS time stamps displayed show the time the file was last displayed or edited. Note that displaying a filename in a directory listing does not constitute an access, and is not recorded.

If you turn ON the CREATE and UPDATE time stamps, the display include CREATE and UPDATE in the columns at right, as shown:

Directory for Drive B:

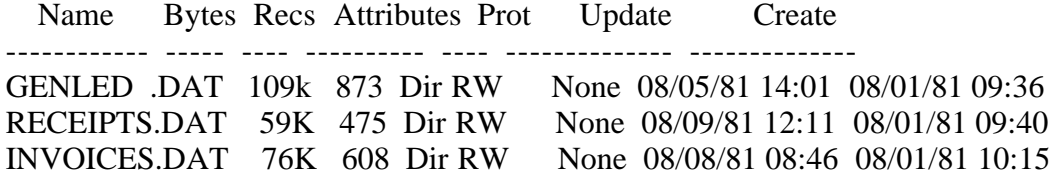

Set Drive Attribute

-------------------

Syntax: SET {d:} [RO] SET {d:} [RW]

Explanation:

These SET commands set the specified drive to Read-Only (RO), or Read-Write (RW). If your drive is password-protected and protection is ON, the system asks you for your password. If a drive is set to Read-Only, PIP cannot copy a file to it, ERA cannot delete a file from it, and REN cannot rename a file on it. You cannot perform any operation that requires writing to the disk. When the specified drive is set to Read-Write, you can read from or write to the disk in that drive.

Additional SET Examples

-----------------------

Examples:

 A>SET \*.CMD [SYS,RO,PASS=123,PROT=READ] A>SET \*.CMD [RW,PROTECT=NONE,DIR]

The first command affords the most protection for all the CMD files on drive A. The password protection is set to READ; therefore, you cannot even read one of the CMD files without entering the password "123", unless the default password is set to 123.

The second command reverses the protection and access attributes of the CMD files. Anyone can read and write the files; no password is required. However, the system prompts you for the password before it allows you to turn OFF the password protection.

SHOW

----

Syntax: SHOW {d:} {[SPACE | DRIVE | USERS | LABEL]}

Explanation:

The SHOW command displays disk drive information. It can display the access mode for the drive (RO or RW), the amount of free disk space of the drive, the disk label information, files for each user on the drive, the number of free directory entries on the drive, and drive characteristics.

Display Access Mode and Disk Space

----------------------------------

Syntax: SHOW {d:}{[SPACE]}

Explanation:

The above form of the SHOW command displays the drive, the access mode for the drive, and the remaining space in kilobytes for the specified drive. SHOW by itself displays the information for all logged-in drives in the system.

Example:

A>SHOW B:

B: RW, Space: 9,488K

The above example shows that drive B has Read-Write access, and it has 9,488K bytes of space left.

Display Drive Characteristics

-----------------------------

Syntax: SHOW {d:}[DRIVE]

Explanation:

The SHOW [DRIVE] command displays the drive characteristics of logged-in drives on the system, or for a specified drive.

Example:

 A>SHOW [DRIVE] A: Drive Characteristics 3,600: 128 Byte Record Capacity 450: Kilobyte Drive Capacity 96: 32 Byte Directory Entries 96: Checked Directory Entries 128: Records / Directory Entry 16: Records / Block 48: Sectors / Track 2: Reserved Tracks

Display User Number Information -------------------------------

Syntax: SHOW {d:}[USERS]

Explanation:

The SHOW [USERS] command displays the current user number and all the users on the drive and the corresponding number of files assigned to them.

Example:

A>SHOW [USERS]

Active User : 1 Active Files: 0 2 3 4 A: # of files: 29 17 1 5

Display Disk Label

------------------

Syntax: SHOW {d:}[LABEL]

Explanation:

The SHOW [LABEL] command displays disk label information. For example, the label tells whether time stamping and password protection are turned ON for that drive. Refer to the SET command for more information on disk labels.

Example:

A>SHOW B:[LABEL]

Label for drive B:

Directory Passwds Stamp Stamp Label Created Label Updated

Label Reqd Create Update

---------- ------- ------ ------ -------------- -------------- TOMSDISK. on on on 07/04/81 10:30 07/08/81 09:30

The first column, Directory Label, displays the name assigned to that drive directory by a SET [NAME=TOMDISK] command. The second column, Passwds Reqd, shows that password protection has been turned ON for that drive with a SET [PROTECT=ON] command. If password protection is turned OFF, all password protection on the drive is deactivated, which means that you can access, update, and even delete any password protected files on the drive, even though you do not know the password. This option is normally set ON. You can turn OFF password protection if the password to an important file is forgotten. If password protection is used, be sure to assign a password to the label itself, so that an unauthorized person cannot turn off password protection. It is important to remember the Directory Label password.

As described in the SET command, each file can have up to two time stamps. The first of these time stamps can be either the creation date and time for the file, or the date and time of the last access to the file (access is defined as reading from or writing to the file). The third column of the SHOW [LABEL] command displays both the type of stamp and whether or not it is ON. In the example, creation time stamps are given to new files as shown by the Stamp Create column heading. Creation time stamps can be turned ON for the drive with a SET [CREATE=ON] command.

If acces time stamps are preferred, they can be turned ON for the drive with a SET [ACCESS=ON] command. In this case, the third column heading in the SHOW [LABEL] display is Stamp Access, instead of Stamp Create. It is best to decide whether you want creation date stamping for files or access date stamping for files, set the appropriate mode, and leaves it that way. Otherwise, once changed from ACCESS back to CREATE, ACCESS dates for files might be in the Stamp Create field.

The fourth column displays the status of the second time stamp field, the update time stamp. Update time stamps display the date and time of the last update to a file, that is, the last time someone wrote to the file. In the display above, update time stamps have been turned ON with a SET [UPDATE=ON] command.

In addition to showing the password protection and the active time stamps on a drive, SHOW [LABEL] also displays the time and date that the label was created and last updated.

SUBMIT

------

Syntax: SUBMIT filespec { parameters... }

Explanation:

The SUBMIT command lets you execute one or more commands from a file called a "SUBMIT file", whose filetype is SUB.

Usually, you enter commands one line at a time. If you must enter the same sequence of commands several times, you might find it easier to deliver all the commands at once with the SUBMIT utility.

To do this, create a file and enter your commands in this file, one per line, as you normally would enter them at the system prompt. The SUBMIT file is identified by its filename, and must have a filetype of "SUB". When you enter "SUBMIT filespec", the SUBMIT utility reads the file, and interprets it as a sequence of Concurrent CP/M commands.

SUBMIT looks for the SUB file in the default user number directory first. If it cannot find the file, SUBMIT looks on the system drive in user 0 for a SUB file set to SYS. Thus, you can set up System submit files, just like your system CMD files.

The file of type SUB can contain any valid Concurrent CP/M commands. A command line cannot exceed 125 characters.

If you want, you can include SUBMIT parameters filled in by values included in the command tail. SUBMIT parameters take the form of a dollar sign ("\$") followed by a number in the range 0 to 9:

\$0 \$1 \$2 \$3 \$4 \$5 \$6 \$7 \$8 \$9

You can put these parameters anywhere in the command lines in your SUB file.

The SUBMIT utility reads the command line, and substitutes the items that you entered in the command tail for the parameters included in the file of type SUB. When the substitutions are complete, SUBMIT sends the file to Concurrent CP/M line-by-line, as if you entered each command.

Each item in the command tail is a sequence of alphabetic, numeric, or special characters. The items are separated by one or more blanks. The first word in the command tail takes the place of \$1 in the SUB file, the second word replaces \$2, and so forth, through the last item in the command tail. The filename of the SUB file replaces any \$0 parameters in the SUB file. Usually, however, \$0 is not used.

If you type fewer items in the command tail than parameters in the SUB file, remaining parameters are replaced by empty (null) strings.

If you type more items in the command tail than parameters in the SUB file, the items remaining in the command tail are ignored.

Command processing stops after the system reads the last line of the SUB file. Pressing a Ctrl-C stops the system from processing the commands in a SUB file.

SUB files can contain nested commands. To include a nested SUB file within another SUB file, give the command:

\$INCLUDE file.sub

where FILE.SUB is another SUBMIT file.

To include an actual dollar sign in your file of type SUB, type two dollar signs ("\$\$"). The SUBMIT utility replaces them with a single dollar sign when it substitutes a command tail item for a \$ parameter in the SUB file. This is especially useful for commands, such as ASM-86, that use the \$ as option delimiters (see example below).

You can include passwords in your SUBMIT file. You cannot embed a Ctrl-P in the file to turn ON the printer.

Examples:

A>SUBMIT subfile

Assume that the file SUBFILE.SUB is on the disk in drive A, and that it contains the following lines:

 DIR \*.CMD ASM86 X \$\$SB PIP LST:=X.PRN[T8D80]

The above SUBMIT command sends the sequence of commands contained in SUBFILE.SUB to Concurrent CP/M for processing. Concurrent CP/M first performs the DIR command, and then assembles X.A86. When ASM-86 finishes, the PIP command line is executed.

Another example, with parameters:

 A>SUBMIT b:asmcmd x 8 d80 sz | | | | These command tail items  $|| \cdot ||$  +--> \$4 are assigned to these  $||$  +-----> \$3 SUB file \$n parameters: | +--------> \$2  $+$ ----------> \$1

Assume that ASMCMD.SUB is present on drive B, and that it contains the following commands:

 ERA \$1.BAK ASM86 \$1 \$\$4 PIP LST:=\$1.PRN[T\$2 \$3 \$5]

The SUBMIT utility reads this file, and substitutes the items in the command tail for the parameters in the SUB file as follows:

 ERA X.BAK ASM86 X \$SZ PIP LST:=X.PRN[T8 D80]

Concurrent CP/M executes these commands from top to bottom.

\$GLOBAL and \$LOCAL variables

There are three commands that you can use in SUBMIT files that can alter processing at the system level after the SUBMIT file finishes executing. You can write a file that 1) resets the user number with the USER utility, 2) specifies a new printer with the PRINTER facility, or 3) changes the default disk with the "d:" convention.

If you only want these changes to affect program execution within the SUBMIT file, preface these commands with the \$LOCAL option. When the SUBMIT file is finished executing, the user number, printer number, and/or drive letter return to their former values. This is the default operation of SUBMIT.

If you want these changes to remain valid after the execution of the SUBMIT file, preface these commands with the \$GLOBAL option. When the SUBMIT file is finished executing, the user number, printer number, and/or drive letter retain the values specified in the SUBMIT file.

Examples:

 \$LOCAL b: user 2 payroll.cmd

The above example limits the action of the drive specification and the USER command to within the SUBMIT file. When the SUBMIT file is finished executing, the user number and drive letter return to their former values.

 \$GLOBAL b: user 2 dir

The above examples lets the action of the drive specification and the USER command remain after the end of the SUBMIT file execution. When the SUBMIT file is finished executing, the user number and drive letter retain the values specified in the SUBMIT file. A submit file such as this is useful as a SYS file located in user 0 on the system drive.

TYPE

----

Syntax: TYPE filespec

Explanation:

The TYPE command displays the contents of a text file on your console screen.

If the file specified by FILESPEC is not present on the default or specified disk, TYPE displays the following message on your screen:

#### NO FILE

To list the file on both printer and screen, type a Ctrl-P before you enter the TYPE command line. To stop echoing console output to the printer, press a second CTRL-P.

TYPE returns the following error message if you give it a filespece that contains wildcards; TYPE can type only one file at a time.

No wildcards allowed

Examples:

A>TYPE MYPROG.A86

This command displays the contents of the file MYPROG.A86 on your screen.

#### A>TYPE B:THISFILE

This command continuously displays the contents of the file THISFILE from drive B on your screen.

USER

----

Syntax: USER {n}

Explanation:

The USER command displays and changes the current user number. The disk directory can be divided into distinct areas according to a user number.

The default user number is 0. When Concurrent CP/M starts, it assumes that 0 is the current user number. With the exception of User 0, Concurrent CP/M displays the current user number in the system prompt; the current user number precedes the drive specifier:

 $3A>$ 

This number can be in the range 0 to 15. To display the current user number, use the command form:

A>user

To change the current user number, use the command form:

A>user n

where "n" is a number in the range 0 through 15.

Give command of the form:

A>show [user]

to obtain a list of user number that have files associated with them.

Examples:

A>user

The above command displays the current user number, on your screen, as shown:

USER NUMBER=0

To change the current user number to 3, type the following command:

A>USER 3

The system responds with the following:

 $3A>$ 

VCMODE

------

Syntax: VCMODE VCMODE DYNAMIC VCMODE BUFFERED VCMODE SIZE=N

Explanation:

The VCMODE command lets you specify background operating modes for the virtual consoles.

When a Concurrent CP/M virtual console is switched-out, or in the background, it operates in one of two possible modes: the dynamic mode or the buffered mode.

If a virtual console is in dynamic mode and you switch it into the background, data normally output to the screen fills a space in memory reserved for such data. If there is more data output than this area can hold, the oldest data is lost as the new data is written in, similar to new lines appearing at the bottom of the screen and old ones disappearing from the top. In this case, when you switch back to this console, some screen output may have been lost.

If a console is in buffered mode and switched-out, screen output from a running program goes into a buffer on disk, rather than to the screen area in memory. Concurrent CP/M writes these buffer files onto the temporary drive. When you switch in this console, the system fetches the data stored in the buffer file on the temporary disk, and writes it onto the screen. These files disappear after their data appears on the screen. If the temporary disk becomes full and cannot store any more output from the program, the program is suspended until you switch in the virtual console.

If you want to suppress the screen output from a switched-in buffered console, press Ctrl-O. You will not see any characters until you pres Ctrl-O again. You can use the control character Ctrl-S to stop output scrolling past your screen, and Ctrl-Q to restart output scrolling.

You can specify the maximum size of the disk buffer file with the VCMODE SIZE=N command. If a buffer file fills up, Concurrent CP/M suspends that console's program execution; no data is lost. Operation begins when you switch this console in again. You cannot specify a buffer size for a console set to dynamic mode, since no buffer is used in dynamic mode. If you try to specify a buffer size, Concurrent CP/M merely reports that the console is set to dynamic mode, and nothing else happens.

Try out these examples, and you will quickly become familiar with how Concurrent CP/M manages multiple virtual consoles.

Examples:

A>vcmode help

#### VCMODE EXAMPLES

 vcmode (show background mode) vcmode dynamic (sets background mode) vcmode buffered (sets background mode) vcmode size  $= 5$  (sets buffered mode max file size in) (kilobytes, legal range is 1 to 8191) vcmode help (prints this message)

The above example explains VCMODE briefly.

A>vcmode

Background Mode For Virtual Console 0 is Dynamic

The above example returns a line telling you what the background mode for your current console is.

A>vcmode dynamic

Background Mode For Virtual Console 0 set to Dynamic

The above example sets the background mode for the current console to dynamic.

A>vcmode buffered

 Background Mode For Virtual Console 0 set to buffered Maximum file size  $= 12K$ 

The above example sets the background mode for the current console to buffered. The system confirms this information, and tells you how large the maximum file size is.

A>vcmode buffered

 Background Mode For Virtual Console 0 set to buffered Maximum file size  $= 5K$ 

The above example sets the maximum file size for the virtual console which is set to buffered mode. If you try to specify the maximum file size when the current console is in dynamic mode, you get the following:

A>vcmode buffered

Background Mode For Virtual Console 0 set to Dynamic

Set it to buffered mode first:

A>vcmode buffered

 Background Mode For Virtual Console 0 set to buffered Maximum file size  $= 12K$ 

Then, specify the maximum file size:

A>vcmode size=5

 Background Mode For Virtual Console 0 set to buffered Maximum file size  $= 5K$ 

EOF

CCPMUG4.WS4 (Concurrent CP/M User Guide, Section 4)

-----------

(Retyped by Emmanuel ROCHE.)

Section 4: ED, The Concurrent CP/M Context Editor

-------------------------------------------------

4.1 Introduction to ED

----------------------

To do almost anything with a computer, you need some way to enter data, a way to give the computer the information you want it to process. The programs most commonly used for this task are called "editors". They transfer your keystrokes at the keyboard to a file. Concurrent CP/M's editor is named ED. Using ED, you can easily create and alter Concurrent CP/M text files.

The correct command format for invoking the Concurrent CP/M editor is given in Section 4.2, "Starting ED." After starting ED, you issue commands that transfer text from a disk file to memory for editing. Section 4.3, "ED Operation," details this operation, and describes the basic text transfer commands that allow you to easily enter and exit the editor.

Section 4.4, "Basic Editing Commands," details the commands that edit a file. Section 4.5, "Combining ED Commands," describes how to combine the basic commands to edit more efficiently. Although you can edit any file with the basic ED commands, ED provides several more commands that perform more complicated editing functions, as described in Section 4.6, "Advanced ED Commands."

During an editing session, ED can return two types of error messages. Section 4.7, "ED Error Messages," lists these messages, and provides examples that indicate how to recover from common editing error conditions.

4.2 Starting ED

---------------

Syntax: ED input-filespec (output-filespec)

To start ED, enter its name after the Concurrent CP/M prompt. The command ED must be followed by a file specification that contains no wildcard characters, such as the one shown in the following example:

## A>ED MYFILE.TEX

The file specification, MYFILE.TEX in the preceding example, specifies a file to be edited or created. The file specification can be preceded by a drive specification, but a drive specification is unnecessary if the file to be edited is on your default drive. Optionally, the file specification can be followed by a drive specification, as shown in the following example:

#### A>ED MYFILE.TEX B:

In response to this command, ED opens the file to be edited, MYFILE.TEX, on drive A, but sends all the edited material to a file on drive B.

Optionally, you can send the edited material to a file with a different filename, as shown in the following example:

A>ED MYFILE.TEX YOURFILE.TEX

The file with the different filename cannot already exist, or ED prints the following message and terminates:

Output File Exists, Erase It

The ED prompt ("\*") appears at the screen when ED is ready to accept a command, as shown:

 A>ED MYFILE.TEX : \*

If no previous version of the file exists on the current disk, ED automatically creates a new file, and displays the following message:

#### NEW FILE : \*

Note: Before starting an editing session, use the SHOW command to determine how much free space is left on your disk. Make sure that the unused portion of your disk is at least as large as the file you are editing, or larger if you plan to add characters to the file.

## 4.3 ED Operation

----------------

With ED, you change portions of a file that pass through a memory buffer. When you start ED with one of the commands shown above, this memory buffer is empty. At your command, ED reads segments of the source file, for example MYFILE.TEX, into the memory buffer for you to edit. If the file is new, you must insert text into the file before you can edit. During the edit, ED writes the edited text onto a temporary work file, MYFILE.\$\$\$.

When you end the edit, ED writes the memory buffer contents to the temporary file, followed by any remaining text in the source file. ED then changes the name of the source file from MYFILE.TEX to MYFILE.BAK, so you can reclaim this original material from the back-up file, if necessary. ED then renames the temporary file, MYFILE.\$\$\$, to MYFILE.TEX, the new edited file. The following figure illustrates the relationship between the source file, the temporary work file, and the new file.

Note: When you invoke ED with two filespecs, an input file and an output file, ED does not rename the input file to type BAK; therefore, the input file can be Read-Only.

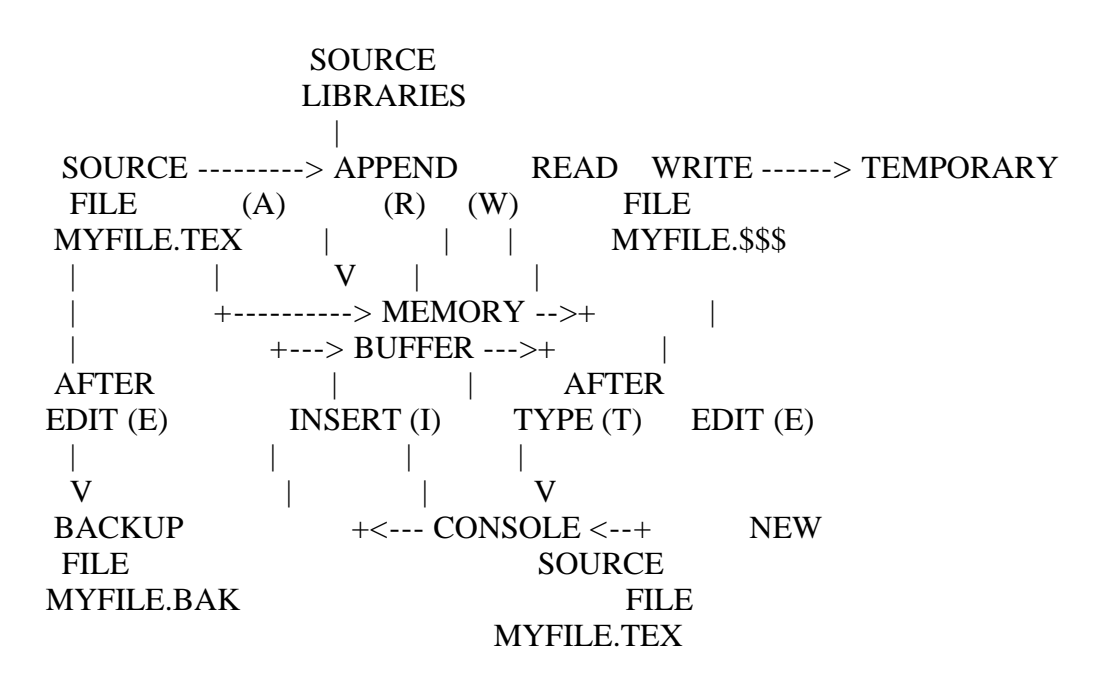

Figure 4-1. Overall ED Operation

In the preceding figure, the memory buffer is logically between the source file and the temporary work file. ED supports several commands that transfer lines of text between the source file, the memory buffer, and the temporary, and eventually final, file. The following table lists the three basic text transfer commands that allow you to easily enter the editor, write text to the temporary file, and exit the editor.

Table 4-1. Text Transfer Commands

```
Command Result
```

```
------- ------
```
- nA Append the next "n" unprocessed source lines from the source file to the end of the memory buffer.
- nW Write the first "n" lines of the memory buffer to the temporary file free space.
- E End the edit. Copy all buffered text to the temporary file, and copy all unprocessed source lines to the temporary file. Rename files.

4.3.1 Appending Text into the Buffer

------------------------------------

When you start ED and the memory buffer is empty, you can use the A (append) command to add text to the memory buffer.

Note: ED can number lines of text, to help you keep track of data in the memory buffer. The colon (":") that appears when you start ED indicates that line numbering is turned ON. Type -V after the ED prompt to turn the line number display OFF. Line numbers appear on the screen, but never become a part of the output file.
The V command turns the line number display in front of each line of text ON or OFF. The V command also displays the free bytes and total size of the memory buffer. The forms of the V command are:

V, -V, 0V

Initially, the line number display is ON. Use -V to turn it OFF. If the memory buffer is empty, or if the current line is at the end of the memory buffer, ED represents the line number as five blanks. The 0V command prints the memory buffer statistics in the form:

## free/total

where "free" is the number of free bytes in the memory buffer, and "total" is the size of the memory buffer. For example, if you have a total of 48,253 bytes in the memory buffer and 46,652 of them are free, the 0V command displays this information as shown:

46652/48253

The A (Append) Command

The A command appends (copies) lines from an existing source file into the memory buffer. The form of the A command is:

nA

where "n" is the number of unprocessed source lines to append into the memory buffer. If a pound sign ("#") is given in place of "n", then the integer 65,535 is assumed. Because the memory buffer can contain most reasonably sized source files, it is often possible to issue the command #A at the beginning of the edit, to read the entire source file into memory.

When "n" is 0, ED appends the unprocessed source lines into the memory buffer until the buffer is approximately half full. If you do not specify "n", ED appends one line from the source file into the memory buffer.

# 4.3.2 ED Exit

-------------

You can use the W (Write) command and the E (Exit) command to save your editing changes. The W command writes lines from the memory buffer to the new file without ending the ED session. An E command saves the contents of the buffer and any unprocessed material from the source file, and exits ED.

# The W (Write) Command

---------------------

The W command writes lines from the buffer to the new file. The form of the W command is:

nW

where "n" is the number of lines to be written from the beginning of the buffer to the end of the new file. If "n" is greater than 0, ED writes "n" lines from the beginning of the buffer to the end of the new file. If "n" is 0, ED writes lines until the buffer is half empty. The 0W command is a convenient way of making room in the memory buffer for more lines from the source file. If the buffer is full, you can use the 0W command to write half the contents of the memory buffer to the new file. You can use the #W command to write the entire contents of the buffer to the new file. Then, you can use the 0A command to read in more lines from the source file.

Note: After a W command is executed, you must enter the H command to reedit the saved lines during the current editing session.

The E (Exit) Command

--------------------

An E command performs a normal exit from ED. The form of the E command is:

E

followed by a carriage return ("ENTER").

When you enter an E command, ED first writes all data lines from the buffer and the original source file to the \$\$\$ file. If a BAK file exists, ED deletes it, then renames the original file with the BAK filetype. Finally, ED renames the \$\$\$ file from FILENAME.\$\$\$ to the original filetype, and returns control to the operating system.

The operation of the E command makes it unwise to edit a back-up file. When you edit a BAK file and exit with an E command, ED erases your original file because it has a BAK filetype. To avoid this, always rename a back-up file to some other filetype before editing it with ED.

Note: Any command that terminates an ED session must be the only command on the line.

4.4 Basic Editing Commands

The text transfer commands discussed above allow you to easily enter and exit the editor. This section discusses the basic commands that edit a file.

ED treats a file as a long chain of characters grouped together in lines. ED displays and edits characters and lines in relation to an imaginary device called the "character pointer" (CP). During an edit session, you must mentally picture the CP's location in the memory buffer, and issue commands to move the CP and edit the file. The CP's position is always right before the character you are pointing at.

Note: Throughout the discussion of ED? the symbol "^" indicates the position of the character pointer.

The following commands move the character pointer or display text in the vicinity of the CP. These ED commands consist of a numeric argument and a single command letter, and must be followed by a carriage return ("ENTER"). The numeric argument, "n", determines the number of times ED executes a command; however, there are four special cases to consider in regard to the numeric argument:

1) If the numeric argument is omitted, ED assumes an argument of 1.

2) Use a negative number if the command is to be executed backwards through the memory buffer. (The B command is an exception.)

3) If you enter a pound sign ("#") in place of a number, ED uses the value 65,535 as the argument. A pound sign argument can be preceded by a minus sign to cause the command to execute backwards through the memory buffer ("-#").

4) ED accepts 0 as a numeric argument only in certain commands. In some cases, 0 causes the command to be executed approximately half the possible number of times, while in other cases it prevents the movement of the CP.

The following table alphabetically summarizes the basic editing commands and their valid arguments.

Table 4-2. Basic Editing Commands

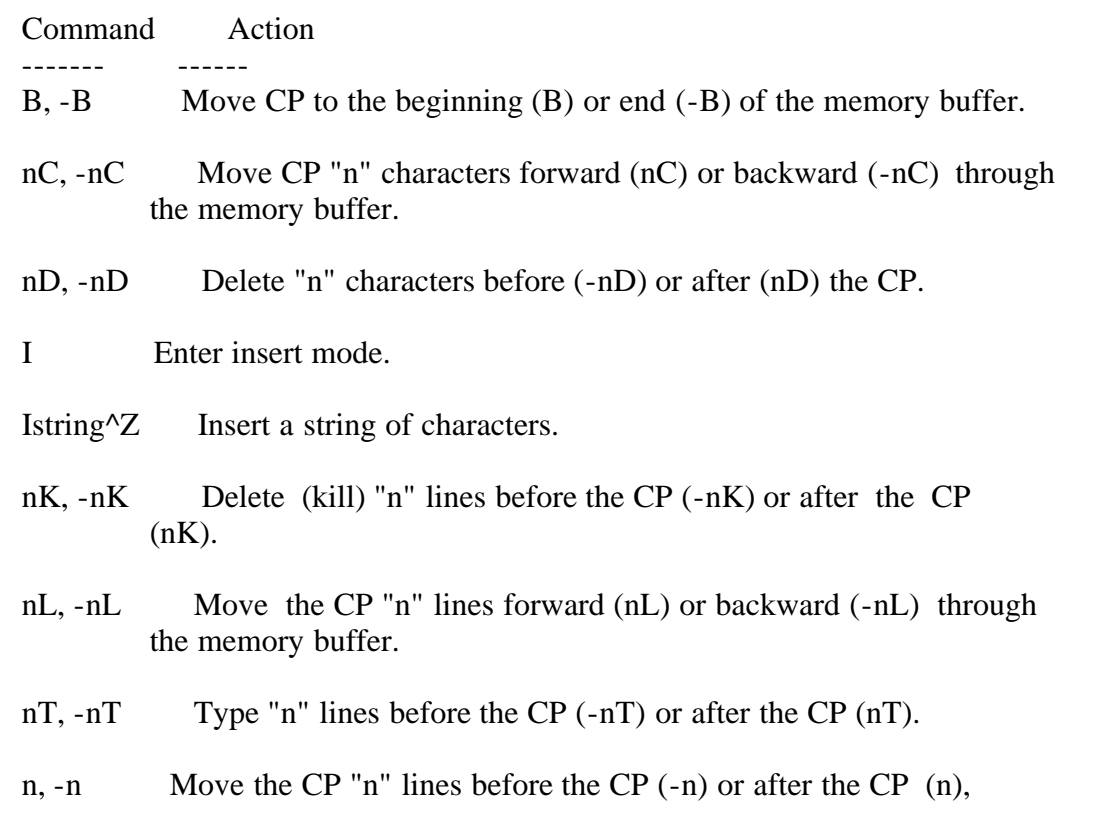

and display the destination line.

The following sections discuss ED's basic editing commands in more detail. The examples in these sections illustrate how the commands affect the position of the character pointer in the memory buffer. Later examples in Section 4.5, "Combining ED Commands," illustrate how the commands appear at the screen. For these sections, however, the symbol "^" in command examples represents the character pointer, which you must imagine in the memory buffer.

4.4.1 Moving the Character Pointer

----------------------------------

This section describes commands that move the character pointer in useful increments, but do not display the destination line. Although ED is used primarily to create and edit program source files, the following sections present a simple text as an example to make ED easier to learn and understand.

The B (Beginning/Bottom) Command --------------------------------

The B command moves the CP to the beginning or bottom of the memory buffer. The forms of the B command are:

B, -B

-B moves the CP to the end or bottom of the memory buffer; B moves the CP to the beginning of the buffer.

The C (Character) Command

-------------------------

The C command moves the CP forward or backward the specified number of characters. The forms of the C command are:

nC, -nC

where "n" is the number of characters the CP is to be moved. A positive number moves the CP towards the end of the line and the bottom of the buffer. A negative number moves the CP towards the beginning of the line and the top of the buffer. You can enter an "n" large enough to move the CP to a different line. However, each line is separated from the next by two invisible characters: a carriage return and a line-feed, represented by  $\langle cr \rangle \langle If \rangle$ . You must compensate for their presence. For example, if the CP is pointing to the beginning of the line, the command 30C moves the CP to the next line:

Emily Dickinson said,<cr><lf> "I fin^d ecstasy in living -<cr><lf>

The L (Line) Command

--------------------

The L command moves the CP the specified number of lines. After an L command, the CP always points to the beginning of a line. The forms of the L command are:

nL, -nL

where "n" is the number of lines the CP is to be moved. A positive number moves the CP towards the end of the buffer. A negative number moves the CP back toward the beginning of the buffer. The command 2L moves the CP two lines forward through the memory buffer, and positions the character pointer at the beginning of the line.

"I find ecstasy in living -<cr><lf> the mere sense of living $\langle cr \rangle$ -lf $>$  $\gamma$ is joy enough."<cr $>$ lf>

The command -L moves the CP to the beginning of the previous line, even if the CP originally points to a character in the middle of the line. Use the special character 0 to move the CP to the beginning of the current line.

The n (Number) Command

----------------------

The n command moves the CP and displays the destination line. The forms of the n command are:

n, -n

where "n" is the number of lines the CP is to be moved. In response to this command, ED moves the CP forward or backward the number of lines specified, then prints only the destination line. For example, the command -2 moves the CP back two lines.

Emily Dickinson said,<cr><lf> ^"I find ecstasy in living -<cr><lf> the mere sense of living<cr><lf> is joy enough." $\langle cr \rangle$  -lf

A further abbreviation of this command is to enter no number at all. In response to a carriage return ("ENTER") without a preceding command, ED assumes an n command of 1, and moves the CP down to the next line and prints it, as shown below:

Emily Dickinson said,<cr><lf> "I find ecstasy in living -<cr><lf>  $^{\prime}$ the mere sense of living  $\langle$ cr $>$ lf $>$ 

Also, a minus sign ("-") without a number moves the CP back one line.

# 4.4.2 Displaying Memory Buffer Contents

---------------------------------------

ED does not display the contents of the memory buffer until you specify which part of the text you want to see. The T command displays text without moving the CP.

The T (Type) Command --------------------

The T command types a specified number of lines from the CP at the screen. The forms of the T command are:

nT, -nT

where "n" specifies the number of lines to be displayed. If a negative number is entered, ED displays "n" lines before the CP. A positive number displays "n" lines after the CP. If no number is specified, ED types from the character pointer to the end of the line. The CP remains in its original position, no matter how many lines are typed. For example, if the character pointer is at the beginning of the memory buffer, and you instruct ED to type four lines (4T), four lines are displayed at the screen, but the CP stays at the beginning of line 1.

^Emily Dickinson said,<cr><lf> "I find ecstasy in living -<cr><lf> the mere sense of living $\langle cr \rangle$ -lf $>$ is joy enough." $\langle cr \rangle$  -lf

If the CP is between two characters in the middle of the line, a T command with no number specified types only the characters between the CP and the end of the line, but the character pointer stays in the same position, as shown in the following example:

"I find ec^stasy in living -

Whenever ED is displaying text with the T command, you can enter a Ctrl-S to stop the display, then press any key when you are ready to continue scrolling. Press a Ctrl-C to abort long type-outs.

4.4.3 Deleting Characters

-------------------------

The D (Delete) Command ----------------------

The D command deletes a specified number of characters, and takes the forms:

nD, -nD

where "n" is the number of characters to be deleted. If no number is specified, ED deletes the character to the right of the CP. A positive number deletes multiple characters to the right of the CP, towards the bottom of the

file. A negative number deletes characters to the left of the CP, towards the top of the file. If the character pointer is positioned in the memory buffer as shown:

Emily Dickinson said,<cr><lf> "I find ecstasy in living -<cr><lf> the mere sense of living<cr><lf> is joy  $\text{'enough.'}\text{}$ 

Then, the command 6D deletes the six characters after the CP, and the resulting memory buffer looks like this:

Emily Dickinson said,<cr><lf> "I find ecstasy in living -<cr><lf> the mere sense of living $\langle cr \rangle$ is joy  $\lambda$ ." <  $cr$  > <  $\leq$  if >

You can also use a D command to delete the  $\langle cr \rangle$ -lf-between two lines, to join them together. Remember that the  $\langle cr \rangle$  and  $\langle l f \rangle$  are two characters.

The K (Kill) Command

--------------------

The K command "kills" or deletes whole lines from the memory buffer, and takes the forms:

nK, -nK

where "n" is the number of lines to be deleted. A positive number kills lines after the CP. A negative number kills lines before the CP. When no number is specified, ED kills the current line. If the character pointer is at the beginning of the second line:

Emily Dickinson said,<cr><lf> ^"I find ecstasy in living -<cr><lf> the mere sense of living  $\langle cr \rangle$ is joy enough."  $\langle cr \rangle$  -clf

then, the command -K deletes the previous line and the memory buffer changes:

 $^{\wedge}$ "I find ecstasy in living -<cr><lf> the mere sense of living $\langle cr \rangle$ -lf is joy enough."<cr><lf>

If the CP is in the middle of a line, a K command kills only the characters from the CP to the end of the line, and concatenates the characters before the CP with the next line. A -K command deletes all the characters between the beginning of the previous line and the CP. A 0K command deletes the characters on the line up to the CP.

You can use the special # character to delete all the text from the CP to the beginning or end of the buffer. Be careful when using #K because you cannot reclaim lines after they are removed from the memory buffer.

4.4.4 Inserting Characters into the Memory Buffer

-------------------------------------------------

The I (Insert) Command

----------------------

To insert characters into the memory buffer from the screen, use the I command. If you enter the command in uppercase, ED automatically converts the string to uppercase. The I command takes the forms:

 I Istring^Z

When you type the first command, ED enters insert mode. In this mode, all keystrokes are added directly to the memory buffer. ED enters characters in lines, and does not start a new line until you press the ENTER key.

# A>ED B:QUOTE.TEX

NEW FILE

- : \*i
- 1: Emily Dickinson said,
- 2: "I find ecstasy in living -
- 3: the mere sense of living
- 4: is joy enough,"
- 5: ^Z
- : \*

Note: To exit from insert mode, you must press Ctrl-Z or ESC. When the ED prompt ("\*") appears on the screen, ED is not in insert mode.

In insert or command mode, you can use Concurrent CP/M line-editing control characters to edit your input. Note, however, that you cannot use Ctrl-E in insert mode. The following table lists these control characters.

Table 4-3. Concurrent CP/M line editing Controls

Command Result

- ------- ------ Ctrl-E Return carriage for long lines, without transmitting command line to the buffer.
- Ctrl-H Delete the last character typed on the current line.
- Ctrl-U Delete the entire line currently being typed.
- Ctrl-X Delete the entire line currently being typed. Same as Ctrl-U.
- "<--" Remove the last character.

When entering a combination of numbers and letters, you might find it

inconvenient to press a caps-lock key if your terminal translates the uppercase of numbers to special characters. ED provides two ways to translate your alphabetic input to uppercase without affecting numbers. The first is to enter the insert command letter in uppercase: I. All alphabetics entered during the course of the capitalized command, either in insert mode or as a string, are translated to uppercase. (If you enter the insert command letter in lowercase, all alphabetics are inserted as typed.) The second method is to enter a U command before inserting text. Uppercase translation remains in effect until you enter a -U command.

The Istring^Z (Insert String) Command

-------------------------------------

The second form of the I command does not enter insert mode. It inserts the character string into the memory buffer, and returns immediately to the ED prompt. You can use Concurrent CP/M's line-editing control characters to edit the command string.

To insert a string, first use one of the commands that position the CP. You must move the CP to the place where vou want to insert a string. For example, if you want to insert a string at the beginning of the first line, use a B command to move the CP to the beginning of the buffer. With the CP positioned correctly, enter an insert string, as shown:

iIn 1870, ^Z

This inserts the phrase "In 1870, " at the beginning of the first line, and returns immediately to the ED prompt. In the memory buffer, the CP appears after the inserted string, as shown:

In 1870, ^Emily Dickinson said,<cr><lf>

4.4.5 Replacing Characters

--------------------------

The S (Substitute) Command

--------------------------

The S command searches the memory buffer for the specified string, but when it finds it, automatically substitutes a new string for the search string. Whenever you enter a command in uppercase, ED automatically converts the string to uppercase. The S command takes the form:

nSsearch string^Znew string

where "n" is the number of substitutions to make. If no number is specified, ED searches for the next occurrence of the search string in the memory buffer. For example, the command:

sEmily Dickinson^ZThe poet

searches for the first occurrence of "Emily Dickinson" and substitutes "The

poet". In the memory buffer, the CP appears after the substituted phrase, as shown:

The poet $\land$  said,  $\langle$ cr $\rangle$   $\langle$ lf $\rangle$ 

If uppercase translation is enabled by a capital S command letter, ED looks for a capitalized search string, and inserts a capitalized insert string. Note that, if you combine this command with other commands, you must terminate the new string with a Ctrl-Z.

4.5 Combining ED Commands

-------------------------

It saves keystrokes and editing time to combine the editing and display commands. You can type any number of ED commands on the same line. ED executes the command string only after you press the carriage return ("ENTER") key. Use Concurrent CP/M's line-editing controls to manipulate ED command strings.

When you combine several commands on a line, ED executes them in the same order they are entered, from left to right on the command line. There are four restrictions to note when combining ED commands:

1) The combined command line must not exceed Concurrent CP/M's 128 character maximum.

2) If the combined command line contains a character string, the line must not exceed 100 characters.

3) Commands to terminate an editing session must not appear in a combined command line.

4) Commands, such as the I, S, J, X, and R commands, that require character strings or filespecs must be either the last command on a line, or must be terminated with a Ctrl-Z or ESC character, even if no character string or filespec is given.

While the examples in the previous section show the memory buffer and the position of the character pointer, the examples in this section show how the screen looks during an editing session. Remember that the character pointer is imaginary, but you must picture its location because ED's commands display and edit text in relation to the character pointer.

## 4.5.1 Moving the Character Pointer

----------------------------------

To move the CP to the end of a line without calculating the number of characters, combine an L command with a C command, L-2C. This command string accounts for the  $\langle cr \rangle \langle l \rangle$  sequence at the end of the line.

Change the C command in this command string to move the CP more characters to the left. You can use this command string if you must make a change at the end of the line and you do not want to calculate the number of characters before

the change, as in the following example:

```
 1: * T
  1: Emily Dickinson said,
  1: *L-7CT
said,
  1: *
```
4.5.2 Displaying Text

---------------------

A T command types from the CP to the end of the line. To see the entire line, you can combine an L command and a T command. Type 0lt to move the CP from the middle to the beginning of the line and then display the entire line. In the following example, the CP is in the middle of the line. 0L moves the CP to the beginning of the line. T types from the CP to the end of the line, allowing you to see the entire line.

```
 3: *T
sense of living
  3: *0LT
  3: the mere sense of living
  3: *
```
The command 0TT displays the entire line without moving the CP.

To verify that an ED command moves the CP correctly, combine the command with the T command to display the line. The following example combines a C command and a T command:

```
 2: *8CT
ecstasy in living -
 2: * 4: *B#T
  1: Emily Dickinson said,
  2: "I find ecstasy in living -
  3: the mere sense of living
  4: is joy enough."
  1: *
```
4.5.3 Editing

-------------

To edit text and verify corrections quickly, combine the edit commands with other ED commands that move the CP and display text. Command strings like the one below move the CP, delete specified characters, and verify changes quickly.

```
 1. *15C5D0LT
1: Emily Dickinson,
1: *
```
Combine the edit command K with other ED commands to delete entire lines and verify the correction quickly, as shown:

 1: \*2L2KB#T 1: Emily Dickinson said, 2: "I find ecstasy in living - 1: \*

The abbreviated form of the I (insert) command makes simple textual changes. To make and verify these changes, combine the I command string with the C command and the 0LT command string as shown below. Remember that the insert string must be terminated by a Ctrl-Z.

 1: \*20Ci to a friend^Z0LT 1: Emily Dickinson said to a friend, 1:

4.6 Advanced ED Commands ------------------------

The basic editing commands discussed above allow you to use ED for all your editing. The following ED commands, however, enhance ED's usefulness.

4.6.1 Moving the CP and Displaying Text ---------------------------------------

The P (Page) Command

--------------------

Although you can display any amount of text at the screen with a T command, it is sometimes more convenient to page through the buffer, viewing whole screens of data and moving the CP to the top of each new screen at the same time. To do this, use ED's P command. The P command takes the following forms:

nP, -nP

where "n" is the number of pages to be displayed. If you do not specify "n", ED types the 23 lines following the CP and then moves the CP forward 23 lines. This leaves the CP pointing to the first character on the screen.

To display the current page without moving the CP, enter 0P. The special character 0 prevents the movement of the CP. If you specify a negative number for "n", P pages backwards towards the top of the file.

The n: (Line Number) Command

----------------------------

When line numbers are being displayed, ED accepts a line number as a command to specify a destination for the CP. The line number command takes the form:

where "n" is the number of the destination line. This command places the CP at the beginning of the specified line. For example, the command "4:" moves the CP to the beginning of the fourth line.

Remember that ED dynamically renumbers text lines in the buffer each time a line is added or deleted. Therefore, the number of the destination line you have in mind can change during editing.

The :n (Through Line Number) Command

------------------------------------

The inverse of the line number command specifies that a command should be executed through a certain line number. You can use this command with only three ED commands: the K (kill) command, the L (line) command, and the T (type) command. The :n command takes the form:

:ncommand

where "n" is the line number through which the command is to be executed. The :n part of the command does not move the CP, but the command that follows it might.

You can combine n: with :n to specify a range of lines through which a command should be executed. For example, the command "2::4T" types the second, third, and fourth lines, as shown:

 1: \*2::4T 2: "I find ecstasy in living - 3: the mere sense of living 4: is joy enough."  $2: *$ 

4.6.2 Finding and Replacing Character Strings

---------------------------------------------

ED supports a find command, F, that searches through the memory buffer and places the CP after the word or phrase you want. The N command allows ED to search through the entire source file, instead of just the buffer. The J command searches for and then juxtaposes character strings.

The F (Find) Command

--------------------

The F command performs the simplest find function. The F command takes the form:

nFstring

where "n" is the occurrence of the string to be found. Any number you enter must be positive because ED can only search from the CP to the bottom of the buffer. If you enter no number, ED finds the next occurrence of the string in the file. In the following example, the second occurrence of the word "living" is found:

 1: \*2fliving  $3: *$ 

The character pointer moves to the beginning of the third line, where the second occurrence of the word "living" is located. To display the line, combine the find command with a type command. Note that, if you follow an F command with another ED command on the same line, you must terminate the string with a Ctrl-Z, as shown:

1: \*2fliving^Z0lt

3: \*the mere sense of living

It makes a difference whether you enter the F command in upper- or lowercase. If you enter "F", ED internally translates the argument string to uppercase. If you specify "f", ED looks for an exact match. For example, FConcurrent CP/M searches for "CONCURRENT CP/M" but fConcurrent CP/M searches for "Concurrent CP/M", and cannot find "CONCURRENT CP/M".

If ED does not find a match for the string in the memory buffer, it issues the message:

BREAK "#" AT

where the symbol # indicates that the search failed during the execution of an F command.

The N Command

-------------

The N command extends the search function beyond the memory buffer, to include the source file. If the search is successful, it leaves the CP pointing to the first character after the search string. The N command takes the form:

nNstring

where "n" is the occurrence of the string to be found. If no number is entered, ED looks for the next occurrence of the string in the file. The case of the N command has the same effect on an N command as it does on an F command. Note that, if you follow an N command with another ED command, you must terminate the string with a Ctrl-Z.

When an N command is executed, ED searches the memory buffer for the specified string, but if ED does not find the string, it does not issue an error message. Instead, ED automatically writes the searched data from the buffer into the new file. Then ED performs a 0A command to fill the buffer with unsearched data from the source file. ED continues to search the buffer, write out data, and append new data until it either finds the string or reaches the

end of the source file. If ED reaches the end of the source file, ED issues the following message:

BREAK "#" AT

Because ED writes the searched data to the new file before looking for more data in the source file, ED usually writes the contents of the buffer to the new file before finding the end of the source file and issuing the error message.

Note: You must use the H command to continue an edit session after the source file is exhausted and the memory buffer is emptied.

The J (Juxtapose) Command

-------------------------

The J command inserts a string after the search string, then deletes any characters between the end of the inserted string to the beginning of the third delete-to string. This juxtaposes the string between the search and delete-to strings with the insert string. The J command takes the form:

nJsearch string^Zinsert string^Zdelete-to string

where "n" is the occurrence of the search string. If no number is specified, ED searches for the next occurrence of the search string in the memory buffer. In the following example, ED searches for the word "Dickinson" and inserts the phrase "told a friend" after it, and then deletes everything up to the comma (",").

 1: \*#T 1: Emily Dickinson said, 2: "I find ecstasy in living - 3: the mere of living 4: is joy enough." 1: \*jDickinson^Z told a friend^Z, 1: \*0lt 1: Emily Dickinson told a friend, 1: \*

If you combine this command with other commands, you must terminate the delete-to string with a Ctrl-Z or ESC. (This is shown in the following example.) If an uppercase J command letter is specified, ED looks for uppercase SEARCH and DELETE-TO strings, and inserts an uppercase INSERT string.

The J command is especially useful when revising comments in assembly language source code, as follows in the following example:

236: SORT LXI H, SW :ADDRESS TOGGLE SWITCH 236: \*j;^ZADDRESS SWITCH TOGGLE^Z^L^Z0LT 236: SORT LXI H, SW ;ADDRESS SWITCH TOGGLE 236: \*

In this example, ED searches for the first semicolon (";") and inserts "ADDRESS SWITCH TOGGLE" after the mark, and then deletes to the <cr><lf> sequence, represented by Ctrl-L. In any search string, you can use Ctrl-L to represent a <cr><lf> when your desired phrase extends across a line break. You can also use a Ctrl-I in a search string to represent a tab.

Note: If long strings make your command longer than your screen line length, enter a Ctrl-E to cause a physical carriage return at the screen. A Ctrl-E returns the cursor to the left edge of the screen, but does not send the command line to ED. Remember that no ED command line containing strings can exceed 100 characters. When you finish your command, press the carriage return ("ENTER") key to send the command to ED.

The M (Macro) Command

---------------------

An ED macro command, M, can increase the usefulness of a string of commands. The M command allows you to group ED commands together for repeated execution. The form of the M command is:

nMcommand string

where "n" is the number of times the command string is to be executed. A negative number is not a valid argument for an M command. If no number is specified, the special character # is assumed, and ED executes the command string until it reaches the end of data in the buffer or the end of the source file, depending on the commands specified in the string. In the following example, ED executes the four commands repetitively until it reaches the end of the memory buffer:

- 1: \*mfliving^Z-6diLiving^Z0lt
- 2: "I find ecstasy in Living -
- 3: the mere sense of Living

 BREAK "\*" AT ^Z  $3: *$ 

The terminator for an M command is a carriage return; therefore, an M command must be the last command on the line. Also, all character strings that appear in a macro must be terminated by Ctrl-Z or ESC. If a character string ends the combined command string, it must be terminated by Ctrl-Z, then followed by a <cr> to end the M command.

The execution of a macro command always ends in a BREAK "#" message, even when you have limited the number of times the macro is to be performed, and ED does not reach the end of the buffer or source file. Usually, the command letter displayed in the message is one of the commands from the string, and not M.

To abort a macro command, press a Ctrl-C.

The Z (Sleep) Command

---------------------

Use the Z command to make the editor pause between operations. The pauses give you a chance to review what you have done. The form of the Z command is:

nZ

where "n" is the number of seconds to wait before proceeding to the next instruction.

Generally, the Z command has no real effect unless you use it with a macro command. The example below shows you how you can use the Z command to cause a ten second pause each time ED finds the word "TEXT" in a file.

1: \*mfTEXT^Z0tt10z

4.6.3 Moving Text Blocks

------------------------

To move a group of lines from one area of your data to another, use an X command to write the text block into a temporary LIB file, then a K command to remove these lines from their original location, and finally an R command to read the block into its new location.

The X (Transfer) Command

The X command takes the forms:

 nX nXfilespec^Z

where "n" is the number of lines from the CP towards the bottom of the buffer that are to be transferred to a file. Therefore, "n" must always be a positive number. The nX command with no file specified creates a temporary file named X\$\$\$\$\$\$\$.LIB. This file is erased when you terminate the edit session. The nX command with a file specified creates a file of the specified name. If no filetype is specified, LIB is assumed. This file is saved when you terminate the edit session. If the X command is not the last command on the line, the command must be terminated by a Ctrl-Z or ESC. In the following example, just one line is transferred to the temporary file:

 $1: *X$  $1: *t$  1: Emily Dickinson said, 1: \*kt 1: "I find ecstasy in living - 1: \*

If no library file is specified, ED looks for a file named X\$\$\$\$\$\$\$.LIB. If the file does not exist, ED creates it. If a previous X command already created the library file, ED appends the specified lines to the end of the existing file.

Use the special character 0 as the "n" argument in an X command to delete any file from within ED.

The R (Read) Command

--------------------

The X command transfers the next "n" lines from the current line to a library file. The R command can retrieve the transferred lines. The R command takes the forms:

# R

Rfilespec

If no filename is specified, X\$\$\$\$\$\$\$ is assumed. If no filetype is specified, LIB is assumed. R inserts the library file in front of the CP; therefore, after the file is added to the memory buffer, the CP points to the same character it did before the read, although the character is on a new line number. If you combine an R command with other commands, you must separate the filename from subsequent command letters with a Ctrl-Z, as in the following example where ED types the entire file to verify the read.

1: \*41

- : \*R^ZB#T
- 1: "I find ecstasy in living -
- 2: the mere sense of living
- 3: is joy enough."
- 4: Emily Dickinson said,

# 4.6.4 Saving or Abandoning Changes: ED Exit

-------------------------------------------

You can save or abandon editing changes with the following three commands.

The H (Head of File) Command

----------------------------

An H command saves the contents of the memory buffer without ending the ED session, but it returns to the head of the file. It saves the current changes, and lets you reedit the file without exiting ED. The H command takes the form:

# H

followed by a carriage return ("ENTER").

To execute an H command, ED first finalizes the new file, transferring all lines remaining in the buffer and the source file to the new file. Then, ED closes the new file, erases any BAK file that has the same file specification as the original source file, and renames the original source file filename.BAK. ED then renames the new file, which has had the filetype \$\$\$, with the original file specification. Finally, ED opens the newly renamed file as the new source file for a new edit, and opens a new \$\$\$ file. When ED

returns the "\*" prompt, the CP is at the beginning of an empty memory buffer.

If you want to send the edited material to a file other than the original file, use the following command:

A>ED filespec differentfilespec

If you then restart the edit with the H command, ED renames the file differentfilename.\$\$\$ to differentfilename.BAK and creates a new file of differentfilespec when you finish editing.

The O (Original) Command ------------------------

An O command abandons changes made since the beginning of the edit, and allows you to return to the original source file and begin reediting without ending the ED session. The O command takes the form:

 $\Omega$ 

followed by a carriage return ("ENTER"). When you enter an O command, ED prompts you to confirm that you want to abandon your changes:

## O (Y/N)?

You must respond with either a "Y" or an "N"; if you press any other key, ED repeats the question. When you enter "Y", ED erases the temporary file and the contents of the memory buffer. When the "\*" prompt returns, the character pointer is pointing to the beginning of an empty memory buffer, just as it is when you start ED.

The Q (Quit) Command --------------------

A Q command abandons changes made since the beginning of the ED session, and exits ED. The Q command takes the form:

Q

followed by a carriage return.

When you enter a Q command, ED prompts you to verify that you want to abandon the changes:

 $Q (Y/N)?$ 

You must respond with either a "Y" or an "N"; if you press any other key, ED repeats the question. When you enter "Y", ED erases the temporary file, closes the source file, and returns control to Concurrent CP/M.

Note: You can enter a Ctrl-C to return control immediately to Concurrent CP/M. This does not give ED a chance to close the source or new files, but it

prevents ED from deleting any temporary files.

4.7 ED Error Messages

---------------------

ED returns one of two types of error messages: an ED error message if ED cannot execute an edit command, or a Concurrent CP/M error message if ED cannot read or write to the specified file. An ED error message takes the form:

BREAK "x" AT c

where "x" is one of the symbols defined in the following table and "c" is the command letter where the error occurred.

Table 4-4. ED Error Symbols

Symbol Meaning

 $----$ 

- # Search failure. ED cannot find the string specified in a F, S, or N command.
- ?c Unrecognized command letter "c". ED does not recognize the indicated command letter, or an E, H, O, or Q command is not alone on its command line.
- O No LIB file. ED did not find the LIB file specified in an R command.
- > Buffer full. ED cannot put anymore characters in the memory buffer, or string specified in an F, N, or S command is too long.
- E Command aborted. A keystroke at the keyboard aborted command execution.
- F File error. Followed by either "DISK FULL" or "DIRECTORY FULL".

The following examples show how to recover from common editing error conditions. For example,

BREAK ">" AT A

means that ED filled the memory buffer before completing the execution of an A command. When this occurs, the character pointer is at the end of the buffer and no editing is possible. Use the 0W command to write out half the buffer, or use an O or H command and reedit the file.

#### BREAK "#" AT F

means that ED reached the end of the memory buffer without matching the string in an F command. At this point, the character pointer is at the end of the buffer. Move the CP with a B or n: line number command to resume editing.

 BREAK "F" AT F DISK FULL

Use the 0X command to erase an unnecessary file on the disk or a B#Xd:buffer.sav command to write the contents of the memory buffer onto another disk.

 BREAK "F" AT n DIRECTORY FULL

Use the same commands described in the previous message to recover from this file error.

The following table defines the file error messages that ED returns when it cannot read or write a file.

Table 4-5. ED File Error Messages

Message Meaning

------- ------- Bdos Err on d: R/O  $Function NN$   $File = FILENAME.ITYP$ 

> Disk d: has Read-Only attribute. This occurs if a different disk has been inserted in the drive since the last time the system was booted.

\*\* FILE IS READ ONLY \*\*

 The file specified in the command to invoke ED has the R/O attribute. ED can read the file so that the user can examine it, but ED cannot change a Read-Only file.

File Not Available

 The file specified in the command is open on another virtual console, and ED cannot get access to it.

EOF

CCPMUGA.WS4 (Concurrent CP/M User's Guide, Appendix A)

-----------

(Retyped by Emmanuel ROCHE.)

Appendix A: Concurrent CP/M error handling

------------------------------------------

The first section of this appendix is a quick reference table listing Concurrent CP/M error messages in alphabetical order, with explanations and suggestions for remedying the problem. The second section discusses several common error handling procedures, and provides more detail about causes of certain types of errors.

A.1 Concurrent CP/M error messages

----------------------------------

Error messages come from several different sources:

- Each utility supplied with Concurrent CP/M has its own set of error messages.

- Concurrent CP/M also displays error messages when errors occur during execution of file system operations, and when certain other error conditions occur.

Table A-1 lists these error messages in alphabetical order, with explanations and suggestions for resolving the problem.

Table A-1. Concurrent CP/M error messages

Format: Message Meaning

When absolutely nothing happens:

First, wait. Some programs take a long time to finish. Some errors, such as Disk I/O errors, cause Concurrent CP/M to retry the operation many times. With a little experience, you will know when a command is taking too long.

If you have waited long enough (1-5 minutes maximum for most Concurrent CP/M utilities) without obtaining a response, your console may be waiting for a resource, such as a printer, to become available. For example, if a program on a virtual console is printing, or is running a word processor that was printing, then another program requiring the printer must stop and wait for the first program to give up the printer.

A file password is required for file: FILENAME

PRINT error. This message indicates that you either omitted the password or entered an incorrect password. Reenter the PRINT command with the correct password.

Abort Failed

ABORT error. You specified the wrong program name, or the wrong console. Check for the correct program name and the correct console, then reenter the command line. If ABORT still does not work, go to the console where the program you want to abort is running, and press a Ctrl-C.

## BREAK "x" AT c

ED error. "x" is one of the following symbols, and "c" is the command letter being executed when the error occurred.

- # Search failure. ED cannot find the string specified in a F, S, or N command.
- ?c Unrecognized command letter "c". ED does not recognize the indicated command letter, or an E, H, O, or Q command is not alone on its command line.
- O No LIB file. ED did not find the LIB file specified in an R command.
- > Buffer full. ED cannot put anymore characters in the memory buffer, or string specified in an F, N, or S command is too long.
- E Command aborted. A keystroke at the keyboard aborted command execution.
- F File error. Followed by either "DISK FULL" or "DIRECTORY FULL". Refer to the recovery procedures listed under these messages.

## Cannot Edit Wildcard Filename

ED error. You requested a wildcard ("\*" or "?") filespec when invoking ED. ED does not support wildcard fielspecs as sources. Give a specific filespec and reenter the ED command line.

## Could not find file: FILENAME

PRINT error. This message indicates that PRINT could not find the file in the drive specified for the current user directory. Make sure that you have spelled the filename correctly, or use the SDIR command to locate the file in question and determine its attribute. If the file has the SYS attribute, use the S option with the PRINT command. If the file belongs to a different user number, use the G option to specify the file's user number.

Could not protect or reset drive

SET error. This error message indicates a hardware error. Refer to Section A.2.3, "Hardware errors checklist", of this appendix for a list of possible hardware errors and their solutions.

## CP/M Bad Sector

REN, SET error. This error message indicates a hardware error. Refer to Section A.2.3, "Hardware errors checklist", of this appendix for a list of possible hardware errors and their solutions.

## CP/M Error: Bad File Spec

TMP error. Your file specification has an invalid format. Reenter the command line with a correct file specification.

## CP/M Error: Can't Find Command

TMP error. Concurrent CP/M cannot find your command file. You may have mistyped the command. If you did not mistype the command, then the system could not find it on the specified drive under the current user number or under user 0 with the SYS attribute, nor could it find the command file on the system disk under the current user number or user 0 with the SYS attribute. If you specified the correct drive, use the SHOW [USERS] command to find out what user numbers have files on the drive. Then, you may use the USER command to change the current user number. If the file is on another drive, reenter the command specifying the correct drive. For example,

## d:command

This error may also occur when the command file is on the specified drive under user 0 but does not have the system attribute. Use the SET command to assign the command file the system attribute before you reenter the command line. Refer to the SET command in Section 3, "Concurrent CP/M command summary", for more information on setting file attributes.

There is a discussion of the search path Concurrent CP/M uses to find command files in Section A.2.1, "Checklist for using files", of this appendix.

## CP/M Error: CLI Abort

TMP error. The Command Line Interpreter (CLI) was aborted, typically by a Ctrl-C. If you did not intend to abort the command, you must reenter the command line.

## CP/M Error: Invalid Drive

TMP error. The drive that you specified in the command line is not supported by your system. Concurrent CP/M can support up to 16 drives, lettered A through P. Check the documentation provided by the manufacturer to find out which drives your particular system configuration supports. Specify the correct drive when you reenter the command line.

## CP/M Error: Load Error

This may indicate a corrupted command file. It may also appear if you try to run a program that needs an 8087 processor, and that processor is not present in your machine. If the file is a program that you have written, refer to Section A.2.2, "Corrupted files", on recovery procedures for corrupted command files.

If you have a back-up copy of the program that you were running, erase the program file and copy the program from your back-up file. If the error reoccurs, contact the technical support group of the manufacturer of your system for assistance in locating the cause of the error, or consult your dealer. Refer to Section A.2.6, "Reporting potential software problems", of this appendix, on reporting logic errors, for a list of the information that you will need to provide them to diagnose your problem.

#### CP/M Error: Not Enough Memory

TMP error. There is not enough memory available to load the command file that you specified. If you are running one or more large programs on another console, wait until they are finished and reenter the command line. If there were no other programs running at the time this error occurred, you might not have enough memory resident in your particular system to run the program, or you might have a corrupted file. Refer to Section A.2.4, "Not memory", of this appendix for more information. This error can also occur when the command file is corrupted. Refer to Section A.2.2, "Corrupted files", of this appendix, for more information.

## CP/M Error: PD Table Full

TMP error. You have reached the maximum number of processes possible with your particular hardware. Either wait until one or more processes are finished, or use ABORT or Ctrl-C to terminate one or more processes and free up space. This error may affect more than just the program that received the error message. Either check the results of the other programs carefully, or rerun eveything. If this error occurs frequently, refer to Section 2.9, "File open modes", in the "Programmer's Reference Guide".

## CP/M Error: Read Error

TMP error. This error message indicates a hardware error. Refer to Section A.2.3, "Hardware errors checklist", of this appendix for a list of possible hardware errors and their solutions.

## CP/M Error: RSP Command Queue Full

TMP error. The RSP command that you specified is currently running on another console. Reenter the command later, or check your other consoles to locate the command and either wait for it to finish, or abort the command with Ctrl-C or ABORT. If this error occurs frequently, refer to Section A.2.5, "GENCCPM options", of this appendix.

## CP/M Error on d: Close Checksum Error

CP/M error. A file cannot be closed properly because the directory Concurrent CP/M finds on the disk does not match the one logged into memory. This error usually occurs when the disk has not been reset. Press Ctrl-C. If the error persists, ensure that no other processes are running, and reboot the system. If the error reoccurs, it may mean that the application that you are running is incompatible with Concurrent CP/M. Refer to Section A.2.5, "GENCCPM options", of this appendix for further information.

### CP/M Error on d: Disk I/O

CP/M error. This error message indicates a hardware error. Refer to Section A.2.3, "Hardware errors checklist", of this appendix for a list of possible hardware errors and their solutions.

#### CP/M Error on d: Disk reset denied

CP/M error. A program tried to reset a drive while a file on that drive is still being used. Check your other consoles to locate the program with the open file, and either wait for it to finish or abort the program with a Ctrl-C or the ABORT command.

#### CP/M Error on d: File Already Exists

CP/M error. You tried to create or rename a file when there is already a file of that filename and filetype on the specified drive and user number. Either select a different name or use the ERA command to delete the existing file before reentering the command line.

## CP/M Error on d: File Currently Open

CP/M error. A process tried to delete, rename, or modify an attribute of a file currently opened by another process. Either waith until the other process is finished and the file closed, or use the ABORT command or Ctrl-C to stop the process.

Some applications programs produce this error if you run them on two consoles simultaneously. Concurrent CP/M is trying to protect the integrity of the open file. Try setting the applications program to [SYS,RO]. If this fails, refer to the Compatibility Attributes section of the "Programmer's Reference Guide" (Section 2.12) and set attribute F3' on Set [F3=ON].

This error also occurs when a process tries to open a file that is already open and the new open mode is incompatible with the mode in which the file was opened previously. Compatibility mode is determined by a parameter in GENCCPM. See Section A.2.5, "GENCCPM options", of this appendix for more details.

#### CP/M Error on d: File Opened in Read/Only Mode

CP/M error. A process attempted to write to a file opened in Read-Only mode. A file is opened in Read-Only mode if it resides in User 0 and is opened from another user number. Locate the other process and either wait for it to finish, or abort it with a Ctrl-C or ABORT.

For more information on modes of opening files, refer to Section A.2.5, "GENCCPM options", of this appendix.

CP/M Error on d: Illegal ? in FCB CP/M error. You used a wildcard character, a "?" or an "\*", where wildcard filespeces are not permitted.

## CP/M Error on d: Invalid Drive

CP/M error. The disk that you selected in the command line is not valid in your system. Concurrent CP/M supports up to 16 drives, lettered A through P. Check the documentation provided by the manufacturer to find out which drives your particular system configuration supports. SPecify the correct drive code and reenter the command line.

CP/M Error on d: No Room in System Lock List

CP/M error. The Open File, Make File, and Access Drive functions return this error when no room for new entries exists within the system lock list.

The size of the system lock list is determined by a parameter in GENCCPM. Section A.2.5, "GENCCPM options", of this appendix discusses GENCCPM in more detail.

CP/M Error on d: Open File Limit Exceeded

CP/M error. A program or process tried to open one or more file than the maximum number of open files per process that the system can accommodate.

The maximum number of files per process is set by GENCCPM. Refer to Section A.2.5, "GENCCPM options", of this appendix for a more thorough discussion.

## CP/M Error on d: Password Error

CP/M error. A password is incorrect or missing. Reenter the command with the correct password.

## CP/M Error on d: Read/Only Disk

CP/M error. A process tried to write to a file when the drive was set to Read-Only. If you want to set the drive to Read-Write, use SET d:[RW] to set the drive to Read-Write, then reenter the command line.

## CP/M Error on d: Read/Only File

CP/M error. A process tried to change to a file when that file was set to Read-Only. If you want to change the file access mode to Read-Write, use SET d:filespec[RW], then reenter the command file.

## DESTINATION IS R/O, DELETE (Y/N)?

PIP error. The destination file specified in a PIP command already exists and is Read-Only. If you type "Y" (for Yes), the existing file is deleted and replaced with the file specified in the PIP command. If you do no want to delete the existing file, type "N" (for No) and reenter the PIP command with a different destination file specification: either specify a new filename, or direct the destination file to a different disk. If you use the W option with the PIP command, PIP automatically writes over the Read-Only destination file. Refer to Section 3, "Concurrent CP/M command summary", for a discussion and list of the PIP options.

Directory needs to be reformatted for time/date stamps SET error. You attempted to set time/date stamps on an uninitialized directory. Refer to the INITDIR command in Section 3, "Concurrent CP/M command summary".

## Disk I/O Error

ERA, ERAQ error. This error message indicates a hardware error. Refer to Section A.2.3, "Hardware errors checklist", of this appendix for a list of possible hardware errors and their solutions.

## Drive Read Only

REN error. You attempted to rename a file on a drive that is set to Read-Only. If you want to rename the file, you must first use the SET command to set the drive to Read-Write.

## Duplicate field

CHSET error. A previous field setting has been specified for this field. Reenter the command without duplicate field settings.

Enable password protection first: SET d:[protect=on]

SET error. You attempted to set a password or protection on a file without first enabling protection for the disk. Use the SET command, SET d:[protect=on], to enable protection, then reenter your SET command line. Refer to the SET command in Section 3, "Concurrent CP/M command summary", for a more thorough discussion of disk and file protection and passwords.

## ERROR: BAD PARAMETER

PIP error. The command line contains an illegal parameter. Refer to the PIP command in Section 3, "Concurrent CP/M command summary", for an explanation and listing of the PIP command options. Reenter the command with a valid option.

## ERROR: CAN'T DELETE TEMP FILE - d:filespec

PIP error. This message indicates a damaged disk. Ensure that the disk is in place and retry the operation. If the error persists, the disk is damaged and must be replaced. Use PIP to copy as much of the damaged disk as possible to a fresh disk, and use your back-up disk to replace the lost files onto the new disk. If you do not have a back-up disk, you must recreate the lost files.

ERROR: CAN'T DELETE TEMP FILE INCOMPATIBLE MODE - d:filespec PIP error. A temporary file, with the filetype \$\$\$ exists and cannot be deleted because it is currently opened by another process. Check your consoles until you locate the process that has the file open, and either wait for it to finish or abort the process with Ctrl-C or the ABORT command from another console.

ERROR: CAN'T DELETE TEMP FILE INVALID PASSWORD - d:filespec PIP error. You attempted to delete a password protected temporary file without providing the correct password. Reenter the PIP command line, taking care to type the correct password with the file spec, d:filename.typ;password.

ERROR: CAN'T DELETE TEMP FILE NONRECOVERABLE - d:filespec PIP error. This error message indicates a hardware error. Refer to Section A.2.3, "Hardware errors checklist", of this appendix for a list of possible hardware errors and their solutions.

## ERROR: CAN'T DELETE TEMP FILE R/O DISK - d:filespec

PIP error. A temporary file, with the filetype \$\$\$, exists and cannot be deleted because the disk is set to Read-Only. Use the SET command, SET d:[RW], to set the disk to Read-Write, reenter the PIP command, then use SET again, SET d:[RO], to reset the disk to Read-Only.

ERROR: CAN'T DELETE TEMP FILE R/O FILE - d:filespec PIP error. A temporary file, with the filetype \$\$\$, exists and cannot be deleted because it is set to Read-Only. Use the SET command, SET d:filespec [RW], to set the file to Read-Write, then reenter the PIP command.

## ERROR: CLOSE FILE - d:filespec

PIP error. This message indicates a damaged disk. Ensure that the disk is in place and retry the operation. If the error persists, the disk is damaged and must be replaced. Use PIP to copy as much of the damaged disk as possible to a new disk, and use your back-up disk to copy the lost files onto the new disk. If you do not have a back-up disk, you must recreate the lost files.

## ERROR: CLOSE FILE INVALID DISK SELECT - d:filespec

PIP error. The disk indicated in the file specification is not supported by your system configuration. Concurrent CP/M can support up to 16 drives, lettered A through P. Check the documentation provided by the manuafacturer to find out which drives your particular system configuration supports. Specify the correct drive code and reenter the command line.

## ERROR: CLOSE FILE NONRECOVERABLE - d:filespec

PIP error. This error message indicates a hardware error. Refer to Section A.2.3, "Hardware errors checklist", of this appendix for a list of possible hardware errors and their solutions.

## ERROR: CLOSE FILE R/O DISK - d:filespec

PIP error. PIP cannot write the file indicated to the drive because the drive is set to Read-Only. If you want to write to the drive, use SET d:[RW] to set the drive to Read-Write, then reenter the PIP command. If you want to set the drive to Read-Only again, use SET d: [RO].

## ERROR - Currently Opened

SET error. You attempted to use SET with a file that is currently open. Locate the process that has the file open, and either wait for it to finish or abort it with a Ctrl-C or the ABORT command.

## ERROR - DIRECTORY FULL

ED error. There is not enough directory space for the file being written. Switch to another console and use the ERA command to erase any unnecessary files on the disk. If the other consoles are busy and you do not want to interrupt the processes on any of them, you can use the "0Xfilespec" command to erase unnecessary files without leaving the editor.

Alternatively, you can save the contents of the memory buffer on another disk with the command "B#Xfilespec", where FILESPEC is a file on a different drive. You can then quit the edit. If you reedit the file, the output should be placed on a different drive with the command "ED filespec d:", where "d:" is a valid drive letter other than the drive containing the source file. You can read the file saved with the "Rfilespec" command.

Note: Part of the file might not be in the memory buffer when you save it, if you have not appended the whole file or if you have issued any W commands.

## ERROR - DISK FULL

ED error. There is not enough disk space for the output file. This error might occur on the W, E, H, or X commands. If it occurs with the X command, you can repeat the command, prefixing the filename with a different drive letter. Otherwise, you can try the recovery methods described for the "Directory Full" error (above).

## ERROR: DISK READ - d:filespec

PIP error. This message indicates a damaged disk. Ensure that the disk is in place and retry the operation. If the error persists, the disk is damaged and must be replaced. Use PIP to copy as much of the damaged disk as possible to a fresh disk, and use your back-up disk to copy the lost files onto the new disk. If you do not have a back-up disk, you must recreate the lost files.

## ERROR: DISK READ INVALID DISK SELECT - d:filespec

PIP error. The disk indicated in the file specification is not supported by your system configuration. Concurrent CP/M can support up to 16 drives, lettered A through P. Check the documentation provided by the manufacturer to find out which drives your particular system configuration supports. Specify the correct drive code and reenter the command line.

## ERROR: DISK READ INVALID FILENAME - d:filespec

PIP error. The filename specified is too long, or a delimiter was used as the first character. Filenames cannot be longer than eight character. Refer to Section 2.6, "File specification punctuation", for a list and description of the delimiters that cannot be used as the first character in a filename. Correct the filename and reenter the command line.

## ERROR: DISK READ NONRECOVERABLE - d:filespec

PIP error. This error message indicates a hardware error. Refer to Section A.2.3, "Hardware errors checklist", of this appendix for a list of possible hardware errors and their solutions.

## ERROR: DISK WRITE - d:filespec

PIP error. This message indicates a damaged disk. Ensure that the disk is in place and retry the operation. If the error persists, the disk is damaged and must be replaced. Use PIP to copy as much of the damaged disk as possible to a new disk, and use your back-up disk to copy the lost files onto the new disk. If you do not have a back-up disk, you must recreate the lost files.

## ERROR: DISK WRITE INVALID DISK SELECT: d:filespec

PIP error. The disk selected is not supported by your system configuration. Concurrent CP/M can support up to 16 drives, lettered A through P. Check the documentation provided by the manufacturer to find out which drives your particular system configuration supports. Specify the correct drive code and reenter the command line.

## ERROR: DISK WRITE NO DATA BLOCK - d:filespec

PIP error. The disk to which PIP is writing is full. The file indicated by FILESPEC was not copied. Reenter the PIP command line and redirect the output to a disk on another drive, if possible. If you do not have another drive available, use the ERA command to erase unnecessary files, if any, from the full disk or replace the disk before you reenter the PIP command line.

## ERROR: DISK WRITE NO DIRECTORY SPACE - d:filespec

PIP error. The disk to which PIP is writing has no directory space available. Use the ERA command to erase unnecessary files, if any, from the full disk or replace the disk before you reenter the PIP caommand line. If you have another drive available, you could also redirect the output of the PIP command to the disk on the other drive.

## ERROR: DISK WRITE NONRECOVERABLE - d:fiespec

PIP error. This error message indicates a hardware error. Refer to Section A.2.3, "Hardware errors checklist", of this appendix for a list of possible hardware errors and their solutions.

## ERROR: DISK WRITE R/O DISK - d:filespec

PIP error. The destination disk is set to Read-Only and PIP cannot write to it. Use the SET command, SET d:[RW], to set the disk to Read-Write, reenter the PIP command, then use SET again, SET d:[RO], to reset the disk to Read-Only.

## ERROR: DISK WRITE R/O FILE - d:filespec

PIP error. The destination file is set to Read-Only and PIP cannot write to it. Use the SET command, SET d:filespec [RW], to set the file to Read-Write, then reenter the PIP command.

#### ERROR - File not available

ED error. The file that you specified in the ED command line is currently opened by another process. Check your other consoles to locate the process that has the file open, and either wait until it is finished or abort it with a Ctrl-C or the ABORT command before you reenter the ED command line.

## ERROR: FILE NOT FOUND - d:filespec

PIP error. The input file indicated by FILESPEC does not exist, or the drive code or user number is incorrect. Ensure that you are typing the correct filename and drive code, and that you are in the correct user number or have specified the correct user number in the option brackets before you reenter the PIP command line.

This error can also occur when the file that you are trying to PIP has a system attribute. Use the R option to PIP this file, PIP d: filespec  $=$ d:filespc[R]. Refer to HELP PIP or to the PIP command in Section 3, "Concurrent CP/M command summary", for more information.

## ERROR: FILE NOT FOUND INVALID DISK SELECT - d:filespec PIP error. The disk selected is not implemented in your system configuration. Concurrent CP/M supports up to 16 drives, lettered A through P. Check the documentation provided by the manufacturer to find out which drives your particular system configuration supports. Specify the correct drive code and reenter the command line.

ERROR: FILE NOT FOUND NONRECOVERABLE - d:filespec PIP error. This error message indicates a hardware error. Refer to Section A.2.3, "Hardware errors checklist", of this appendix for a list of possible hardware errors and their solutions.

## ERROR: First SET d:[protect=on]

SET error. You tried to set or change a password before enabling password protection on the drive. SET d:[protect=on] enables password protection on the drive, and allows you to set and change passwords on the files on that disk. If the drive label itself has a password, you must provide it to change protection. Refer to the SET command in Section 3, "Concurrent CP/M command summary", for a detailed explanation of password protection.

## ERROR: HEX RECORD CHECKSUM - d:filespec

PIP error. A hex record checksum error was encountered during file transfer of an Intel hex file. This message indicates a corrupted or truncated hex file. Use the PIP command to copy the hex file from your back-up disks. If you do not have a back-up, you must erase the damaged file and recreate it. Refer to Section A.2.2, "Corrupted files", of this appendix for more information on

recovery procedures for corrupted files.

#### ERROR: Illegal command tail

SDIR error. SDIR does not recognize what you entered after the command. Refer to the SDIR command in Section 3, "Concurrent CP/M command summary", for the correct syntax.

ERROR: Illegal Global/Local Drive Spec Mixing SDIR error. This error occurs when you specify different drives in the filespec and the SDIR option. For example,

A>SDIR A: [DRIVE=B]

specifies different drives. Omit one of the drive specifications.

## ERROR: Illegal option or modifier

SDIR error. The option or modifier that you supplied is not valid with SDIR. Refer to the SDIR command in Section 3, "Concurrent CP/M command summary", for alisting and discussion of the SDIR options and modifiers.

#### ERROR: Invalid Command Option

SDIR error. The option or modifier that you supplied is not valid with SDIR. Refer to the SDIR command in Section 3, "Concurrent CP/M command summary", for a listing and discussion of the SDIR options and modifiers.

#### ERROR: INVALID DESTINATION - d:filespec

PIP error. The destination specified in your PIP command is illegal. You have specified an input device as a destination, or used a wildcard file specification. Try the PIP command again, giving an output device or a specific file as the destination. Refer to the PIP command for a discussion of the valid PIP destinations.

## ERROR: INVALID FORMAT

PIP error. The format of your PIP command is illegal. Refer to the PIP command in Section 3, "Concurrent CP/M command summary", for the correct syntax.

## ERROR: INVALID FORMAT WITH SPARSE FILE - d:filespec

PIP error. This error usually occurs when you use PIP to concatenate or otherwise change the format of a sparse file. Refer to the "Programmer's Reference Guide" for more information on sparse files and their requirements.

## ERROR: INVALID HEX DIGIT - d:filespec

PIP error. An invalid hex digit was encountered while reading an Intel hex file. This message indicates a truncated or corrupted hex file. Use the PIP command to copy the file from your back-up disk. If you do not have a back-up disk, you must erase the damaged file and recreate it. Refer to Section A.2.2,

"Corrupted files", of this appendix for more information on recovery procedures for corrupted files.

## ERROR: INVALID SEPARATOR

PIP error. You have placed an invalid character for a separator between two input filenames. Reenter the PIP command line using a comma (",") as the separator between the input filenames.

#### ERROR: INVALID SOURCE

PIP error. The source specified in your PIP command is illegal. You have specified an output device as a source, or used a wildcard filename. Reenter the PIP command line with an input device or a specific filename as the source. Refer to the PIP command in Section 3, "Concurrent CP/M command summary", for a discussion of legal sources.

#### ERROR: INVALID USER NUMBER

PIP error. You have specified a user number greater than 15 or less than 0. Valid user numbers are in the range 0 to 15. Reenter the PIP command line using a valid user number.

## ERROR: MAKE FILE - d:filespec

PIP error. This message indicates a damaged disk. Ensure that the disk is in place and retry the operation. If the error persists, the disk is damaged and must be replaced. Use PIP to copy as much of the damaged disk as possible to a fresh disk, and use your back-up disk to copy the lost files onto the new disk. If you do not have a back-up disk, you must recreate the lost files.

## ERROR: MAKE FILE INVALID DISK SELECT - d:filespec

PIP error. The disk selected is not supported in your system configuration. Concurrent CP/M can support up to 16 drives, lettered A through P. Check the documentation provided by the manufacturer to find out which drives your particular system configuration supports. Specify the correct drive code and reenter the command line.

## ERROR: MAKE FILE INVALID FILENAME - d:filespec

PIP error. The filename specified is too long, or a delimiter was used as the first character. Filenames cannot be longer than eight character. Refer to Section 2.6, "File specification punctuation", for a list and description of the delimiters that cannot be used as the first character in a filename. Correct the filename and reenter the command line.

## ERROR: MAKE FILE LIMIT EXCEEDED - d:filespec

PIP error. There are too many files open for the Concurrent CP/M open file list. Check your other consoles for processes with open files, and either wait until they finish or abort a process with Ctrl-C or the ABORT command.

# ERROR: MAKE FILE NONRECOVERABLE - d:filespec

PIP error. This error message indicates a hardware error. Refer to Section A.2.3, "Hardware errors checklist", of this appendix for a list of possible hardware errors and their solutions.

## ERROR: MAKE FILE R/O DISK - d:filespec

PIP error. PIP cannot create the file indicated because the disk is set to Read-Only. Use the SET command, SET d:[RW], to set the disk to Read-Write, reenter the PIP command, then use SET again, SET d:[RO], to reset the disk to Read-Only.

# ERROR: NO DIRECTORY SPACE - d:filespec

PIP error. The disk to which PIP is writing has no directory space available. Use the ERA command to erase unnecessary files, if any, from the full disk or replace the disk before you reenter the PIP command line. If you have another drive available, you could also redirect the output from the PIP command to the disk on the other drive.

# ERROR: No HELP.HLP file on the default drive

HELP error. The HELP.HLP file must be on the default drive, in order to access it.

## ERROR: OPEN FILE - d:filespec

PIP error. This message indicates a damaged disk. Ensure that the disk is in place and retry the operation. If the error persists, the disk is damaged and must be replaced. Use PIP to copy as much of the damaged disk as possible to a fresh disk, and use your back-up disk to replace the lost files onto the new disk. If you do not have a back-up disk, you must recreate the lost files.

# ERROR: OPEN FILE INCOMPATIBLE MODE - d:filespec

PIP error. Some other process has the file indicated by the variable D:FILESPEC opened. Check your other consoles to locate the process, and either wait until it has finished or abort it with a Ctrl-C or the ABORT command before you reenter the PIP command. Section A.2.5, "GENCCPM options", of this appendix discusses modes of opening files in more detail.

## ERROR: OPEN FILE INVALID DISK SELECT - d:filespec

PIP error. The disk selected is not supported by your system configuration. Concurrent CP/M can support up to 16 drives, lettered A through P. Check the documentation provided by the manufacturer to find out which drives your particular system configuration supports. Specify the correct drive code and reenter the command line.

## ERROR: OPEN FILE INVALID PASSWORD - d:filespec

PIP error. You tried to PIP a password protected file without entering the password. Include the password in the file specification and reenter the command line.

## ERROR: OPEN FILE LIMIT EXCEEDED - d:filespec

PIP error. There are too many files open for the Concurrent CP/M open file list. Check your other consoles for processes with open files, and either wait until they finish or abort a process with Ctrl-C or the ABORT command.

## ERROR: OPEN FILE NONRECOVERABLE - d:filespec

PIP error. This error message indicates a hardware error. Refer to Section A.2.3, "Hardware errors checklist", of this appendix for a list of possible hardware errors and their solutions.

## ERROR: Parameter Required, try SET [HELP]

SET error. This message indicates a syntax error in the SET command line. Refer to the SET command in Section 3, "Concurrent CP/M command summary", for a discussion of SET command syntax.

## ERROR: PRINTER BUSY

PIP error. This message merely indicates that the printer is currently busy. Either wait until it is available, or locate the process using the printer on one of your other consoles, and use a Ctrl-C or the ABORT command to abort it.

## ERROR: QUIT NOT FOUND

PIP error. The string argument to a Q parameter was not found in your input file. Ensure that you typed the correct string and retry the operation. This error can also occur when entering the Q option from the command line. Concurrent CP/M translates everything in the command line into uppercase. To avoid this problem, enter the Q option from inside PIP. Enter PIP at the system prompt, and wait for the "\*" prompt before entering the file specifications and Q option.

## ERROR: RECORD TOO LONG

PIP error. An Intel hex record exceeds 80 characters in a file being copied with the [H] or [I] option.

## ERROR: Some other process has an open file.

INITDIR error. INITDIR cannot be run when any program on any drive is accessing a file. Find the drive with the open file, and either wait until the program is finished or abort it with a Ctrl-C.

## ERROR: START NOT FOUND

PIP error. The string argument to an S parameter could not be found in the source file. Ensure that you are typing the correct string and retry the operation. This error can also occur when entering the S option from the command line. Concurrent CP/M translates everything in the command line into uppercase. To avoid this problem, enter the S option from inside PIP. Type PIP at the system prompt, and wait for the "\*" prompt before typing the file specifications and S option string.
ERROR: Too many entries in Index Table

Not enough memory

HELP error. There is not enough memory available to hold the topic table while creating HELP.HLP. If you are running one or more large programs on another console, wait until they are finished before reentering the HELP [Create] command line. If HELP is the only program that you are running, refer to Section A.2.4, "Not memory", of this appendix for more information on memory allocation.

#### ERROR: Unable to close HELP.DAT

Unable to close HELP.HLP

HELP error. An error occurred while closing file HELP.HLP or HELP.DAT. The disk to which the file is being written is either full or has no directory space available. If the HELP.HLP file cannot be closed, go to another console and use the PIP command to copy the HELP.DAT file to another disk. Use the create option to create the HELP.HLP file on that disk, then erase HELP.DAT from the original disk. Use PIP to replace HELP.HLP on the original disk with the new HELP.HLP file.

If the HELP.DAT file cannot be closed, use PIP to copy the HELP.HLP file to a fresh disk and set that disk to be the default drive. Enter the HELP [Extract] command and make your edits to the HELP.DAT file. Create the HELP.HLP file on the fresh disk, then use the PIP command to copy it to your system disk.

#### ERROR: Unable to Make HELP.DAT

Unable to Make HELP.HLP

HELP error. There is not enough space on the disk for HELP.HLP or HELP.DAT, or the files are Read-Only. If the files are Read-Only, use the SET command, SET d:filespec [RW], to set them to Read-Write. When you have finished, use SET again to set the new HELP.HLP file to Read-Only.

If the HELP.HLP file cannot be made, go to another console and use the PIP command to copy the HELP.DAT file to another disk. Use the Create option to create the HELP.HLP file on that disk, then erase HELP.DAT from the original disk. Use PIP to replace HELP.HLP on the original disk with the new HELP.HLP file. If the HELP.DAT file cannot be made, use PIP to copy the HELP.HLP file to a fresh disk and set that disk to be the default drive. Enter the HELP [Extract] command and make your edits to the HELP.DAT file. Create the HELP.HLP file on the fresh disk, then use the PIP command to copy it to your system disk.

#### ERROR: UNEXPECTED END OF HEX FILE - d:filespec

PIP error. The last hex record was not as long as the character count indicated. The Intel hex file is truncated. Use the PIP command to copy the truncated file from your back-up disk. If you do not have a back-up, you must erase the damaged file and recreate it. Refer to Section A.2.2, "Corrupted files", of this appendix for more information on recovery procedures for corrupted files.

#### ERROR: USER ABORTED

PIP error. You aborted a PIP operation by entering a Ctrl-C or by pressing a key. If you did not intend to abort the operation, you must reenter the PIP command line.

#### ERROR: VERIFY - d:filespec

PIP error. When copying with the V option, PIP foun a difference when rereading the data just written and comparing it to the data in its memory buffer. Usually, this error message indicates a hardware error. Refer to Section A.2.3, "Hardware errors checklist", of this appendix for a list of possible hardware errors and their solutions.

#### Error while closing file: FILENAME.

CHSET or PRINT error. This message indicates that PRINT is unable to close the file FILENAME. This could be a result of an error in the internal logic of your system. See Section A.2.6, "Reporting potential software problems", at the end of this appendix. After issuing this message, PRINT skips to the next filespec in the command line and resumes printing. If this message occurs with CHSET, it probably means that you removed a diskette containing the file that you were modifying before CHSET had closed the file.

#### Error while opening file: FILENAME.

PRINT error. This message indicates that PRINT is unable to open the file FILENAME. This could be because the file is being used by a program in a different virtual console. If this is not the case, the message could be a result of an error in the internal logic of your system. See Section A.2.6, "Reporting potential software problems", at the end of this appendix. After issuing this message, PRINT skips to the next filespec in the command line and resumes printing.

#### Error while reading file: FILENAME.

PRINT error. This message may result from a bad sector on a diskette or hard disk. Refer to Section A.2.3, "Hardware errors checklist", for a list of possible hardware errors and their solutions.

#### ERROR: Writing file HELP.DAT

HELP error. An error occurred during Extract, while attempting to write the HELP.DAT file. This message usually means that the disk is full. Either erase any unnecessary files or copy the HELP.HLP file to a new disk and retry the operation.

#### ERROR: Writing file HELP.HLP

HELP error. An error occurred while attempting to write the HELP.HLP file. This message usually means that the disk is full. Either erase any unnecessary files or copy the HELP.HLP file to a new disk and retry the operation.

### ERROR: Wrong Password

SET error. You tried to use SET with a file or drive that is password protected. The first time this message appears, a prompt for the password will appear under it. Type the password. If it is incorrect, or if you do not enter it, this error message appears a second time and SET returns you to the system prompt.

#### FILE IS READ/ONLY

ED error. A Read-Only file cannot be edited with the ED command: ED filespec. The command, ED inputfilespec outputfilespec, should be used instead.

### File not found.

CHSET, DIR, ED, ERA, ERAQ, TYPE error. The utility could not find the file indicated by the variable FILESPEC. Check the filename, drive code, and user number before you reenter the command line.

#### File size out of range

VCMODE error. The buffer size that you specified is too big. This message appears with examples and gives the legal range. Reenter the VCMODE command with a legal buffer size.

#### HELP.DAT not on current drive

HELP error. This error occurs when using the HELP [Create] option. The HELP.DAT file must be on the current drive. The HELP [Create] and HELP [Extract] commands do not work across drives. Change the current drive to the one with the HELP.DAT file and reenter the HELP [Create] command. The new HELP.HLP file will be created on that drive. If you want to replace your current HELP.HLP file with the new HELP.HLP, use the PIP command to copy the new file to your system disk.

#### Illegal time/date specification

DATE error. The time/date specification that you entered has the wrong syntax. Refer to HELP DATE or the DATE command in Section 3, "Concurrent CP/M command summary", for the correct syntax and reenter the command line.

#### Invalid Attribute

SET error. You tried to SET a drive attribute to a file, for example, time stamps, a label name, or protect=on. Refer to SET [HELP] or the SET command in Section 3, "Concurrent CP/M command summary", for a discussion and examples of the SET options.

#### Invalid Command Option

DIR, ERA, ERAQ, VCMODE error. The option or modifier that you supplied is not valid. Refer to the HELP file or Section 3, "Concurrent CP/M command summary", for a listing and discussion of the command options and modifiers for the command that you are using.

Invalid filename: FILESPEC Invalid Filespec. Invalid Filespec (FILESPEC) ED, DIR, CHSET, REN, TYPE error. The filename, filetype, password, or drive for the file that you requested is incorrect. Correct the filespec and renter the command line. Refer to Section 2.5.1, "Naming files", for more information on the correct forms of filenames, filetypes, and passwords.

Invalid Parameter

SET error. The SET option that you specified must have a filespec entered with it. Refer to SET [HELP] or the SET command in Section 3, "Concurrent CP/M command summary", for the correct syntax.

Invalid Printer Number, IGNORED

TMP error. You specified an invalid printer number. The command was ignored. Specify a valid printer number and reenter the command line. Refer to the documentation provided by the manufacturer for the valid printer numbers for your particular system configuration.

Invalid syntax -- expected a '='

CHSET error. Check the format of the option specified. Refer to the CHSET command in Section 3, "Concurrent CP/M command summary", for the format of options. Reenter the command with the correct format for options.

Invalid syntax -- expected ',' or ']'

CHSET error. Check the format of the CHSET command. Reenter the command with the correct syntax.

Invalid syntax -- expected '['

CHSET error. A left square bracket ("[") must enclose option list in the command line. Reenter the command with the correct syntax.

Invalid syntax -- one filespec only

CHSET error. Only one filespec is allowed by CHSET when setting fields in the command file Header Record. Wildcards are allowed in the filespec if CHSET is to display fields in the command file Header Record.

Invalid User Number, IGNORED

TMP error. You have specified a user number greater than 15 or less than 0. User numbers are in the range 0 to 15. Reenter the command line using a valid user number.

Invalid Wildcard REN error. REN does not accept wildcards ("?" or "\*") in file specifications, unless the wildcards are in exactly the same place in the old and new names. For example, REN newprog.\*=oldprog.\* works, but REN \*.new=oldprog.\* does not. Reenter the command line with a specific filename, or matching wildcards.

### No files were specified on the command line

PRINT error. You must have at least one filespec on a PRINT command line.

# NO MEMORY

ED error. There is not enough space in available memory to create the buffer than ED requires to edit a file. If you are running one or more large programs on another console, wait until they are finished and reenter the command line. If there were no other programs running at the time this error occurred, you do not have enough memory in your particular hardware to run the program. Refer to Section A.2.4, "No memory", of this appendix for more information.

#### No such file to rename

REN error. The file that you specified as the OLDFILE in a REN command does not exist. You might have put the OLDFILE first, and the NEWFILE second. REN command syntax is REN NEWFILE=OLDFILE. Reenter the command line with the correct filename and the correct syntax.

# No wildcards allowed

TYPE error. The command specified in the command line does not accept wildcards in the file specifications. Retype the command line using a specific filename.

# Not a valid CHSET field

CHSET error. An invalid option is in the command line. Check the CHSET command description for valid options and reenter the command.

#### Not a valid CHSET setting

CHSET error. An invalid option is in the command line. Check the CHSET command description for valid options and reenter the command.

# Not erased: FILESPEC Currently Opened

ERA, ERAQ error. Some other process is currently using the file that you tried to erase. Either wait until the process is done or abort it before you reenter the ERA or ERAQ command line.

#### Not erased: FILESPEC read only

ERA, ERAQ error. You tried to erase a file that is Read-Only. Use the SET command to set the file to Read-Write. Refer to SET [HELP] or the SET command in Section 3, "Concurrent CP/M command summary", for more information.

Not renamed: FILESPEC already exists, delete (Y/N) REN error. You specified the name of an already existing file. If you enter a

"Y", the existing file will be deleted and the file that you wish to rename will take its name. If you enter an "N", nothing happens and Concurrent CP/M returns the system prompt.

### Not renamed: FILESPEC Currently opened

REN error. The file that you tried to rename is currently open on a different virtual console. Either wait for the program to finish or abort it before you reenter the REN command line.

### Not renamed: Invalid File

This message indicates a command line syntax error. Refer to HELP REN or the REN command in Section 3, "Concurrent CP/M command summary", for the correct syntax and reenter the command line.

# Open files on drives d:

CP/M error. This error occurs when you press a Ctrl-C to abort a program if there are any open files on the drives mentioned. Because Ctrl-C resets drives and aborts programs, this message is printed to warn you that you should not remove a disk until all files on that drive are closed.

# OUTPUT FILE EXISTS, ERASE IT

ED error. This error occurs when placing the destination file on a different disk than the source. The destination filename already exists on the receiving disk. The existing file should be erased or renamed, or another disk selected to receive the output file.

# Password Error

ERA, ERAQ, REN error. You specified a password protected file without the password, or with an incorrect password. Reenter the command line with the correct password in the file specification, d:filespec;password.

# Reading file HELP.HLP

#### Reading HELP.HLP index

HELP error. An error occurred while reading HELP.HLP. This message indicates a damaged disk. Ensure that the disk is in place and retry the operation. If the error persists, the disk is damaged and must be replaced. Use PIP to copy as much of the damaged disk as possible to a fresh disk, and copy the HELP.HLP file from your back-up copy of the system disk.

# REQUIRES CONCURRENT CP/M

CHSET, DATE, DIR, ERA, ERAQ, HELP, PIP, SET error. This version of the utility can only be run under Concurrent CP/M Release 3.1.

# Select Error SET error. This message indicates one of two errors:

1) The drive specified is not supported by your system. Concurrent CP/M supports a maximum of 16 drives, lettered A through P. Check the documentation provided by the manufacturer to find out which of these drives your particular system configuration supports. Reenter the command line with a valid drive code specification.

2) This error occurs when there is a hardware error on the disk. Refer to Section A.2.3, "Hardware errors checklist", of this appendix for a list of possible hardware errors and their solutions.

Too many directory entries for query

CHSET, ERAQ error. You used a wildcard, and specified too many files to query. Try breaking the group of files into two or more smaller groups. For example, all the files with a DOC filetype and all the files with a CMD filetype. Enter a separate command for each group, as whown:

 A>ERAQ \*.CMD A>ERAQ \*.DOC

Use CMD or blank filetype in CHSET command line CHSET error. Only CMD (command) files are valid input to CHSET. If you do not specify the filetype, CHSET assumes a CMD file. Be sure that your filespec is a CMD file, or you cannot use CHSET to operate on the file.

Wildcards are not allowed when using CHSET to change a setting CHSET error. Use wildcards in the filespec only when displaying command file Header Record information.

A.2 Common error handling procedures ------------------------------------

This section discusses several classes of errors, their causes, and some recovery procedures.

A.2.1 Checklist for using files

-------------------------------

If you receive frequent error messages that Concurrent CP/M cannot find your files, cannot find the command that you enter, or cannot access files because they are password protected, you might use this checklist:

1) Is the file set to DIR or SYS ? If you do not understand file attributes, refer to the description of the SET command in Section 3, "Concurrent CP/M command summary".

 - Files with the DIR attribute can be accessed only if they are in the default user area on the default or specified drive, except when using DIR, or PIP with the G option.

 - Command or submit files with the SYS attribute can be accessed if they are in the default user area 0 of the default or specified drive, or in the default or user 0 area of the system drive.

2) Did you specify a drive when entering the command line? If a drive is specified, Concurrent CP/M looks for a file only in the default and user 0 areas of the specified drive.

3) Does the drive have a label? (Refer to the SET command, if you do not understand labels.) If the drive has a label and password protection is turned ON for the drive, then you need a password to access any password protected files on that drive.

4) Is the password protection mode set to READ, WRITE, DELETE, or NONE? (Refer to the SET command, if you do not understand the password protection mode.) Use SDIR to show the password protection already set for your files.

 - If the password protection mode is set to READ, then you need a password to read the file.

 - If the password protection mode is set to WRITE, you can read the file without supplying the password, but you need the password to write to the file.

 - If the password protection mode is set to DELETE, you can read or write to the file, but you need the password to erase it.

 - If the mode is set to NONE, the password is erased: you no longer need it at all.

The path Concurrent CP/M uses to search for command files is shown in the following table. The "Programmer's Reference Guide" discusses the file system in more detail.

Table A-2. Concurrent CP/M search path

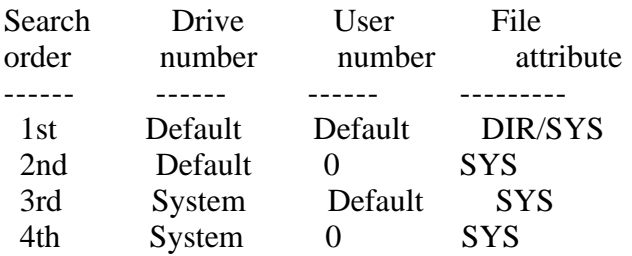

# A.2.2 Corrupted files

---------------------

Files may be corrupted by unforeseen events. Power outages are the most comman cause. Replace the damaged file from your back-up copy. If you do not have a back-up copy, a command file can be replaced by reassembling the source code. Data files must be recreated by whatever method you used to create them the first time. If you are writing your own programs, it is possible to create one that writes over other files on the disk, or which corrupts the directory. If

this class of error occurs after you have run a program of your own, debug your program carefully before attempting to run it again.

A.2.3 Hardware errors checklist

-------------------------------

Hardware errors are typically disk errors. Either the disk is incorrectly inserted, or the disk itself is damaged. Use the following checklist to locate the error.

1) Is the disk correctly inserted?

 - If there is no disk in the drive, you might receive a CP/M Bad Sector, or Nonrecoverable error. Ensure that you have a disk in the drive before you continue.

 - If the disk is not securely in place, or if the drive door is open, you also receive CP/M Bad Sector or Nonrecoverable errors. Ensure that the disk is correctly inserted and the drive door securely closed before you continue.

 - This class of errors can also occur when the disk is not in the correct drive. If you are not quite sure which drive is the default drive and what letter designation it has (drive A, B, C, etc.), to the documentation provided with your particular system.

2) Is the disk the correct density for the drive?

 - Some systems allow you to change the density of both drives and disk to single or double. Refer to the documentation provided by your particular system's manufacturer to find out if it is possible for you to change the density of your disks and drives. If your system allows you to change density, ensure that both the disk and the drive are set to the same density. Again, refer to the manufacturer's documentation for instruction on setting the density.

 - If you are using a single-sided disk in a drive set for double-sided disks, you will receive many strange errors. Check the manufacturer's documentation to ensure that your disks are correctly formatted for your particular system configuration.

3) Is the disk physically write protected? Your disk might be physically write protected. Usually, a tab can be punched out, or you can cover a notch with a piece of tape. Note that 5-1/4-inch diskettes are write protected in the absence of a notch on the upper-right diskette edge, while 8-inch disks are write protected by the presence of a notch on the bottom of the disk. Check the documentation provided by the disk manufacturer for instructions on removing the write protection on the disk.

4) If the error is not caused by one of the above problems, the disk might be damaged. Use the PIP command to copy as much of the information on the disk as possible to a fresh disk. Replace any files that you cannot copy with the files from your back-up disk. If you have not maintained a back-up disk, you

must recreate the missing files.

5) If the error reoccurs, there might be a hardware problem with your system.

- Check for loose connections.

 - If the connections all seem right, the drive might be damaged. Contact the place where you purchased your system for assistance.

A.2.4 No memory

---------------

This error might also occur when there is space in memory, but the available memory is fragmented. Use the SYSTAT utility memory option to look at memory use. If you have enough total space available to run all the programs at the same time, try running them in a different order. If you simply do not have enough space, refer to the manufacturer's documentation, or contact the place where you purchased your system to see if it is possible to add more memory boards to your system configuration.

The "Programmer's Reference Guide" discusses memory allocation in more detail.

# A.2.5 GENCCPM options

---------------------

A number of system characteristics, such as the PD table size, the system lock list, the open file limit, file opening modes, compatibility attributes, and several others, are determined by parameters specified when running GENCCPM.

GENCCPM is a system utility used by manufacturers to tailor Concurrent CP/M to their particular system configuration. If you find that you are receiving error messages regarding lack of space, files opened in incompatible modes, or if applications sold as running in the Concurrent CP/M environment do not run under Concurrent CP/M, contact the customer support representatives at the place where you purchased your system and at the manufacturer's offices (and, if necessary, consult the customer support representatives of the applications software's manufacturer).

Refer to the following section, "Reporting potential software problems", for a list of the information that you need to supply. The "System Guide" discusses GENCCPM in detail, and provides a systems programmer with the information needed to use GENCCPM to reconfigure your system.

A.2.6 Reporting potential software problems

-------------------------------------------

If you receive a message indicating an error, but the message is not documented in this manual, it may be an error in the system or one of the utilities. Contact your dealer for assistance. Be prepared to provide the following information.

- Indicate which version of the operating system you are using.

 - Describe your system's hardware configuration: the number of drives, quantity of memory, and additional equipment like printers, modems, and so forth.

 - Provide sufficient information to reproduce the error. Indicate which programs were running at the time the error occurred. If possible, provide a disk with a copy of the program.

- Provide the text of the error message that you received.

EOF

CCPMUGB.WS4 (Concurrent CP/M User's Guide, Appendix B)

-----------

(Retyped by Emmanuel ROCHE.)

Appendix B: Concurrent CP/M control character summary

-----------------------------------------------------

oooo

CCPMUGC.WS4 (Concurrent CP/M User's Guide, Appendix C)

-----------

(Retyped by Emmanuel ROCHE.)

Appendix C: Filetypes

---------------------

oooo

CCPMUGD.WS4 (Concurrent CP/M User's Guide, Appendix D)

-----------

(Retyped by Emmanuel ROCHE.)

Appendix D: Drive and file status summary

-----------------------------------------

oooo

-----------

(Retyped by Emmanuel ROCHE.)

### Glossary

--------

### ambiguous filename

Filename that contains either of the Concurrent CP/M wildcard characters "?" or "\*" in the primary filename or the filetype, or both. When you replace characters in a filename with these wildcard characters, you create an ambiguous filename, and can easily reference more than one Concurrent CP/M file in a single command line.

# Applications program

Programs that runs under an operating system. Typical applications programs are business accounting packages, word processing (editing) programs, mailing list programs, and so forth.

### archive attribute

File attribute that indicates whether or not the file has been backed up. When you use PIP with the Archive option, it turns the archive attribute ON. When a program changes a file, Concurrent CP/M turns the archive attribute OFF, indicating that the file is new, and not backed up.

# argument

A symbol, usually a letter, representing a number, letter, or name. Replace the symbol with the actual number, letter, or name to complete the command.

# ASCII

ASCII refers to the "American Standard Code for Information Interchange", a standard computer code for representation of numbers, letters, and symbols. An ASCII text file, such as the files produced by the ED editor, is a file that can be interpreted by your computer and intelligibly displayed on the video screen or printed on paper.

#### attribute

A file characteristic that can be set ON or OFF.

# backgroun/foreground

A virtual console is switched-in to the foreground, appearing on your screen, or switched-out to the background, with its output invisible.

#### back-up

A copy of a disk or file made for safekeeping, or the creation of this disk or file.

# bit

A switch in memory that can be set to ON (1) or OFF (0). Eight bits grouped together comprise a byte.

### block

An area in memory, or space on a disk, reserved for specific use.

### boot, bootstrap

The process of loading an operating system into memory and starting it up. Bootstrap procedures vary from system to system. The boot for an operating system must be customized for the memory size and hardware environment that the operating system will manage. Typically, the boot is loaded automatically and executed at power up or when the computer is reset. Sometimes called a "cold start". The name of the process comes from the concept of the computer starting itself "by its own bootstraps".

### buffer

An area of memory or disk that temporarily stores data during the transfer of information.

### buffered mode

A switched-out mode where program output does not appear on your screen, but is stored in a buffer. Contrast with "dynamic mode".

### built-in commands

Commands that permanently reside in memory. They respond quickly because they are not accessed from a disk.

### byte

A unit of memory or disk storage containing eight bits.

### command

Elements of a Concurrent CP/M command line. In general, a Concurrent CP/M command has three parts: the command keyword, the command tail, and a carriage return (generated by the "ENTER" or "<--+" key on IBM PCs).

#### command file

Series of coded, machine executable instructions stored on disk as a program file, invoked in Concurrent CP/M by typing the command keyword next to the system prompt on the console. The Concurrent CP/M command files generally have a filetype of CMD. Files are either command files or data files. Same as a command program.

# command keyword

A name that identifies a Concurrent CP/M command, usually a file of type CMD, or the name of a Resident System Process. The command keyword precedes the command tail and the carriage return in the command line.

#### command syntax

A statement that defines the correct way to enter a command. The correct structure generally includes the command keyword, the command tail, and a carriage return. A syntax line usually contains symbols that you replace with actual values when you enter the command.

#### command tail

A part of a command that follows the command keyword in the command line. The command tail can include a drive specification, a filename and/or filetype, a password, and options or parameters. Some commands do not require a command

tail.

### concatenate

A term that describes one of PIP's operations: copying two or more separate files into one new file in a specified sequence.

# console

The primary input/output device. The console is a screen and a keyboard through which you communicate with the operating system or applications program. Under Concurrent CP/M, a virtual console is one of four consoles sharing all system resources, including the screen and keyboard. See "virtual console".

# control character

A non-printing character combination that sends a simple command to the currently executing process. To enter a control character, hold down the control (sometimes marked "Ctrl") key on your terminal and press the character key specified. In this document, the control key is represented by "Ctrl". A Ctrl-X, for example, erases the command line. See Appendix B, "Concurrent CP/M control character summary".

### cursor

A one-character symbol that can appear anywhere on the console screen. The cursor indicates the position where the next keystroke at the console will have an effect.

### data file

A non-executable collection of information used by the operating system or by an applications program.

# default

The disk drive, user number, password, console, or list device obtained if you give any of these without specifying a particular one. Any command that does not specify a disk drive or a user number references the default drive and default user number. When Concurrent CP/M is first invoked, the default drive is the system drive. The default user number varies from console to console, until changed with the USER command. A default display in a display generated by a command keyword without any options.

# delimiter

A special character that separates different items in a command line. For example, in Concurrent CP/M, a colon (":") separates the drive letter from the filename. A period (".") separates the filename from the filetype. A semicolon (";") separates the filename or filetype from the password, and square brackets ("[" and "]") separate any options from their command or file specification. Commas (",") separate one item in an option list from another. All of these special characters are delimiters.

# directory

A portion of a disk that contains entries for each file on the disk. In response to the DIR command, Concurrent CP/M displays the filenames stored in the directory.

# DIR attribute

A file attribute that causes a file to be accessible from the default user number and drive only.

directory label Same as label. See "label".

# disk, diskette, floppy disk

Magnetic media for storing information. Programs and data are recorded on the disk in the same way that music is recorded on a cassette tape. The term "diskette" refers to the smaller capacity 5 1/4-inch removable floppy disk. "Disk" can refer to an 8-inch floppy disk, or a fixed (non-removable) hard disk.

# disk drive

A peripheral device that reads and writes on hard or floppy disks. Concurrent CP/M assigns a letter to each drive under its control. For example, Concurrent CP/M can refer to the drives in a four-drive system as drive A, B, C, and D.

drive label Same as label. See "label".

# dynamic mode

A switched-out operating mode where program output is not saved on a file. All but the last screnful of output is lost. Contrast with "buffered mode".

# editor

A utility program that creates and modifies text files. An editor creates documents, data files, or source code for computer programs. The Concurrent CP/M editor is invoked by typing the command ED next at the system prompt. (See the detailed ED description in Section 4, "ED, the Concurrent CP/M Context Editor", of this manual.)

# executable

An adjective meaning "ready to be run by the computer". Executable code is a series of instructions that can be carried out by the computer. For example, the computer cannot execute names and addresses, but it can execute a program that prints all those names and addresses on mailing labels.

# **FCB**

File Control Block. A structure defining file attributes, used by the system calls. Refer to the "Programmer's Reference Guide" for further details.

# field

A portion of a record containing one data item such as a person's name, an address, or a phone number.

# file

A collection of characters, instructions, or data stored on disk. You create document, data, or source files on disk with ED or a word processing applications program.

# File Control Block

A structure defining file attributes, used by the system calls. Refer to the "Programmer's Reference Guide" for further details.

### file specification

A unique file identifier used by Concurrent CP/M to locate a single specified file. A complete Concurrent CP/M file specification includes a drive specification followed by a colon (":"), a filename of one to eight characters followed by a period ("."), a filetype of one to three characters followed by a semicolon (";"), and a password. For example B:EXAMPLE.TEX;PASSWORD is a complete Concurrent CP/M file specification.

#### filename

The name assigned to a file. A filename is one to eight characters; a period (".") separates the primary filename from the filetype.

### filetype

An extension to a filename, often defining the type of file. A filetype can be from zero to three characters, and must be separated from the primary filename by a period ("."). Certain programs require that files to be processed have certain filetypes.

### floppy disk

A flexible magnetic disk used to store information. Floppy disks come in 5 1/4- and 8-inch diameters.

### foreground/background

A virtual console is switched-in to the foreground, appearing on your screen, or switched-out to the background, with its output invisible.

### global option

A use of parameters, delimited by square brackets ("[" and "]"), to affect more than one file in a directory or on a drive. Contrast with "local option".

#### hard disk

A rigid, platter-like, magnetic disk sealed in a container. A hard disk stores more information than a floppy disk.

hardware The physical components of a computer.

hex file

A hexadecimal representation of a command (machine language) file.

#### hexadecimal notation

Notation for the base 16 number system using the symbols 0, 1, 2, 3, 4, 5, 6, 7, 8, 9, A, B, C, D, E, and F to represent the 16 digits. Machine code is often converted to hexadecimal notation because it can be easily represented by ASCII characters and therefore printed on the console screen or on paper. In this manual, we follow the industry standard of prefacing hexadecimal numbers with 0 and ending them with an "h": 0FFh is hexadecimal FF.

#### input

The data going into the computer from the terminal, or from a program reading from the disk.

#### interface

A device that allows two independent systems to communicate with each other, such as an interface between hardware and software in a microcomputer. The wire connecting two telephones could be considered an interface between them.

### I/O

Abbreviations for "Input/Output".

keyword See "command keyword".

### kilobyte

1024 bytes, denoted as 1K. 32 kilobytes equal 32K. 1024 kilobytes equal one megabyte, or over one million bytes.

### label

An entry in the directory. The optional label contains information that describes special attributes of the disk to the operating system. For example, the label tells Concurrent CP/M whether or not time stamping and password protection are turned ON for that drive. You can give a label a name to help identify the data that is stored on a given drive.

list device

A device, such as a printer, that lists or prints data.

local option

A use of parameters, delimited by square brackets ("[" and "]"), to affect a single file in a directory or on a drive. Contrast with "global option".

# logged in

Made known to the operating system, in reference to drives. A drive is logged in when it is selected by the user or an executing process, and remains selected or logged in until a command is given to change the drive.

# logical

A conceptual representation of something that may or may not be the same in its actual physical form. For example, a hard disk occupies one physical drive, yet you can divide the available storage on it to appears as if the data were in several different drives. Such apparent drives are called "logical drives".

megabyte Over one million bytes; 1024 kilobytes (see "byte").

# microprocessor

A semiconductor device that is the Central Processing Unit (CPU) of the microcomputer.

# multitasking

The capability of the system to execute more than one program at a time. The microprocessor actually cannot execute multiple programs simultaneously, but it can switch between tasks so rapidly that it looks as if it is running programs concurrently.

#### multiuser

The ability of an operating system to support two or more users running programs at the same time.

### operating system

The program that supervises the running of other programs and the management of computer resources. An operating system provides an orderly input/output environment between the computer and its peripheral devices.

### option

A character or string appended to a command that modifies its operation. See "parameter".

### output

The data sent to the console, drive, or printer.

### parameter

A value in the command tail that provides additional information for the command. Technically, a parameter is a required element of a command. An option modifies the operation of a command; a parameter is data used by a command.

#### password

An extension to a filename that enables the user to add extra protection to his files by restricting access to it to those having the password. A password can be up to eight characters long and include any numeric or alphabetic characters and some special characters.

#### peripheral devices

The devices external to the processor itself. For example, terminals, printers, and drives are common peripheral devices that are not part of the processor, but are used in conjunction with it.

#### physical

The actual hardware of a computer. The physical environment varies from computer to computer.

#### process

When Concurrent CP/M runs programs, it refers to them as processes. See the "Programmer's Reference Guide" for further details.

#### program

A series of coded instructions that performs specific tasks when executed by a computer.

#### prompt

A character displayed on the video screen to help the user decides what the next appropriate action is. A system prompt is a special prompt displayed by the operating system; it indicates to the user that the operating system is ready to accept input. The Concurrent CP/M system prompt is two items followed by an right angle bracket (">"). The first item is numeric and indicates the default user number. The second character is alphanumeric and indicates the default drive. Some applications programs have their own special system prompts.

### queue

Concurrent CP/M uses data structures called "queues" as files in memory. Queues keep track of locked files, ready to run processes, and other system data, and also pass information between processes. Refer to the "Programmer's Reference Guide" for further discussion.

# Read-Only

Every file and drive is either Read-Only or Read-Write. When assigned to a file, the Read-Only attribute allows you to read from that file but not write any changes to it. When assigned to a drive, the Read-Only attribute allows you to read any file, but prevents you from adding a new file, erasing or changing a file, renaming a file, or writing on the disk. The SET command sets a file or a drive to Read-Only. The default setting for drives and files is Read-Write, but an error in setting disk density or other error found by Concurrent CP/M automatically sets the drive to Read-Only until the error is corrected.

# Read-Write

The Read-Write attribute allows you to read from and write to a specific Read-Write or to any file on a drive set to Read-Write.

# record

A collection of data. A Concurrent CP/M record is 128 bytes long. A file consists of one or more records stored on a disk.

# Resident System Process

A process that is made part of Concurrent CP/M during system generation. An RSP can be associated with a queue accessed by a command keyword. The file containing the code might be stored as a file of type RSP.

# R/O

Abbreviation for "Read-Only".

# RSP

See "Resident System Process".

# run a program

Start a program executing. When a program is running, the computer is executing a sequence of instructions.

# R/W

Abbreviation for "Read-Write".

# sector

A portion of a disk track. There are a specific number of sectors on each track.

# software

All programs are software. They are machine readable instructions to the computer, as opposed to hardware, which is the actual physical components of a computer.

# source file

An ASCII file that is an input for a processing program, such as an editor,

text formatter, assembler, or compiler.

#### syntax

The format for entering a given command.

### system attribute

An attribute assigned to a file enabling that file to be accessed from other than the default drive and user number. System files are generally placed on the system drive in user 0 because they are most easily and efficiently accessed from that location. A file can have either the SYS attribute or the DIR attribute.

### system console

Same as console. A console that displays a Concurrent CP/M system prompt.

### system drive

The drive on which Concurrent CP/M looks for files with the SYS attribute after checking the default or specified drive and failing to find them there.

### systems program

Part of the operating system package, such as the Concurrent CP/M utility programs described in this User's Guide.

#### system prompt

A symbol displayed by the operating system, indicating that the system is ready to receive input. See "prompt".

terminal Generally, the same as console.

#### time stamps

A record of when a file was created, accessed, or updated. In Concurrent CP/M, the SET command turns the time stamp ON. The time and date information is appended to a file in the XFCB. The time stamps are displayed by the SDIR command.

# TMP

Terminal Message Processor. A part of Concurrent CP/M that manages the user interface, returns certain error messages, and so forth. See the "Programmer's Reference Guide" for further details.

track

The areas on a disk containing data, analogous to the grooves on a phonograph record. There are 77 tracks on a typical single-density eight-inch floppy disk.

# turn-key application

Application designed for the non-computer-oriented user. For example, a typical turn-key application is designed so that the operator needs only to turn ON the computer, insert the proper program disk, and select the desired procedure from a selection of functions (menu) displayed on the screen.

# upward-compatible

Term meaning that a program created for the previously released operating

system (or compiler, etc.) runs under the newly released version of the same operating system.

### user number

Number assigned to a region of the directory, so that different processes need only deal with their own files and have their own directories, even though they are all working from the same drive. In Concurrent CP/M, there can be up to 16 users on a single drive.

### utility

A program that lets you perform certain operations, such as copying files, erasing files, and editing files. Utilities are created for the convenience of programmers and users. Concurrent CP/M is distributed with over 25 utilities.

### virtual console

The computer console that is switched-in, appearing on your screen, or switched-out and invisible. Programs run on individual virtual consoles regardless of whether they appear on the screen or not.

# wildcard characters

The special characters that match certain specified items. In Concurrent CP/M, there are two wildcard characters: "?" and "\*". The "?" can be substituted for any single character in a filename, and the "\*" can be substituted for the primary filename or the filetype, or both. By placing wildcard characters in filenames, the user creates an ambiguous filename and can quickly reference one or more files.

# XFCB

Extended File Control Block. XFCBs store passwords and time and date stamping of files. See Section 2.8, "Directory labels and XFCBs", in the "Programmer's Reference Guide".

EOF

-----------

Concurrent CP/M User's Guide Supplement for the Print Spooler System

First Edition: March 1984

(Retyped by Emmanuel ROCHE.)

Table of Contents

-----------------

Installing the spooler system Print spooler files Spooler system start-up SPOOL PRINT command SPOOL PRINT options Selecting a printer Entering multiple options Other spool commands Using the spooler system with DR Net Local versus remote spooler system use Error recovery

The Concurrent CP/M Print Spooler System

----------------------------------------

The Concurrent CP/M Print Spooler System allows you to have continuous access to one or more printers. For each printer, the spooler system creates a job queue to be printed. When you use the spooler system to print a file, it adds the file to the end of the job queue for a designated printer.

The spooler system frees your console to do other tasks while files are being printed. After the spooler system has added your files to the job queue, a background program called the despooler prints all of the files on a first-in first-out basis. For example, when you enter a spooler command, the spooler system displays a message indicating that the files have been successfully added to the job queue, and returns the system prompt, "A>". The despooler immediately begins printing the job. This allows you to enter another command, add another file to the spooler job queue, or leave your console entirely.

The spooler system can also be used with computers linked by the DR Net network to access printers attached to server nodes.

Installing the spooler system

-----------------------------

Note that the following description of the use of shared code is important if

you will be spooling files to more than one printer. If not, skip this description, and proceed to "print spooler files", below.

Before installing the print spooler system, invoke the SYSTAT program, and select the (M)emory option. Read down the two columns labeled "Len", and look for an entry with a value less than 400. If no entry is less than 400, proceed to "Print spooler files".

If at least one entry in the display is less than 400, enter

A>CHSET DSP.CMD [SHARED=ON]

This implements the shared-code feature, and results in the more efficient use of system memory. Do not use the CHSET command for SPOOL.CMD and SPL.CMD.

Print spooler files -------------------

To run the print spooler system, you must have the following files in user group 0 on the system drive of your computer:

 SPL.CMD DSP.CMD SPOOL.CMD

After they have been transferred, use the SET utility to set the SYS attribute. This allows you to invoke the spooler system from any user group number.

SPOOL.CMD is the program used to print files. SPL.CMD and DSP.CMD are programs invoked only by the print spooler system. They run in the background, and without the user's supervision. Under no circumstances should you invoke these programs.

After the print spooler system is started, it creates files with a DSP filetype. These files are created for internal program maintenance purposes. Never edit any files with the DSP filetype, and do not explicitly erase them.

Spooler system start-up

-----------------------

The print spooler system must be started every time the computer system is coldstarted or reset. The spooler start command format is

SPOOL START n n n ...

The number of each printer you want to use replaces "n". The printer numbers must be separated by a space. For example, to start the spooler system for printers 0, 8, and 1 on your computer, enter the following command after the system prompt:

A>SPOOL START 0 8 1

The order of the printer numbers is not significant. Printer numbers must be in the range 0 to 15. The message shown in Figure 1 is displayed when the SPOOL START is successful.

 -------------------------------------- Concurrent CP/M Spooler System Startup --------------------------------------

Setting up printer n for spoller output ... Successful

Figure 1. System startup message

The printer specified in the SPOOL START command is listed with the success message shown, or an error message. The character "n" in Figure 1 is replaced on your screen by the actual printer number.

You must enable all printers you intend to use with a single SPOOL START command. However, you do not need to enable all printers connected to your computer. If you want to add another printer after you have entered SPOOL START, you must first type SPOOL TERMINATE, and then type the SPOOL START command again, with all printer numbers you want to use.

Table 1 lists and explains the error messages displayed when the SPOOL START fails to start a specified printer. When more than one printer is specified in the SPOOL START command, the failure to enable one printer does not affect the status of any other printers.

Table 1. SPOOL START error messages

Format: Message Meaning

ERROR: You must either run NETOFF or LOCAL each of the three queues MXSPL, SPLIN, and SPLOUT before starting the Spooler System.

The Print Spooler System does not allow you to start the spooler system on your computer when the queues that control the spooler operator are mapped to a logged-on server. Before proceeding, enter NETOFF to detach the network, or the following commands to unmap the queues:

 LOCAL "MXSPL" LOCAL "SPLIN" LOCAL "SPLOUT"

Subsequently, you can enter your SPOOL START command. Be sure to enter NETON, or use the NET command to map your spooler queues after you have started the spooler. Also, if you entered NETOFF above, you must log on all servers as well.

A spooler is already set up on this system.

You entered SPOOL START after the spooler system has already been started. If you mistakenly entered the same SPOOL START command twice, ignore this message, and proceed with spooler system use. If you entered a second SPOOL

START command with the intention of adding another printer, you must first enter SPOOL TERMINATE before entering SPOOL START again.

ERROR: You have not enabled any printers for Spooler output.

At least one printer must be specified.

You entered the SPOOL START command without entering a printer number. To proceed, re-enter SPOOL START, and specify at least one printer number.

ERROR: Valid printer numbers are from 0 to 15.

You entered a printer number greater than 15. Confirm which printers you want the print spooler system to use, and re-enter your SPOOL START command.

ERROR: Your system does not support that printer number.

You entered a printer number in the SPOOL START command that does not exist in your system. (Your system is configured for a specific number of printers. In this case, you tried to use one that does not exist.) Confirm which printers are available on your system; then re-enter your SPOOL START command with the valid printer number.

That printer could not be enabled for output.

The printer could not be started. To recover, reset the computer system, enter SPOOL TERMINATE (for the description of this option, see "Other spool commands", below), and then re-enter your SPOOL START command.

After loading the spooler, it remains active until you remove the spooler, turn off your computer system, or reset your computer system. Each time you reset your computer, you must start the spooler again.

If the power to your computer is turned off or the spooler is inadvertently terminated, the spooler saves all files that are printing or waiting to be printed. When you turn on the system and/or enter the SPOOL START command, the files resume printing automatically. If the spooler was aborted while printing a file, the entire file is printed when the spooler resumes.

SPOOL PRINT command

You use the SPOOL PRINT command to print files. The long form of the SPOOL PRINT command is

SPOOL PRINT file file file ... [option, option, ...]

However, the word PRINT is optional. The same operation results by entering the following:

SPOOL file file file ... [option, option, ...]

In both forms of the SPOOL PRINT command, multiple files can be specified. The file reference, represented by the term "file" above, consists of the filename and, if present, the filetype. You can use all CP/M conventions for file specifications, including the wildcard characters "?" and "\*".

For each file specified in the SPOOL PRINT command, a separate job is created. The spooler assigns each job a number in the range of 0 to 253. The spooler system recycles to 0 after the maximum is reached. When a spooler job is created, it is appended to the spooler's job queue.

The spooler system prints the jobs in numeric order. When a job is completed, it is removed from the top of the list, and the next job is printed.

SPOOL PRINT options

-------------------

The option field in the SPOOL PRINT command allows you to control various aspects of the output to the printer. Table 2 shows the long and short forms for each option in the "Option syntax" column -- either form is valid), describes the purpose of the option, and sets the default value.

Table 2. SPOOL PRINT options, syntax, and defaults

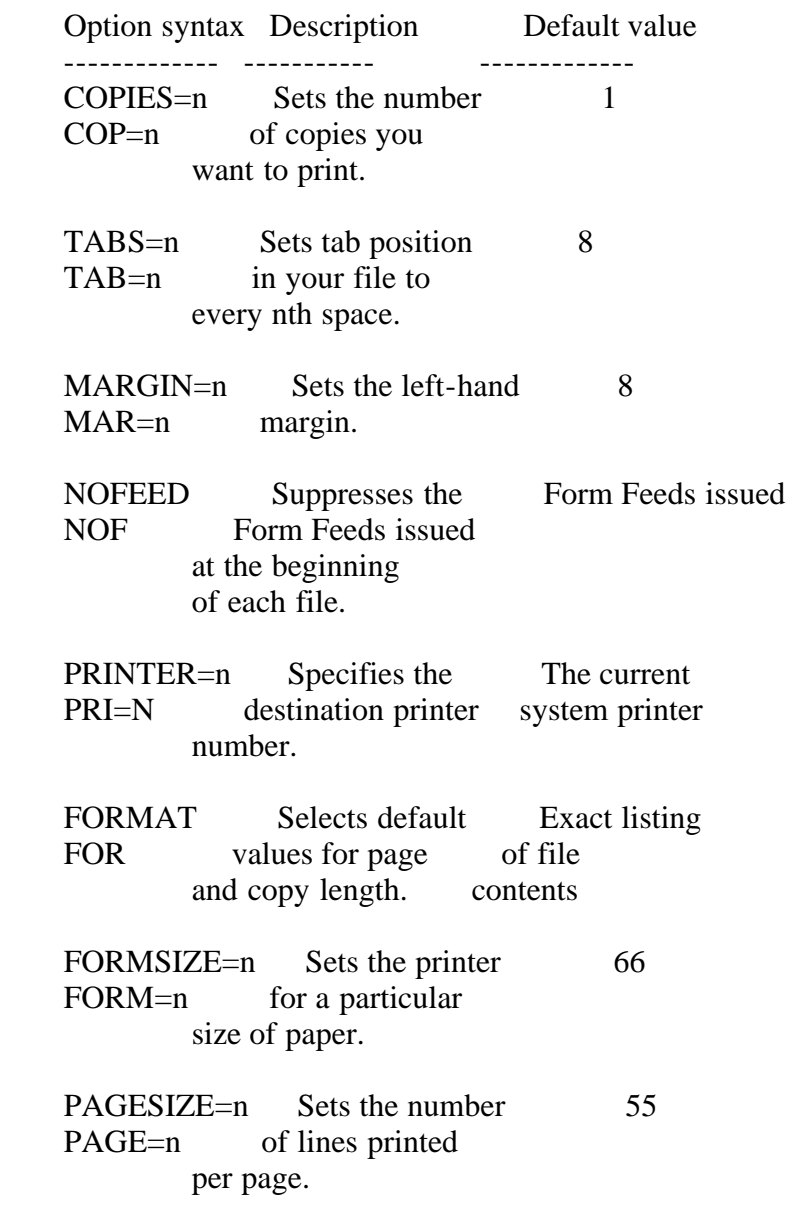

NUMBER Formats and numbers No numbers

NUM each page.

The COPIES option allows you to print more than one copy of the file with a single command. If you do not use the COPIES option, the spooler prints one copy. If you list three filenames, and use the COPIES option to print five copies, the spooler prints five copies of each file.

For example, to print ten copies of all the files with the extension ASC, enter

A>SPOOL PRINT \*.ASC [COPIES=10]

The TABS option sets the tab positions for your printer output. The default is eight, the standard spacing for many applications. However, if you enter

A>SPOOL PROGRAM.PLI [TABS=4]

the spooler sets tab positions to every fourth space in the printout.

The MARGIN option allows you to set the left-hand starting position of your printout. The default is eight spaces. Many word processors also allow you to specify a left-hand margin. If a margin is specified in the ASCII version of the document file, the spooler margin is added to that value. The margin value cannot be greater than 50, or less than 0. If values greater than 50 or less than 0 are entered, the spooler uses the 50 or 0 values, respectively.

The NOFEED option suppresses the Form Feed sent to the printer before each copy of a file is printed. This option has no effect on Form Feeds in your file.

The PRINTER option allows you to specify the printer for a spooler job. For example, if you set up printers 0, 1, 2, and 4 with your SPOOL START command, and you want to print the file TEXT.ASC on printer 4, enter

A>SPOOL PRINT TEXT.ASC [PRINTER=4]

Use this option only when you want the spooler system to use a printer other than your console's current printer.

The FORMAT, FORMSIZE, PAGESIZE, and NUMBER options are provided to allow you to control the appearance of the printed matter on the page.

FORMAT is provided to select the default values for FORMSIZE and PAGESIZE. This option is only necessary when your file consists of a continuous series of lines without page breaks -- for example, a file of a program listing, or an unformatted text file. The FORMAT option is not usually used to print files that are already formatted by a word processor. When FORMAT is used, the paper length is assumed to be 66 lines, and 55 lines of text are printed on each page. The printed matter is centered between the upper and lower page boundaries.

The NUMBER option produces the same page format as the FORMAT option; however, each page is also numbered. This option can also be used if other page and

form sizes are specified.

The FORMSIZE option sets the number of lines for each sheet of paper; the default value is 66. The PAGESIZE option sets the number of lines of text; the default is 55. When using these options, the FORMSIZE must be at least two greater than PAGESIZE, and the difference between FORMSIZE and PAGESIZE must not be greater than 100.

Use FORMSIZE when either of the two following conditions exist:

- the paper length is not 11 inches
- the printer prints other than 6 lines per inch

Use the PAGESIZE option if you want more or lss than 55 lines of text on each page. The printed portion of each page is automatically centered between the upper and lower page boundaries; The FORMAT option is not needed to center the text.

Selecting a printer

-------------------

When the print spooler system prints a file, it always sends the file to your console's current printer, unless instructed otherwise. When you specify more than one printer in the SPOOL START command, there are two ways to select a different printer.

- You can use the Concurrent CP/M PRINTER utility before the SPOOL PRINT command is entered. This changes your current system printer number, and sends printer output (from the spooler and all other programs) to the printer selected.
- You can use the PRINTER option in the spool command. This option is described in "SPOOL PRINT command", above. When you choose this option, the current system printer is not changed. Use this option if you want spooler output to go to one printer while the output from all other programs goes to a different printer.

Entering multiple options

-------------------------

To use multiple options, enter each selection after the files on the SPOOL PRINT command line; each option must be separated by a comma (","), and all must be within square brackets ("[" and "]"). Each option selected is applied to all files specified in the command. Table 3 lists and describes some example SPOOL PRINT commands that use options.

Table 3. Example SPOOL PRINT commands

Format: Command Description

A>SPOOL PRINT DOC.TEX SALE.LTR MAY.RPT [COP=2,MAR=10,PRI=1]

Print the files DOC.TEX, SALE.LTR, and MAY.RPT twice with a left margin of 10 spaces on printer number 1. (It is assumed that all files are already formatted for paper length, and the number of lines of text for each page.)

### A>SPOOL SOURCE.A86 [NUM]

Print the file SOURCE.A86 (an unformatted program listing) with 55 lines of text on each page, and number each page. (Paper length is assumed to be 11 inches, with 6 lines printed per inch.)

### A>SPOOL LIST [FORM=51,PAGE=47,NUM]

Print the file LIST (a continuous mailing list without Form Feeds) on pages 51 lines long, with 47 lines of text per page, and number each page. (The paper length in this command is 8 1/2 inches, and the printer prints 6 lines per inch.)

Other spool commands

--------------------

Aside from the START and PRINT commands, there are several other SPOOL commands used to display and control spool system job status. There is a long form and a short form for each command. Table 4 lists the commands in both forms.

Table 4. SPOOL commands syntax

 Long form Short form --------- ---------- HELP H STATUS STAT DELETE n DEL n TERMINATE TER RESET RES

The HELP command displays and summarizes all of the SPOOL commands and the SPOOL PRINT command options. To invoke the spooler system HELP command, enter

# A>SPOOL HELP

Use the STATUS command to display the current list of jobs. The command format is as follows:

# SPOOL STATUS

There are no STATUS command line options.

The display lists all jobs, whether the job is printing or waiting, the destination printer number, the number of copies, and the length of the file in kilobytes. It is recommended that you enter SPOOL STATUS before entering the DELETE option to confirm the job number.

Use the DELETE option to remove jobs from the spooler system job queue. The format of the DELETE command is

# SPOOL DELETE n

The number of the job to remove replaces "n". If the job deleted is printing, the spooler system aborts immediately. However, many printers continue to print until their internal buffers are empty.

Use the TERMINATE option to tutn off the print spooler system in your computer. The form os the command is

### SPOOL TERMINATE

Any jobs that are printing at the time are aborted. When the spooler system is started again, the job aborted when the spooler system was turned off is printed in its entirety, and all jobs waiting are printing.

Note that turning off the computer system has the same effect upon the print spooler system as entering the TERMINATE command.

Use the RESET command to reset the print spooler system. The format of the command is

#### SPOOL RESET

The RESET command turns off the print spooler system, having the same effect as the TERMINATE command. However, unlike TERMINATE, the current job printing and all jobs waiting are deleted.

Note: Use the RESET command sparingly. Typically, there is no need to use it at all. It is provided as a last resort if other error recovery procedures fail to return the spooler system to operation. For an explanation of the conditions under which RESET is appropriate, see "Error recovery", below.

Using the spooler system with DR Net ------------------------------------

Note that the description of spooler use over the network anticipates familiarity with the concept of resource mapping and use of the network utilities. See the "DR Net User's Guide" for information on network use.

The DR Net network operating system allows you to access disk drives and printers connected to remote computers. The SPOOL command can also be used to access a print spooler system running on a remote computer.

To use the spooler system with DR Net, you must attach the network, and log on the server with the spooler system. Make sure that the spooler system has been started with the SPOOL START command on the destination server node. You must enter the SPOOL START command on the server node; you cannot start the spooler system on a server from a requester.

Note: There is no need to enter the SPOOL START command on your computer when you are using the spooler system on a server. After the connection between your system and the remote server has been established with the NETON and LOGON commands and your queues have been mapped (queue mapping is described next), enter just your SPOOL PRINT commands to print files on the remote system.

The spooler system requires three system queues to operate:

 MXSPL SPLIN SPLOUT

The system queues are not the same as the spooler job queue described earlier. System queues are internal mailboxes used by programs to pass information between themselves. You do not need to know about system queues to use the spooler system. Once you have completed the instructions for mapping the queues, you can forget about them.

Before you can use the spooler on a server node, these queues must be mapped to the destination server. Use the DR Net NETSTAT command to determine if these three queues are already mapped to your intended destination server. (Some mapping is done automatically when you attach the network.) If the queues are not mapped or they are not mapped to your intended destination server, you must use the NET utility to map each queue to your destination server node.

You might find it useful to map the spooler queues with a SUBMIT file. For example, create a submit file called SPLMAP.SUB, and enter the following commands in the file:

 NET "MXSPL" = "MXSPL" \$1 NET "SPLIN" = "SPLIN" \$1 NET "SPLOUT" = "SPLOUT" \$1

The "\$1" in each line allows you to specify a different server. For example, to use this command to map the spooler system queues to server node 07::, enter

# A>SUBMIT SPLMAP 07::

Alternatively, to map the queues to server node 01::, enter

A>SUBMIT SPLMAP 01::

To unmpa your queues from a remote node, create a submit file called SPLLOCAL.SUB, and enter the following commands in the file:

 LOCAL "MXSPL" LOCAL "SPLIN" LOCAL "SPLOUT"

To execute this SUBMIT file, enter

# A>SUBMIT SPLLOCAL

After the MXSPL, SPLIN, and SPLOUT queues are unmapped, you can no longer use the spooler system on the server.

Table 5 summarizes the steps required to use the spooler system on a server node to print files. The summary assumes your computer is running and the SPOOL START command has been entered on the server.

Table 5. Remote spooler use command sequence

Format: Command Explanation

**NETON** 

Attach the network.

LOGON s::

Lon on the intended server, where "s" is the server node ID number.

### NETSTAT

Determine if the MXSPL, SPLIN, and SPLOUT queues are mapped to your intended server.

### SUBMIT SPLMAP s::

Enter this command only if the spooler system queues are not mapped, or are mapped to the wrong server. Replace "s" with the intended server node number.

### SPOOL file

The spooler system on the server can now be used to print files. (Notice that there is no need to enter SPOOL START when you use the server's spooler system.)

SPOOL file As long as the server is logged on, you can keep using its spooler system.

# SUBMIT SPLLOCAL

Enter this command only if you want to unmap the MXSPL, SPLIN, and SPLOUT queues. (The contents of the submit file SPLLOCAL.SUB is shown above.) Otherwise, this command is not necessary.

Using the local spooler system to access remote printers

--------------------------------------------------------

The preceding explanation describes how to use a spooler system running on a remote server to print files. It is also possible to use the spooler system running on your computer to access printers connected to remote servers. In this case, the printers are mapped instead of the MXSPL, SPLIN, and SPLOUT queues.

Table 6 lists the commands used to run a print spooler system on your computer to access remote printers. This sequence of commands assumes your computer is running. Using the spooler system in this case is just like using the PIP LST: command over the network to access a printer.

Table 6. Local spooler to remote printer command sequence

**NETON** Attach the network.

# NETSTAT

Determine if your printers are mapped, and if the MXSPL, SPLIN, and SPLOUT queues are mapped.

### NET LSTp:=LSTr:s::

Enter this command only if you need to map local printers. Each printer must be mapped separately: "p" is the local printer number, "r" is the remote printer number, and "s" is the server node ID number.

### SUBMIT SPLLOCAL

Enter this command only if your queues are mapped to any server. The contents of the submit file SPLLOCAL.SUB are shown above.

### LOGON s::

Log on a destination server. Repeat this command for each server you need to log on.

#### SPOOL START n n

Start the spooler system on your computer. Enter all printer numbers (n), both local and remote, that you want the spooler to use.

#### SPOOL files

Enter your SPOOL PRINT commands. The printout can be directed to different printers using the PRINTER option.

Local versus remote spooler system use --------------------------------------

DR Net allows you to use the spooler system running on your system, or running on the server. Use the following guidelines to determine which is best for your network application.

 - Run the spooler system on the server node when many requesters use a single printer attached to a central server. Use the SPOOL utility and its commands to print files, and control the server's spooler job status. You have access to all printers connected to the server to which your spooler queues are mapped. However, you cannot spool files to a printer connected to your computer. This option does not preclude use of a local printer by other programs.

 - Run the spooler system on the requester node when the user has local and remote destination printers. Once the mapping is completed, the user can spool to both local and remote printers by changing the console's current printer with the PRINTER utility, or by using the SPOOL PRINT printer option.

If the second option is selected, note that the spooler system can also be running on the server.
## Error recovery

--------------

As you use the spooler system, you might notice messages that appear after you type certain commands. Most of the messages simply provide you with information about the spooler's operation. For example,

 Spooling file ... Successful. Pages will be formatted. Spooling to printer number n.

You might also encounter error messages when you use the spooler system. Table 7 lists and describes the error messages, and offers suggestions on how to recover from the errors.

Table 7. SPOOL system error messages

Format: Message Description

No operation was taken.

Either the spooler is not loaded on your system, or you did not enable any printers. Run SPOOL START, and try again.

Could not obtain access to a Spooler in the system. Either the spooler is not loaded on your system, or you did not enable any printers. Run SPOOL START, and try again.

You used a keyword incorrectly. See HELP. You used a format option incorrectly. Try again with the correct format. Type SPOOL HELP for a list of correct formats.

You must supply a job number with DELETE (0 to 253). You did not enter a job number with the DELETE option. Retype the option with a job number in the range O to 253. Use STATUS to determine the number of the job you want to delete.

Could not open file nn.

The spooler could not find the file you requested, or someone else is using the file. Make sure you typed the file correctly and the file is on the disk. Then, try again.

One of the options is unknown or is not used correctly. You made a typing error, or used the wrong format for the option. Use HELP to check the format.

A spooler is already set up on this system. The spooler is already in use. You can now use the SPOOL command and its options.

Formsize and Pagesize must not differ by more than 100. You entered values for FORMSIZE and PAGESIZE that differ by more than 100. Change the values, so that they do not exceed this range.

Formsize must be at least 2 lines greater than Pagesize. You entered a value for FORMSIZE that is not at least two lines more than PAGESIZE. Change one of the values, and try again.

Sever Error - Restart the system. An internal error occurred. Restart the spooler system. All files being spooled, or waiting to be be spooled when the error occurred, will print when you restart the system.

A file system error was encountered while reading the file. The spooler encountered a file system error. Check the file, and try again.

The printer requested in not set up for spooler output. The printer is not enabled. Use SPOOL TERMINATE,then SPOOL START n to start the printer.

Too many jobs were trying to access the spooler, try again. This message is extremely rare. If you do encounter this message, try again. You should be able to access the spooler in a few seconds.

The spooler system job limit was exceeded. The system currently has over 254 jobs waiting to be spooled. Try again later.

Unable to make sense out of one of the options. See HELP. You have a typing erro, or used the wrong format for that option. Type SPOOL HELP for the correct spelling and format.

That job number does not refer to an active job. You referenced a job number that is not active. Use STATUS to find the job number you want to specify.

Under unusual circumstances, system timing irregularities can irrevocably crash the spooler system. If the error recovery procedures described in Table 7 fail to return the spooler to operation, this unlikely event has occurred. To restart the spooler system, enter the following spool commands:

 SPOOL TERMINATE SPOOL START n n n

The SPOOL START command is the same one you enter to start the spooler in normal operation. If any files were in the job queue when the spooler crashed, they are printed in their entirety after the spooler is successfully started.

If the spool system still does not work, first reset your computer (see the warning below before reseting a server node on the DR Net network), and then enter the following commands

 SPOOL START n SPOOL RESET SPOOL START n n n

These SPOOL commands reset the spooler system. The printer number in the first

SPOOL START can be any printer connected to your computer; it does not matter which one. The second SPOOL START command is the same one you enter to start the spooler in normal operation.

This procedure differs from the previous in that it purges all jobs in the job queue. To have the files printed, you will have to re-enter the SPOOL PRINT command for each file.

Caution: Do not reset a computer when it is a server node, unless you are absolutely sure that there are no users active on that server. If you reset the system while others are using it, you irrevocably and disasterously terminate their programs.

EOF